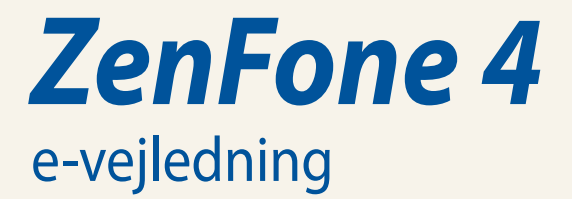

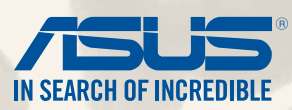

#### **DA8838**

**Juni 2014 Første udgave**

# **Indholdsfortegnelse**

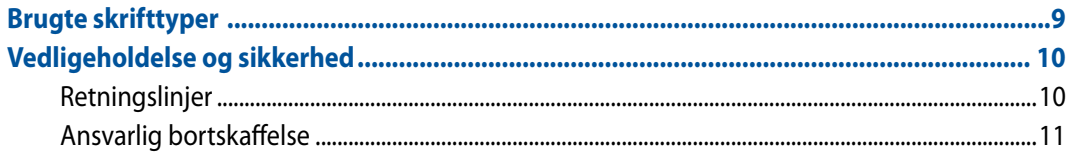

## **Klargøring af din Zen!**

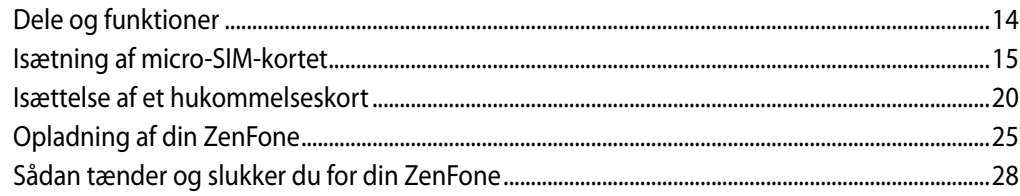

## Hjemme er bedst

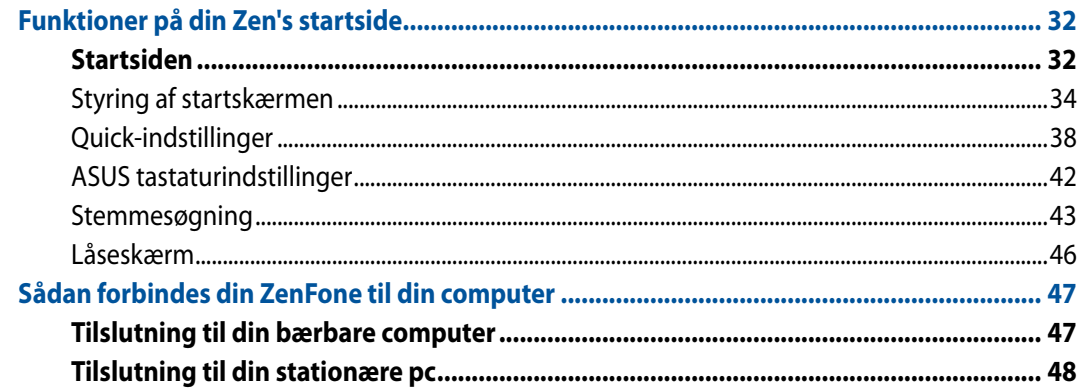

## **Ring med stil**

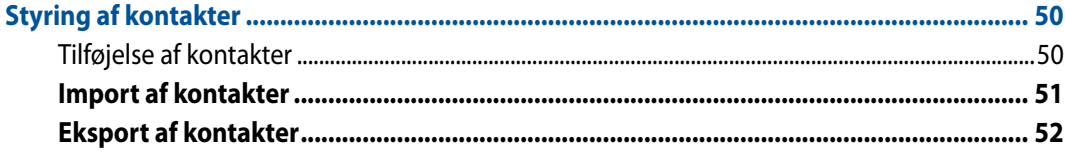

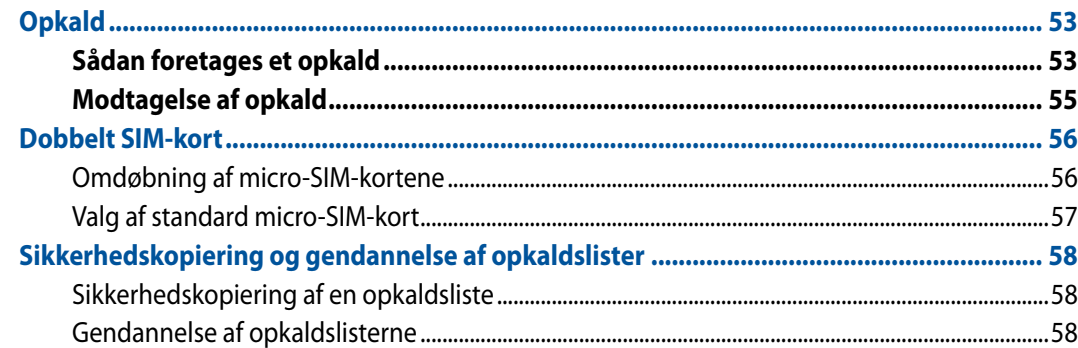

# Afsendelse af beskeder og mere

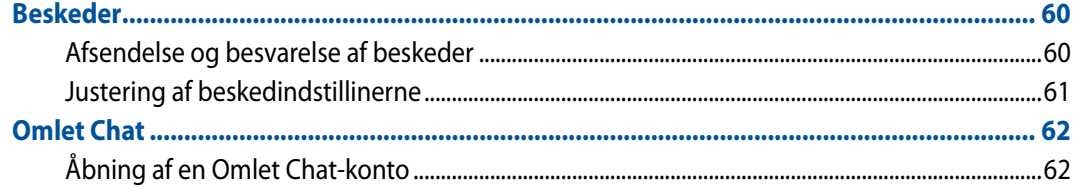

## **Brug din e-mail**

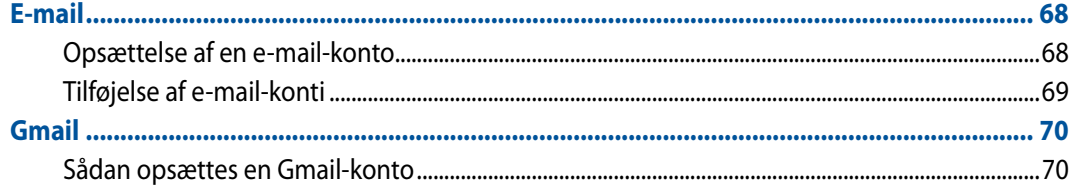

# Fang de gyldne øjeblikke

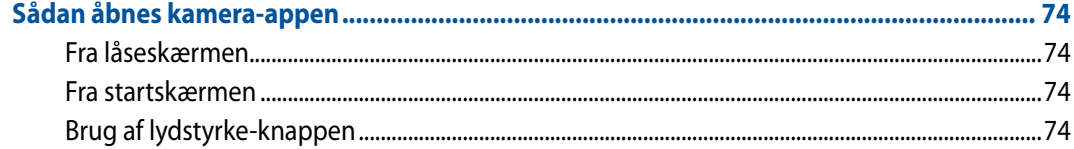

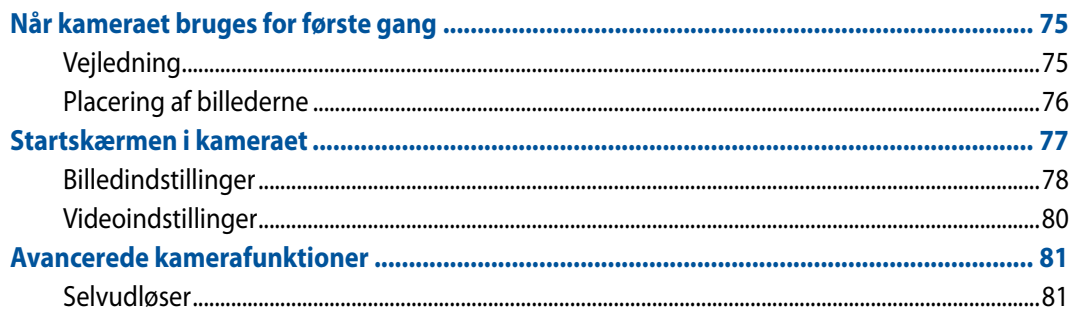

## Galleri 83

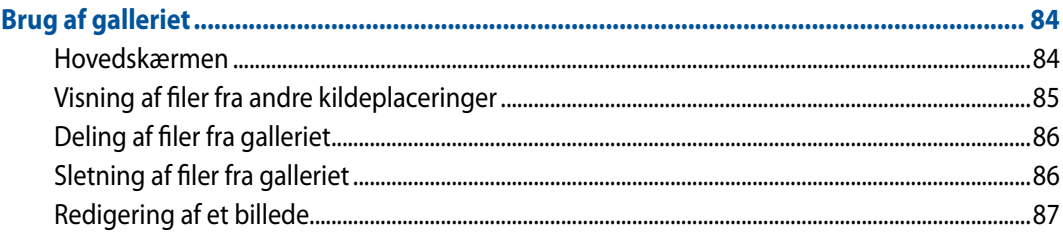

# Arbejd hårdt, men spil hårdere

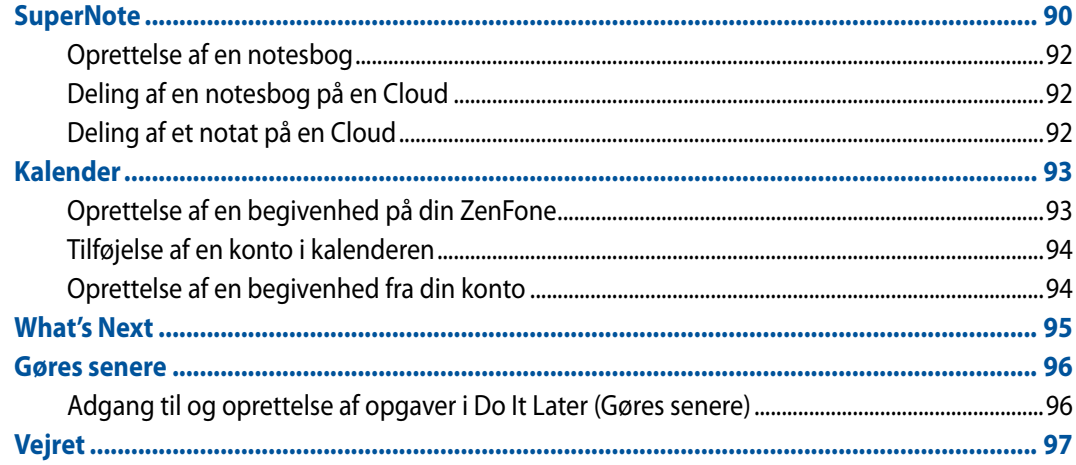

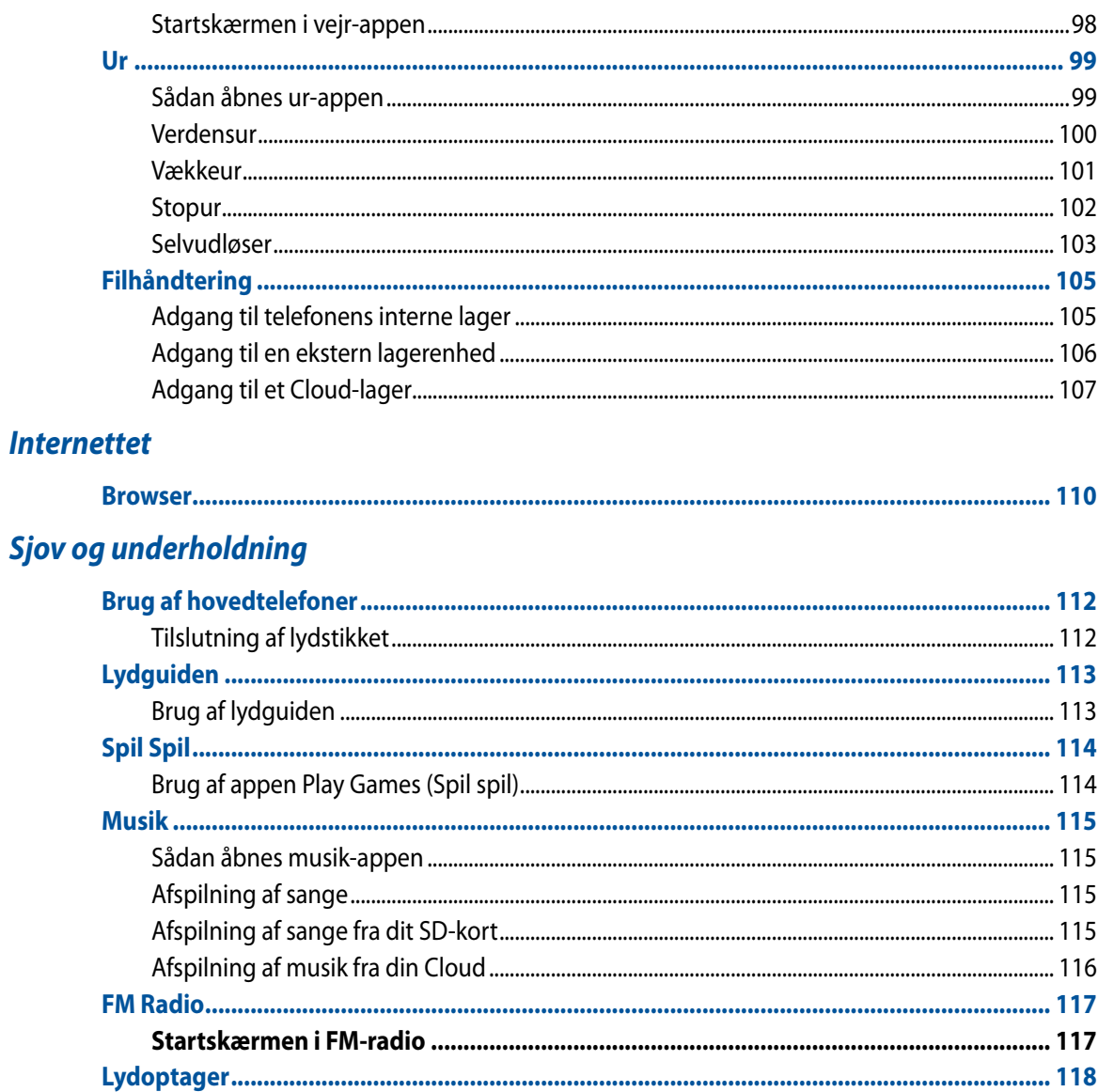

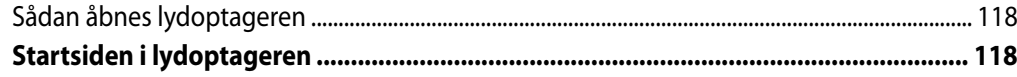

# Vedligeholdelse af din Zen

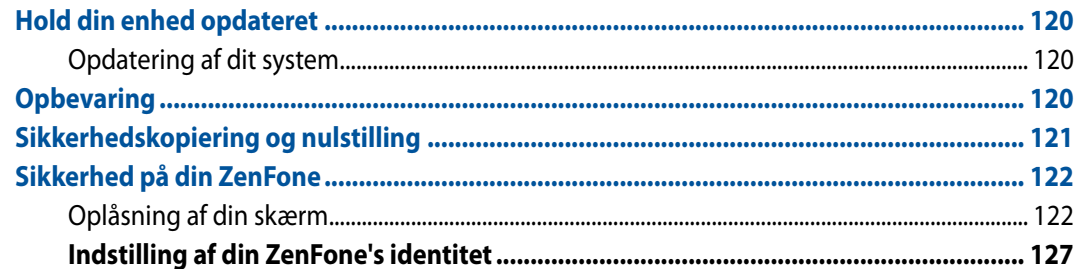

## **Tilslut din Zen**

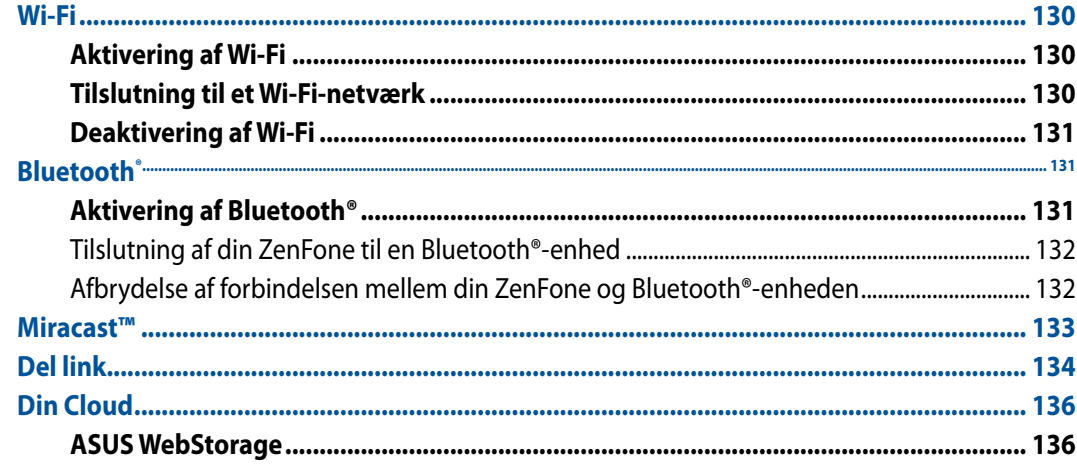

# Det grundlæggende om apps

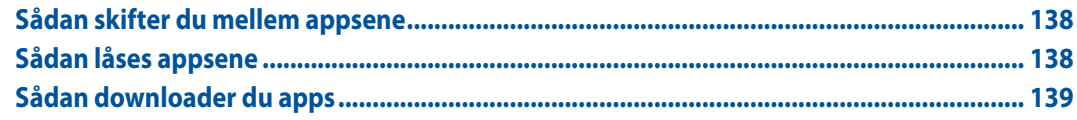

## Der er mere til din Zen

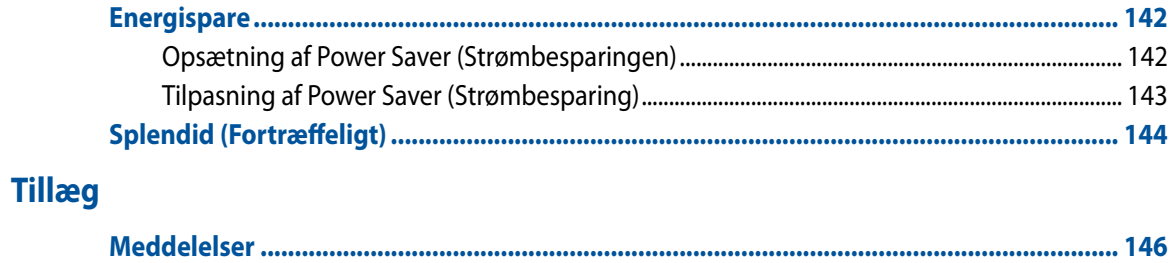

## <span id="page-8-0"></span>**Brugte skrifttyper**

For at fremhæve vigtige oplysninger i denne manual, er noget af teksten vist således:

**VIGTIGT!** Denne meddelelse indeholder vigtige oplysninger, der skal følges for at fuldføre en opgave.

**BEMÆRK:** Denne meddelelse indeholder råd, der kan hjælpe dig med at fuldføre forskellige opgaver.

**PAS PÅ!** Denne meddelelse indeholder vigtige oplysninger, som skal følges af hensyn til din sikkerhed, når du udfører opgaver, og skal forebygge skader på dataene og komponenterne i din ZenFone.

## <span id="page-9-0"></span>**Vedligeholdelse og sikkerhed**

## **Retningslinjer**

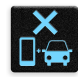

Trafiksikkerheden kommer først. Vi anbefaler på det kraftigste at du ikke bruger din enhed, når du kører i eller betjener enhver form for køretøj.

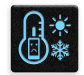

Denne enhed må kun bruges i temperaturomgivelser på mellem 5°C og 35°C.

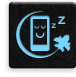

Sluk enheden i områder, hvor det er forbudt at bruge mobilenheder. Sørg altid for at overholde regler og bestemmelser på bestemte, såsom i fly, biografer, på hospitaler eller i nærheden af medicinsk udstyr, gas eller brændstof, på byggepladser, sprængningsområder og andre områder.

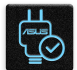

Denne enhed må kun bruges med strømadaptere og kabler, der er godkendt af ASUS. Sørg for, at din strømadapter passer til strømoplysninger, der findes på bunden af enheden.

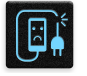

Undgå, at enheden bruges med ødelagte ledninger, tilbehør og andet eksternt udstyr.

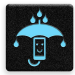

Sørg for, at holde enheden tør. Enheden må ikke bruges i nærheden af eller udsættes for væsker, regn eller fugt.

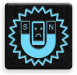

Enheden må gerne komme gennem røntgenmaskiner (såsom dem, der bruges på transportbåndet ved sikkerheden i lufthavnene), men den må ikke udsættes for magnetisk detektorer eller magnetstave.

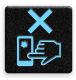

Skærmen på enheden er lavet af glas. Hvis glasset går i stykker, skal du holde op med at bruge enheden, og undgå at røre ved glasset. Send straks enheden til reparation på et ASUS-kvalificeret servicecenter.

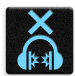

Undgå, at bruge enheden på en høj lydstyrke i længere perioder, da dette kan skade din hørelse.

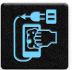

Sørg for, at afbryde strømmen inden rengøring. Skærmen skal rengøres med ren cellulose-svamp, eller et vaskeskind.

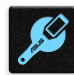

Enheden må kun sendes til reparation hos et ASUS-kvalificerede servicepersonale.

## <span id="page-10-0"></span>**Ansvarlig bortskaffelse**

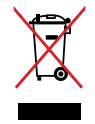

Din enhed må ikke bortskaffes sammen med almindeligt husholdingsaffald. Smid IKKE produkter ud med husholdningsaffaldet. Dette produkt er designet på en sådan måde, at dele af det kan gebruges. Dette symbol med den overkrydsede affaldscontainer på hjul angiver, at produktet (elektrisk og elektronisk udstyr samt kviksølvholdige knapcellebatterier) ikke må bortskaffes med det almindelige husholdningsaffald. Tjek de lokale regler for bortskaffelse af elektroniske produkter.

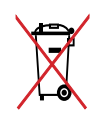

Bortskaf IKKE batteriet sammen med husholdingsaffaldet. Symbolet med den overkrydsede affaldscontainer på hjul indikerer, at batteriet ikke må anbringes sammen med husholdningsaffald.

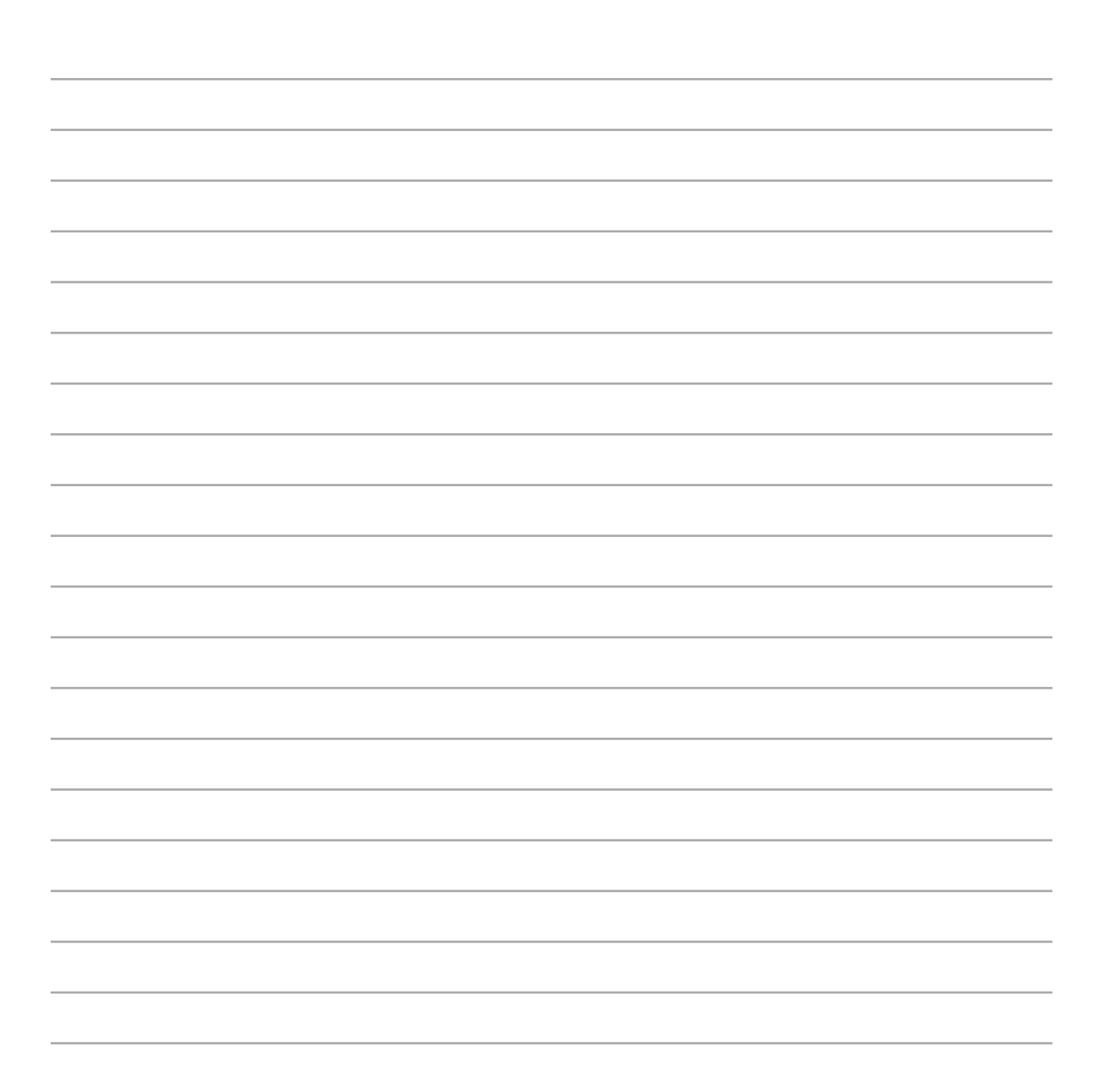

<span id="page-12-0"></span>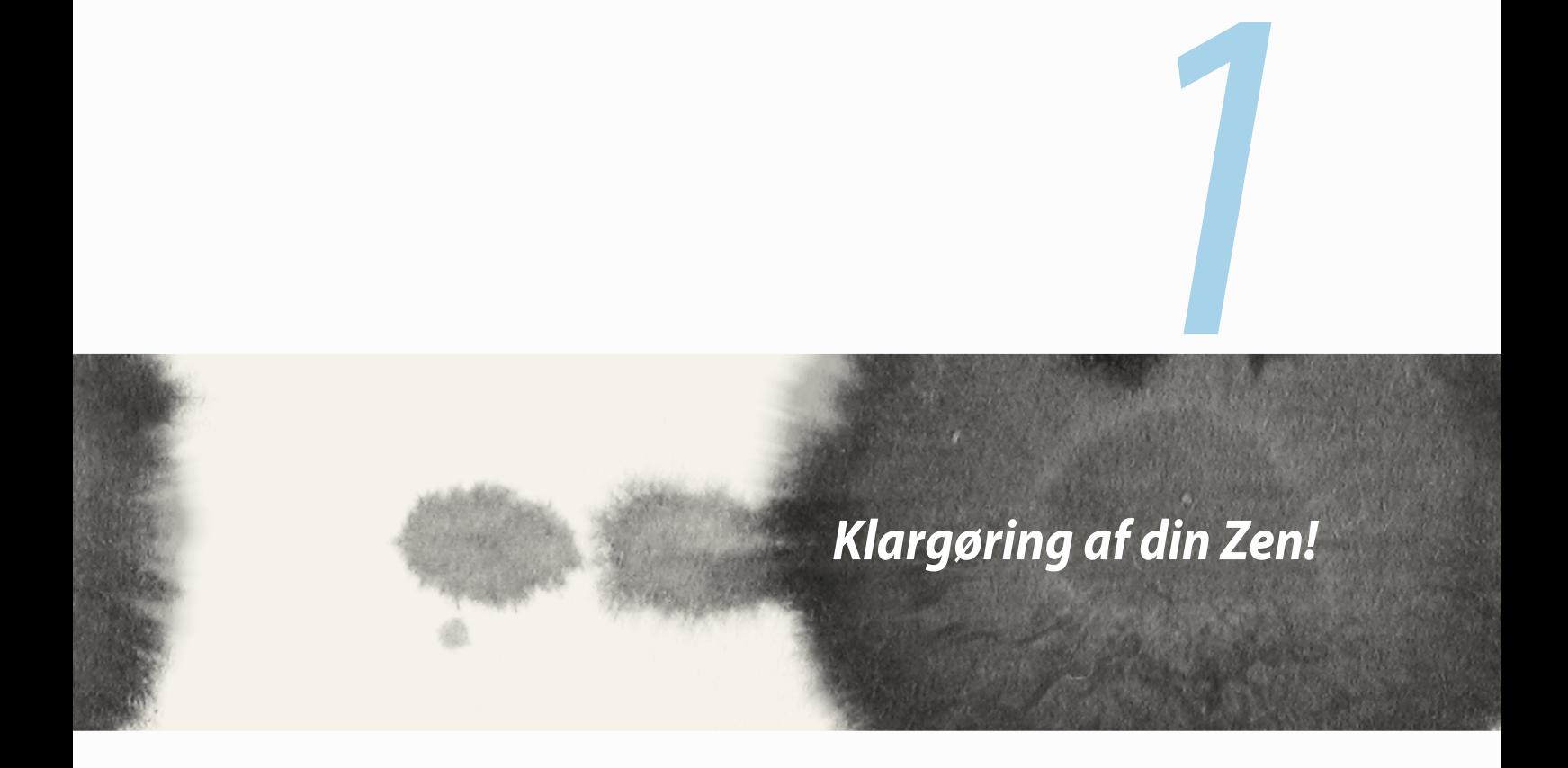

## <span id="page-13-0"></span>**Dele og funktioner**

Tag din enhed, og få den op at køre på ingen tid.

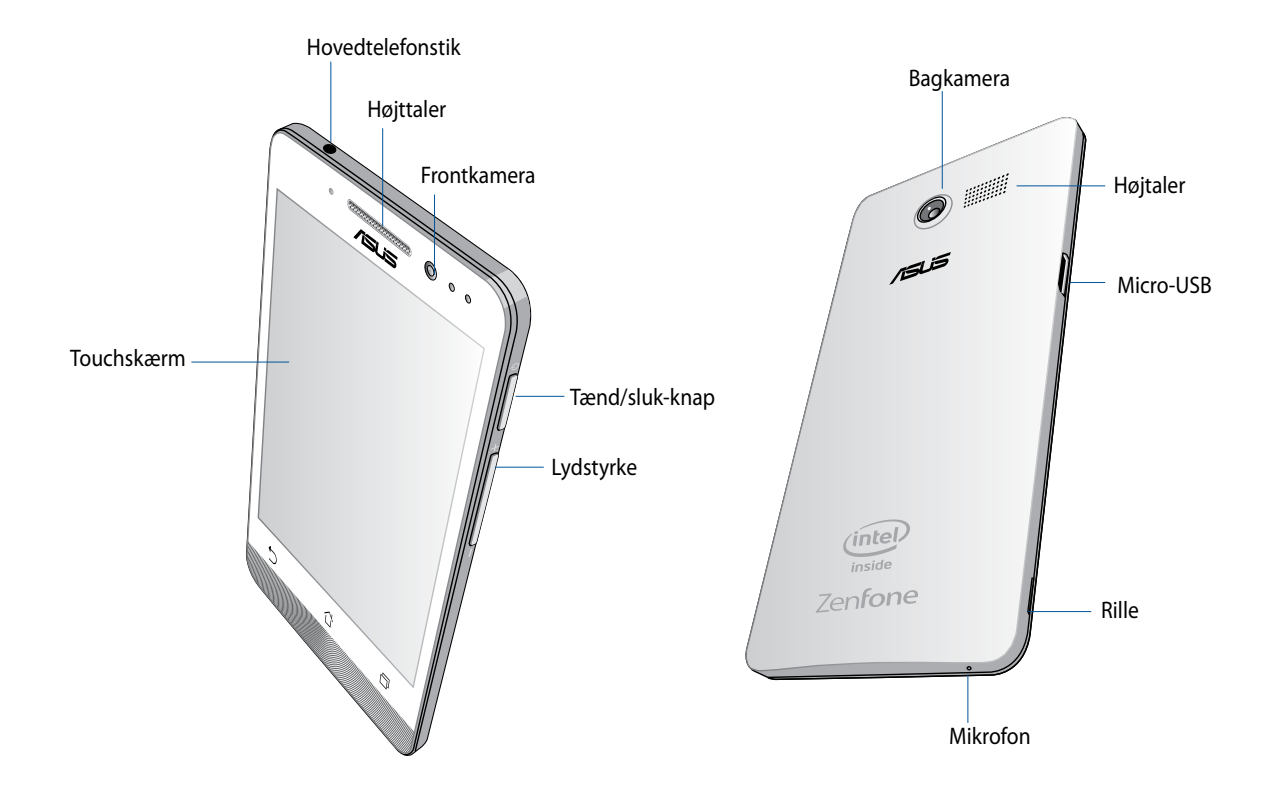

#### <span id="page-14-0"></span>**VIGTIGT:**

- Vi anbefaler, at du ikke bruger en skærmbeskytter, da den kan forstyrre sensoren. Hvis du ønsker at bruge en skærmbeskytter, skal du sørge for at den ikke spærre for sensoren.
- Sørg for, at enheden altid holdes tør, især trykskærmen. Vand eller andre væsker kan før, at trykskærmen holder op med at virke.
- Sørg for, at låget til micro-SIM/hukommelseskortet altid er lukket, når du bruger og bærer rundt på din enhed.

### **Isætning af micro-SIM-kortet**

Et micro-SIM-kort kan gemme oplysninger, såsom dit mobilnummer, kontakter, beskeder samt andre data, der giver dig adgang til et mobilnet.

Din ZenFone har to stik til micro-SIM-kort, der giver dig mulighed for, at bruge to mobilnetværker, så du ikke behøver at bære rundt på to mobilenheder på samme tid.

#### **FORSIGTIG:**

- Denne enhed er kun beregnet til brug med et micro-SIM-kort fra en godkendt udbyder.
- Vi anbefaler, at du ikke sætter et beskåret SIM-kort i stikket til micro-SIM-kort.
- Sluk for enheden, inden du sætter en micro-SIM-kort i.
- Du bedes være ekstra forsigtig, når du sætter micro-SIM-kortet i. ASUS er ikke ansvarlig for tab af eller skade på dit micro-SIM-kort.
- Du må ikke indsætte et hukommelseskort i stikket til micro-SIM-kort! Hvis et hukommelseskort sættes ind i stikket til micro-SIM-kort, skal du sende din enhed til et ASUS-kvalificeret servicepersonale.

Sådan sættes et micro-SIM-kort i enheden:

- 1. Sluk for enheden.
- 2. Lirk bagbeslaget løs fra rillen på nederste venstre hjørne, og træk det af.

**FORSIGTIG!** Vær forsigtig, når du lirker bagbeslaget af.

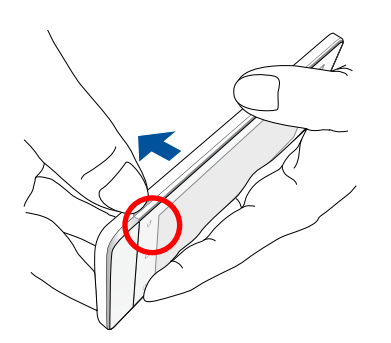

- 3. Hold micro-SIM-kortet med de guldbelagte kontakter nedad, og sæt det i stik nr. 1 til micro-SIM-kort.
- 4. Tryk micro-SIM-kortet hele vejen ind i stikket, indtil det sidder fast.

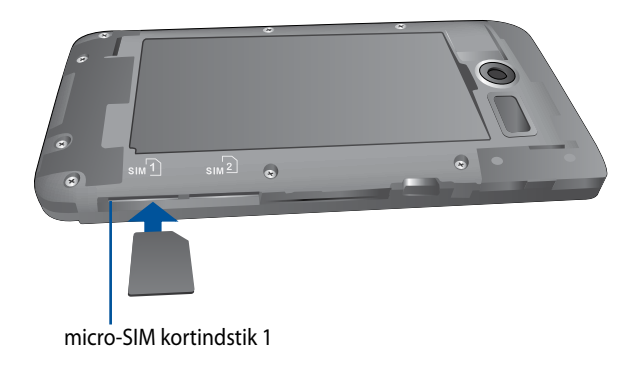

5. Hvis du ønsker at sætte et andet micro-SIM-kort i, skal du sørge for at de guldbelagte kontakter vender nedad, og sæt derefter kortet ind i stik nr. 2 til micro-SIM-kort.

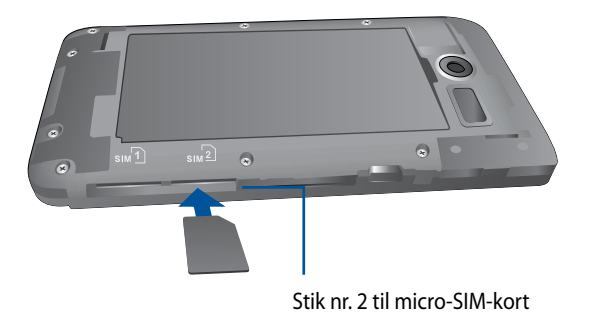

6. Sæt bagbeslaget på igen. Tryk bagbeslaget ned på alle sider, indtil det sidder ordentligt på plads.

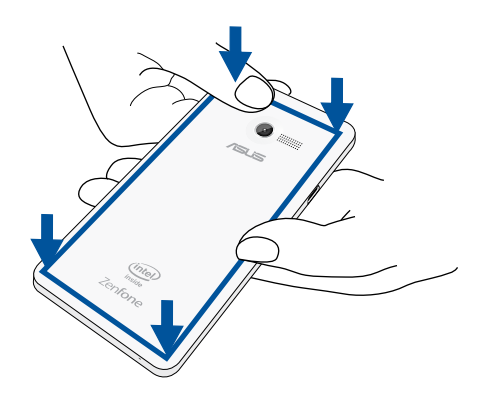

**BEMÆRK:** Hvis du har sat to micro-SIM-kort i, skal du gå til **Settings (Indstillinger)** > **Dual SIM card settings (Indstillinger for to SIM-kort)**, for oplysninger om og konfiguration af dine SIM-kort.

### **Fjernelse af et micro-SIM-kort**

**FORSIGTIG:** Du bedes være ekstra forsigtig, når du sætter micro-SIM-kortet i. ASUS er ikke ansvarlig for tab af eller skade på dit micro-SIM-kort.

Sådan tages et micro-SIM-kort ud:

- 1. Sluk for enheden.
- 2. Lirk bagbeslaget løs fra rillen på nederste venstre hjørne, og træk det af.

**FORSIGTIG!** Vær forsigtig, når du lirker bagbeslaget af.

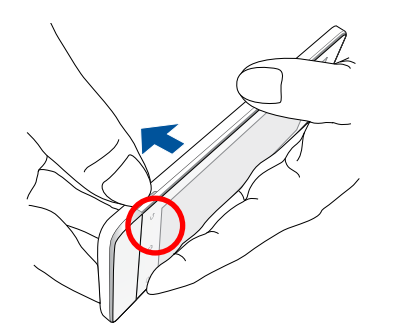

3. Tryk på micro-SIM-kortet, som du vil tage ud, og træk det derefter helt ud.

Gentag disse trin, hvis du ønsker at tage det andet micro-SIM-kort ud.

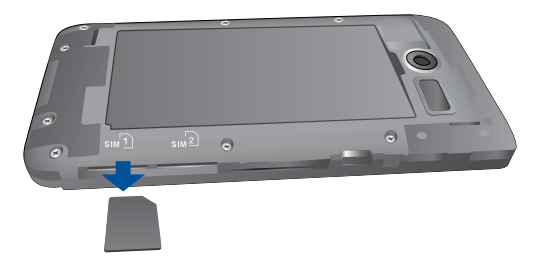

4. Sæt bagbeslaget på igen. Tryk bagbeslaget ned på alle sider, indtil det sidder ordentligt på plads.

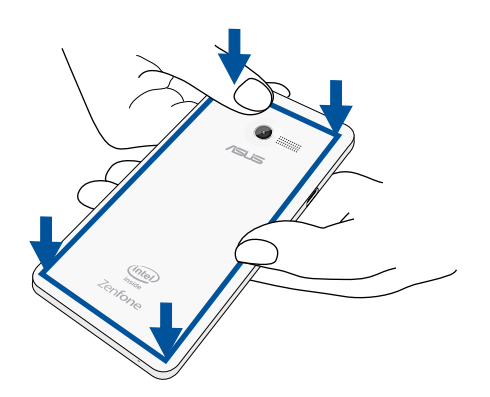

### <span id="page-19-0"></span>**Isættelse af et hukommelseskort**

Din ZenFone understøtter hukommelseskortene microSD™, microSDHC™ og microSDXC™ med en kapacitet på op til 64GB.

**BEMÆRK:** Nogle hukommelseskort er muligvis ikke kompatible med din ZenFone. Sørg for, at du kun bruger kompatible hukommelseskort, så du ikke taber data, skader enheden eller hukommelseskortet, eller begge dele.

#### **FORSIGTIG!**

- Du bedes være ekstra forsigtig, når du sætter hukommelseskortet i. ASUS er ikke ansvarlig for tab af eller skade på dit hukommelseskort.
- Du må ikke indsætte et micro-SIM-kort i stikket til hukommelseskortet! Hvis et micro-SIM-kort sættes ind i stikket til hukommelseskortet, skal du sende din enhed til et ASUS-kvalificeret servicepersonale.

Sådan sættes et hukommelseskort i:

- 1. Sluk for enheden.
- 2. Lirk bagbeslaget løs fra rillen på nederste venstre hjørne, og træk det af.

**FORSIGTIG!** Vær forsigtig, når du lirker bagbeslaget af.

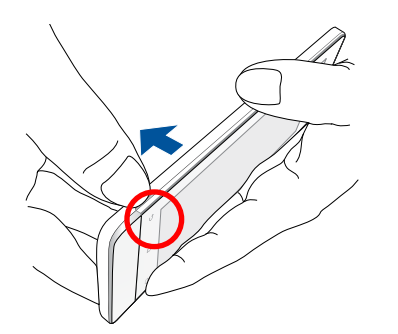

- 2. Sæt et hukommelseskort i stikket hertil.
- 3. Tryk hukommelseskortet hele vejen ind i stikket, indtil det sidder fast.

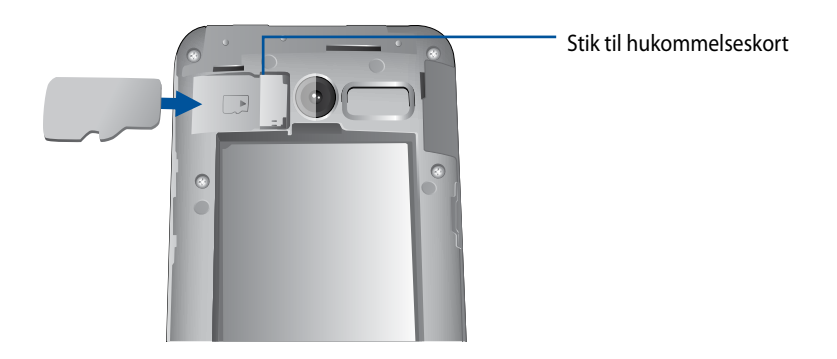

4. Sæt bagbeslaget på igen. Tryk bagbeslaget ned på alle sider, indtil det sidder ordentligt på plads.

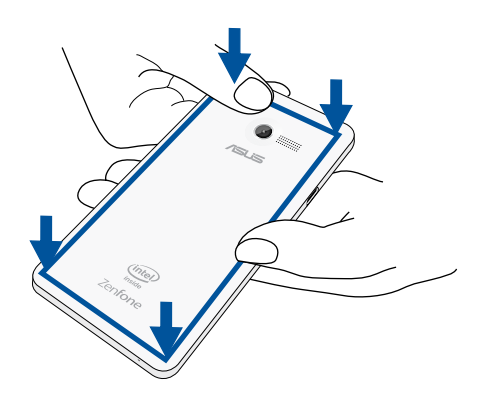

**BEMÆRK:** Når du har sat et formateret hukommelseskort i enheden, kan du se dets indhold via **File Manager (Filhåndtering)** *>* **sdcard (sd-kort)***.*

### **Formatering af hukommelseskortet**

Hvis du sat et nyt hukommelseskort i eller et hukommelseskort, der er formateret med en computer, skal det muligvis formateres i enheden, så du sørger for at det er kompatibelt med din enhed.

**FORSIGTIG:** Hvis dit hukommelseskort indeholder data, skal du sørge for at lave en sikkerhedskopi af dem, der er gemt på hukommelseskortet, inden du formaterer det.

Sådan formateres hukommelseskortet:

- 1. Åbn startskærmen, og gå derefter til **All Apps (Alle apps)** > **Settings (Indstillinger)** > **Storage (Lagring)** > **Format SD card (Formater SD-kort)**.
- 2. Vælg **Erase Everything (Slet alt)**.
- 3. Du kan se indholdet på hukommelseskortet via **Alle Apps (Alle apps)** > **File Manager (Filhåndtering)**.

### **Fjernelse af hukommelseskortet**

#### **FORSIGTIG!**

- Du bedes være ekstra forsigtig, når du sætter hukommelseskortet i. ASUS er ikke ansvarlig for tab af eller skade på dit hukommelseskort.
- Hukommelseskortet skal først frakobles, før det kan tages sikkert ud af enheden. Hukommelseskortet frakobles ved at gå til **Home (Startside)** > **All Apps (Alle apps)** > **Settings (Indstillinger)** > **Storage (Lagring)** > **Remove (Fjern)**

Sådan tages et hukommelseskort ud:

- 1. Sluk for enheden.
- 2. Lirk bagbeslaget løs fra rillen på nederste venstre hjørne, og træk det af.

**FORSIGTIG!** Vær forsigtig, når du lirker bagbeslaget af.

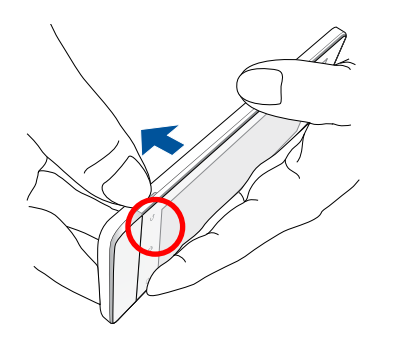

2. Tryk på hukommelseskortet for at frigøre det, og træk det derefter ud.

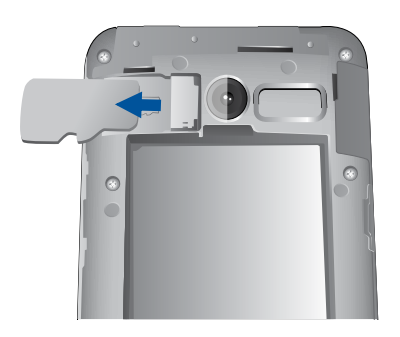

3. Sæt bagbeslaget på igen. Tryk bagbeslaget ned på alle sider, indtil det sidder ordentligt på plads.

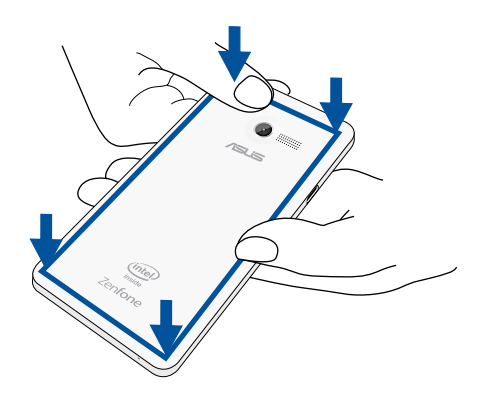

## <span id="page-24-0"></span>**Opladning af din ZenFone**

Din ZenFone er delvist opladet, men den skal lades helt op, inden du bruger den for første gang. Læs følgende vigtige meddelelser og advarsler, inden du lader din enhed op.

#### **VIGTIGT:**

- Din ZenFone må kun oplades med den medfølgende strømadapter og micro-USB-kabel. Hvis du en anden strømadapter og kabel bruges, kan det beskadige din enhed.
- Træk beskyttelsesfilmen af strømadapteren og micro-USB-kablet, inden du bruger den med din enhed.
- Sørg for, at strømadapteren sluttes til en kompatibel stikkontakt. Strømadapteren kan sluttes til enhver stikkontakt med 100~240 V.
- Strømadapteren til denne enhed har en udgangsspænding på 5,2V, 1,35A, jævnstrøm (DC).
- Når du bruger din ZenFone mens den er forbundet til en stikkontakt, skal denne være i nærheden af enheden og let tilgængelig.
- Sørg for at trække strømadapteren ud af stikkontakten, når den ikke er i brug, så du spare på strømmen.
- Du må ikke stille tunge genstande oven på din ZenFone.

#### **FORSIGTIG!**

- Din ZenFone kan blive varmt under opladningen. Dette er normalt, men hvis din enhed bliver usædvanligt varm, skal du trække micro-USB-kablet ud af enheden og sende den, samt strømadapteren og kablet til et ASUS-kvalificeret servicepersonale.
- For at undgå skader på dit ZenFone, strømadapter og micro-USB-kabel, skal du sørge for, at de forbindes ordentligt inden du sætter dem til opladning.

Sådan oplader du din ZenFone:

- 1. Forbind micro-USB-kablet til strømadapteren.
- 2. Slut strømadapteren til en jordforbundet stikkontakt.
- 3. Forbind micro-USB-kablet til din ZenFone.

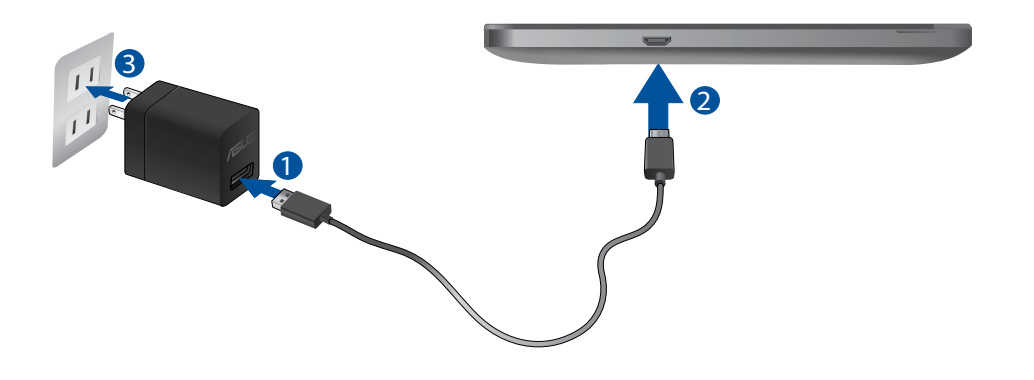

#### **VIGTIGT:**

- Din ZenFone skal oplades i otte (8) timer, inden den bruges med batteri for første gang.
- Status for batteriopladning vises med følgende ikoner:

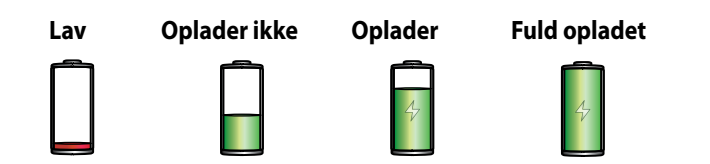

4. Når din ZenFone er ladet helt op, skal du først trække USB-kablet ud, inden du trækker strømadapteren ud af stikkontakten.

#### **BEMÆRK:**

- Det er muligt, at bruge enheden mens den lader op, men så kan opladningen godt tage længere tid.
- Oplades din enhed via USB-porten på en computer, kan det tage længere tid end normalt at oplade den.
- Hvis din computer ikke forsyner nok strøm til opladningen via USB-porten, skal du oplade din ZenFone med strømadapteren sat i en stikkontakt.

## <span id="page-27-0"></span>**Sådan tænder og slukker du for din ZenFone**

### **Sådan tændes din enhed**

Enheden tændes ved at hold tænd/sluk-knappen neden, indtil den begynder at vibrere og starte op.

### **Sådan slukkes din enhed**

Din enhed slukkes på følgende måde:

- 1. Hvis din skærm er slukket, skal du trykke på tænd/sluk-knappen for at tænde den. Hvis din skærm er låst, skal du låse den op.
- 2. Hold tænd/sluk-knappen nede, og tryk på **Power off (Sluk)**, når du bliver spurgt, efterfulgt af **OK**.

#### **Dvaletilstand**

Din enhed sættes på dvale, ved at trykke en gang på tænd/sluk-knappen, hvorefter skærmen slukker.

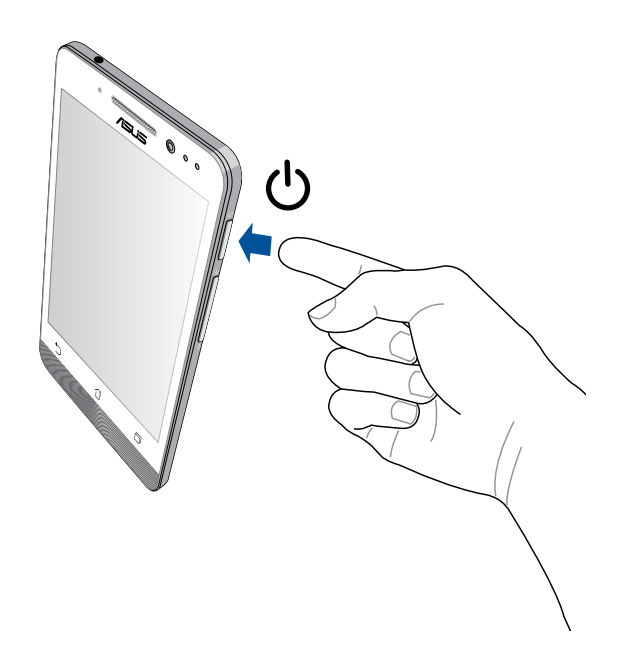

### **Førstegangsbrug**

Når du tænder din Zen-enheden for første gang, vejleder opsætningsguiden dig gennem opsætningen. Følg vejledningerne på skærmen for at vælge det ønskede sprog, indtastningsmetode, mobilnetværk og Wi-Fi, synkronisering af konti og indstilling af placeringstjenester.

Brug din Google- eller ASUS-konto til at opsætte din enhed. Hvis du endnu ikke har en Google- eller ASUSkonto, kan du oprette en gratis.

#### **Google-konto**

En Google-konto giver dig mulighed for at bruge alle funktionerne i Android OS. Du kan bl.a.:

- Organisere og se alle dine oplysninger, lige meget hvor du befinder dig.
- Sikkerhedskopiere alle dine data automatisk.
- Bruge Googles tjenester, lige meget hvor du befinder dig.

### **ASUS-konto**

Når du har ASUS-konto, kan du bl.a. nyde godt af følgende muligheder:

- Personlig support og garantiforlængelse på registrerede produkter fra ASUS.
- Gratis 5GB Cloud-lagerplads.
- Modtag de seneste enheds- og firmwareopdateringer.

**BEMÆRK:** Du kan altid bruge opsætningsguiden igen, til at omkonfigurere din enhed. Åbn **Home Screen (Startskærmen)**, gå til **All Apps (Alle apps)** > **Setup Wizard (Opsætningsguide)**.

### **Tips til batteribesparelse**

Batteriet er din Zen-enheds livline. Her er nogle tips til, hvordan du kan bevare strømmen på batteriet i din Zen-enhed.

- Hvis din enhed ikke bruges, skal du trykke på tænd/sluk-knappen, og sætte den i dvale.
- Slå Smart Saving til i appen Power Saver.
- Stil lyden på Power Saving (strømbesparende).
- Skru ned for lysstyrken på skærmen.
- Hold lydstyrken på et lavt niveau.
- Slå Wi-Fi-funktionen fra.
- Slå Bluetooth-funktionen fra.
- Slå Miracast-funktionen fra.
- Slå GPS'en fra.
- Slå skærmens automatisk drejefunktion fra.
- Slå alle auto-synkroniseringsfunktionerne fra på enheden.

<span id="page-30-0"></span>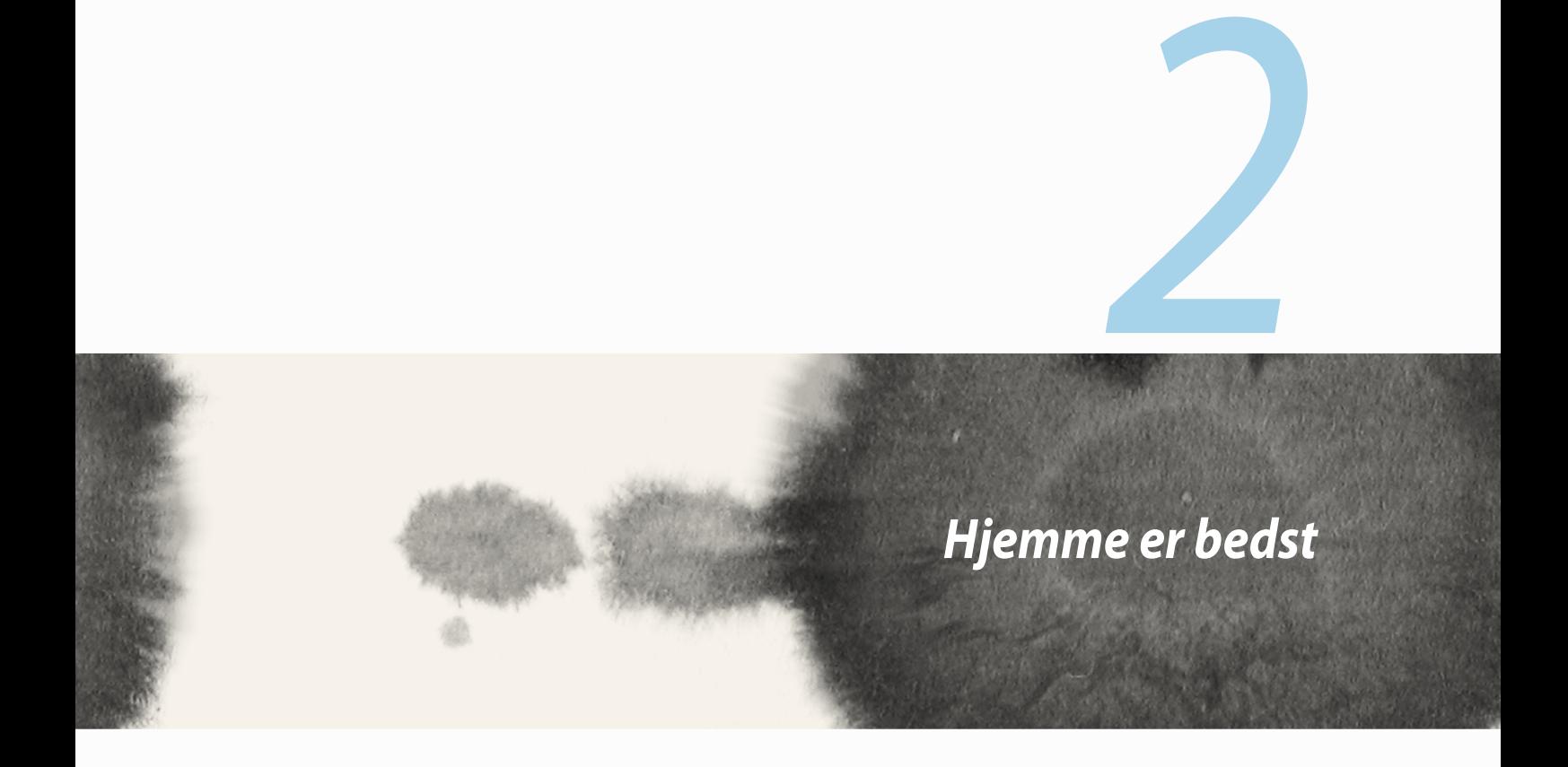

## <span id="page-31-0"></span>**Funktioner på din Zen's startside**

### **Startsiden**

Modtag påmindelser om vigtige begivenheder, app- og systemopdateringer, vejrudsigter, og SMS-beskeder fra folk, der virkelig betyder noget for dig - alt lige på startskærmen.

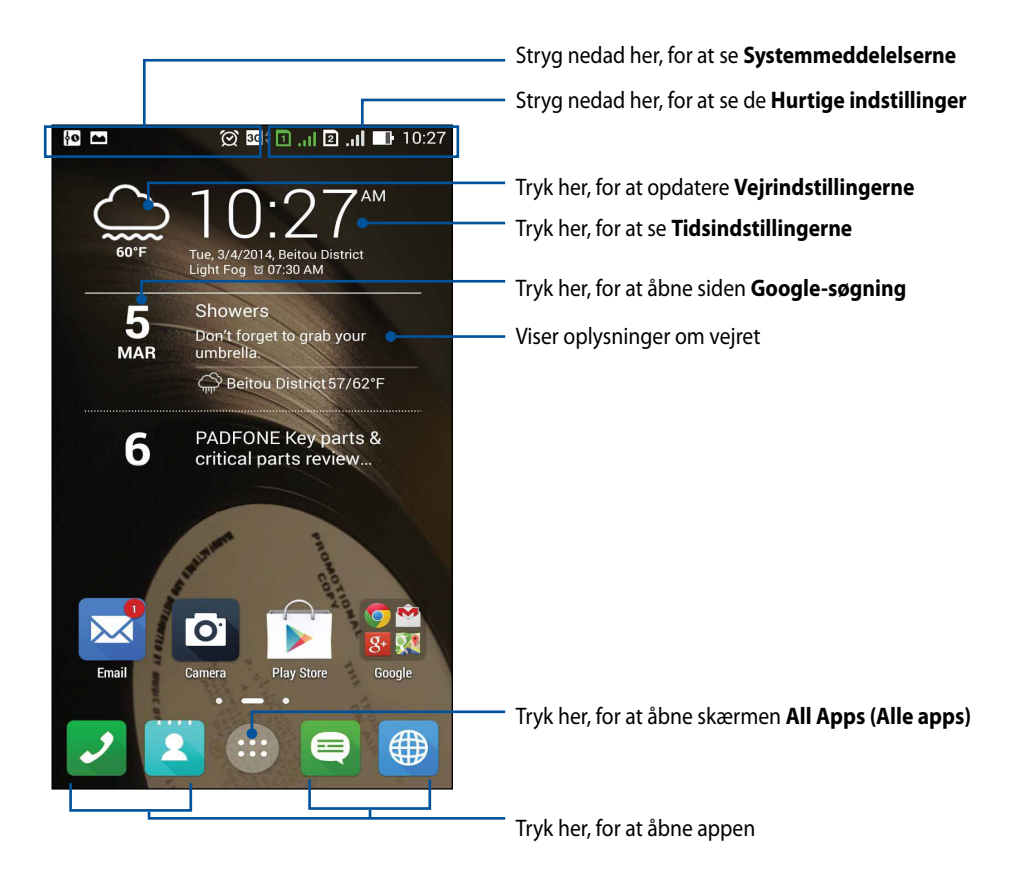

Stryg til venstre eller højre på startskærmen, for at se den udvidede startskærm

### **Det betyder ikonerne**

Disse ikoner vises på statuslinjen, og fortæller dig om din ZenFones aktuelle status.

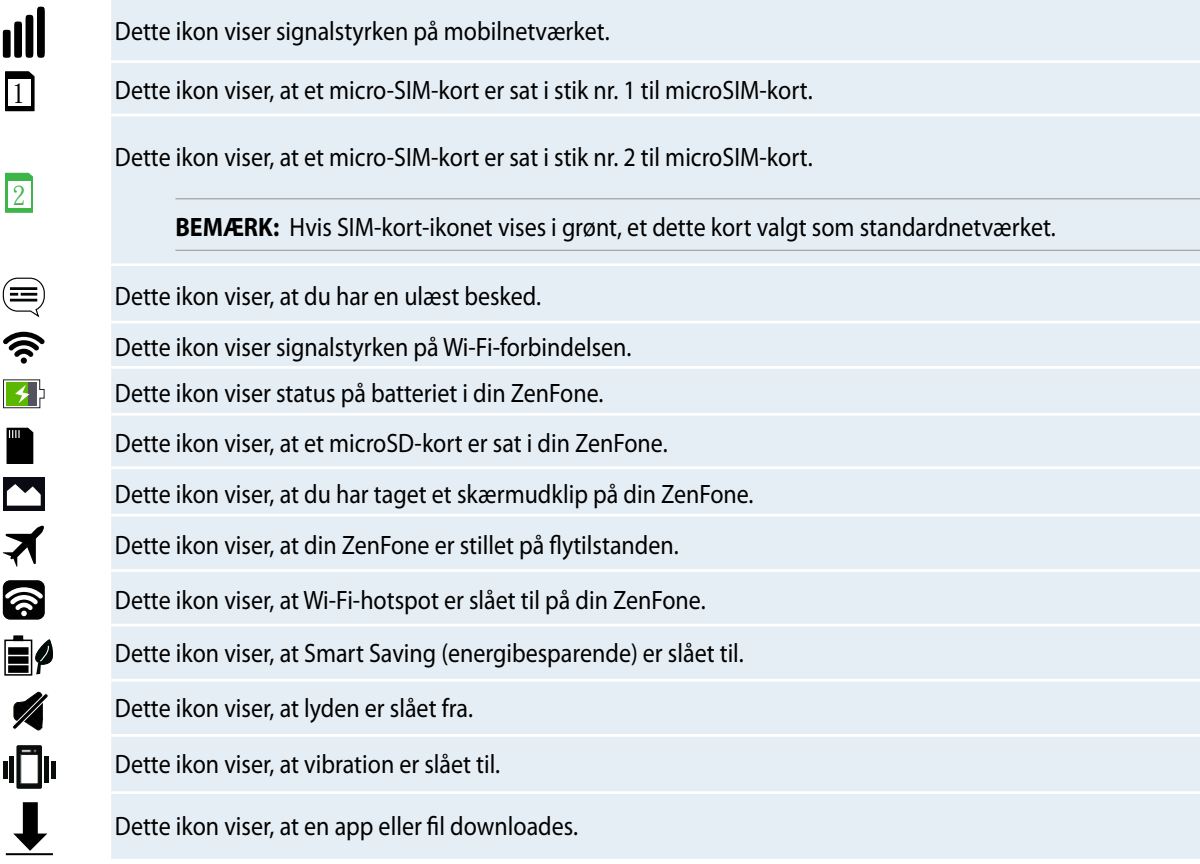

## <span id="page-33-0"></span>**Styring af startskærmen**

Du kan sætte dit eget præg på startskærmen. Vælg dit eget baggrundsbillede, tilføj genveje, så du hurtigere kan åbne dine favoritapps og tilføj widgets, så du hurtigt kan se vigtige oplysninger. Du kan også tilføje flere sider, så du har plads til flere apps-genveje, og derved få hurtigere adgang til dine apps og widgets på startskærmen.

- Hvis du vil tilføje elementer til startsiden, skal du holde fingeren på et tomt sted på startskærmen, og vælg en af følgende kategorier: **Apps***,* **Widgets***,* **Wallpaper (Baggrundsbillede)** og **Add new pages (Tilføj nye sider)***.*
- Stryg til højre og venstre for at bladre mellem siderne på startskærmen.

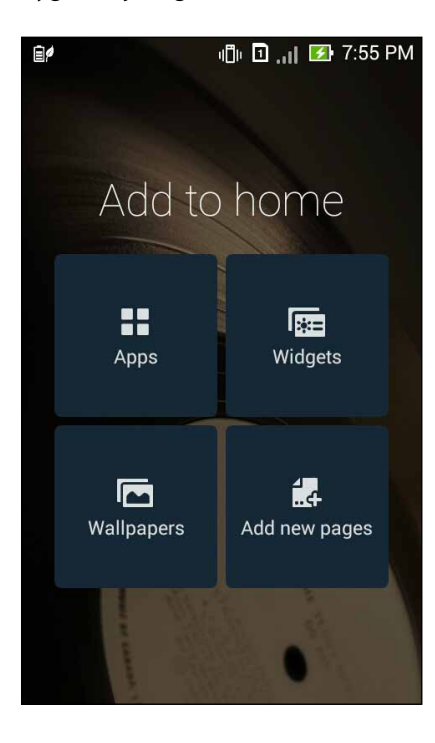

### **App-genveje**

Du kan tilføje genveje, så du hurtigt kan åbne dine ofte brugte apps, direkte fra startskærmen. Sådan tilføjes en app-genvej:

- 1. Hold fingeren på et tomt sted på startskærmen, og vælg **Apps**.
- 2. I skærmen **All Apps (Alle apps)**, skal du holde fingeres på en app, og træk den derefter til en fri plads på **Home screen (Startskærmen)**.

Sådan fjernes en app-genvej:

Åbn **Home screen (Startskærmen)**, og hold fingeren på appen. Træk den derefter til **X Remove (X Fjern)** for oven på skærmen.

### **Widgets**

Du kan tilføje widgets, så du hurtig kan se din kalender, kort, batteristatus og meget mere.

Sådan tilføjes en widget:

- 1. Hold fingeren på et tomt sted på startskærmen, og vælg **Widgets**.
- 2. I skærmen **Widgets**, skal du holde fingeres på en widget, og træk den derefter til en fri plads på Startskærmen.

Sådan fjernes en app-genvej:

Åbn **Startskærmen**, og hold fingeren på widget'en. Træk den derefter til **X Remove (X Fjern)** for oven på skærmen.

**BEMÆRK:** Du kan også trykke på på startskærmen, for at se **All Apps (Alle apps)** og **Widgets**.

### **Tapet**

Giv dine apps, ikoner og andre Zen-elementer en flot baggrund at sidde på. Du kan tilføje en gennemsigtig farve til baggrunden, så dine elementer bliver tydeligere og nemmere at læse. Du kan også vælge et animeret baggrundsbillede, så skærmen bliver mere livlig.

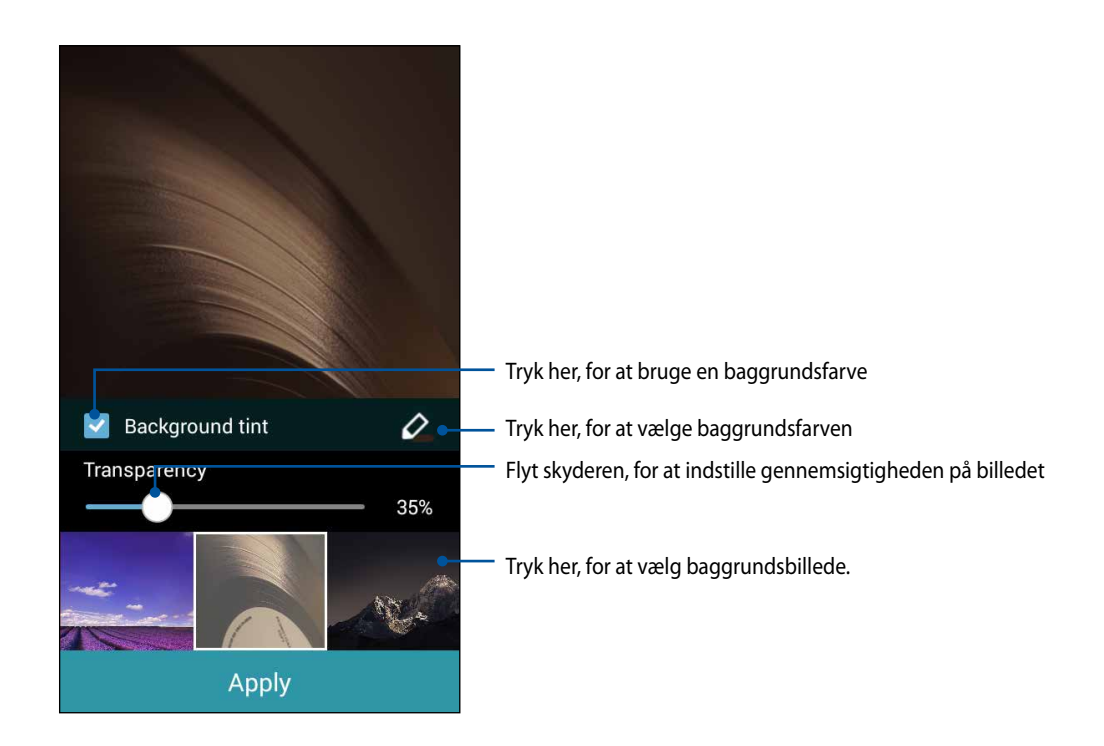
#### **Valg af baggrundsbillede og baggrundsfarve**

Baggrundsbilledet og baggrundsfarven vælges på følgende måde:

- 1. Hold fingeren på et tomt sted på startskærmen, og vælg **Wallpapers (Baggrundsbilleder)**.
- 2. Vælg, hvor baggrundsbilledet skal være: På **Homescreen (Startskærmen)**, **Lock screen (Låseskærmen)** eller **Homescreen and Lock screen (Startskærm og låseskærm)**. Hvis du ikke ønsker at tilføje en baggrundsfarve, skal du gå videre til trin 5.
- 3. Afkryds **Background tint (Baggrundsfarve)**, og indstil gennemsigtigheden.
- 4. Tryk på  $\geq$ , og vælg en farve.
- 5. Vælg et baggrundsbillede tapet, og tryk derefter på **Apply (Anvend)**.

#### **BEMÆRK:**

- Du kan vælge en baggrundsfarve til din **Homescreen (Startskærm)** eller både **Home screen and Lock screen. (Startskærmen og låseskærmen)**.
- Du kan også indstille baggrundsbilledet via > **Settings (Indstillinger)** > **Display (Skærm)**.

#### **Valg af et animeret baggrundsbillede**

Et animeret baggrundsbillede vælges på følgende måde:

- 1. Hold fingeren på et tomt sted på startskærmen, og vælg **Wallpapers (Baggrundsbilleder)**.
- 2. Vælg, hvor baggrundsbilledet skal være: På din **Home screen (Startskærm)** eller **Home screen and Lock screen (Startskærm og låseskærm).**
- 3. Vælg et animeret baggrundsbillede, og tryk derefter på **Apply (Anvend)**.

**BEMÆRK:** Du kan også indstille baggrundsbilledet via > **Settings (Indstillinger)** > **Display (Skærm)**.

# **Quick-indstillinger**

Med **Quick-indstillingerne** kan du slå funktioner til med ét tryk, og generelt tilpasse din ZenFone. Denne unikke funktion viser også systemmeddelelser, så du kan holde øje med de seneste opdateringer og ændringer på din ZenFone.

Du kan altid åbne Quick-indstillingerne, når du har brug for det, også samtidig med du bruger en app på din ZenFone.

### **Sådan åbnes Quick-indstillingerne**

Stryg nedad fra det øverste højre hjørne på din ZenFone-skærm.

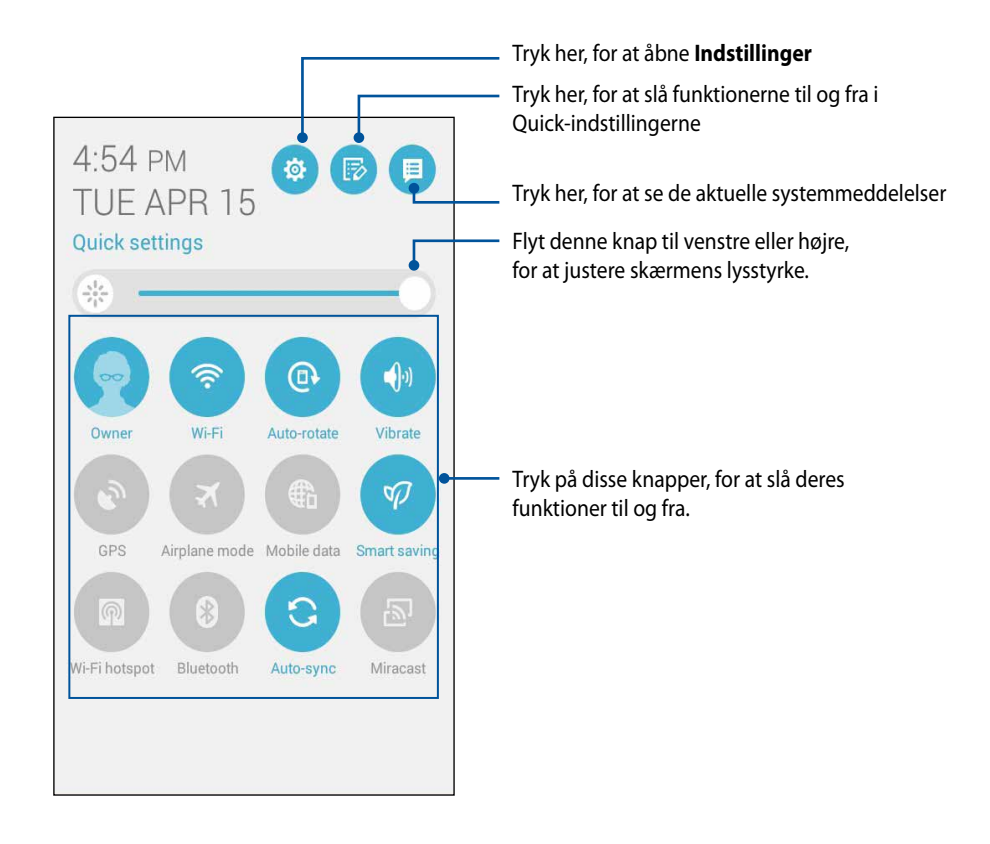

# **Indeni Quick-indstillingerne**

Med Quick-indstillingerne kan du åbne nogle af funktionerne og appsene med ét tryk på din ZenFone.

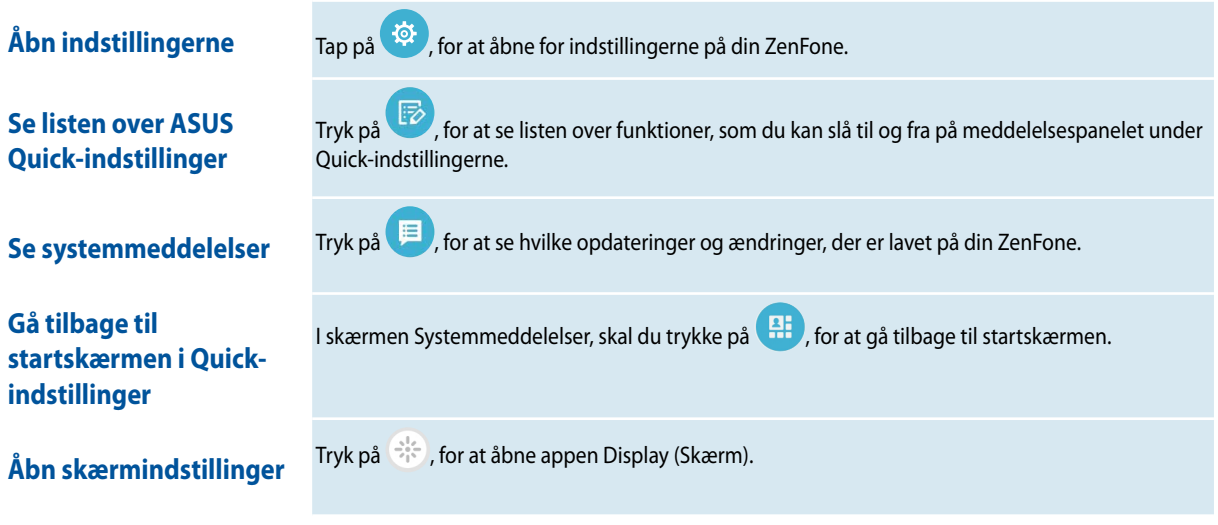

### **Brug af meddelelsespanelet under Quick-indstillingerne**

I meddelelsespanelet under Quick-indstillingerne kan du vælge hvilke funktioner og indstillinger, der skal kunne åbnes med ét tryk på din ZenFone. Hvert af disse funktioner er vist som en knap.

**BEMÆRK:** Hvis knappen er blå, er funktionen slået til, og hvis den er grå, er den slået fra.

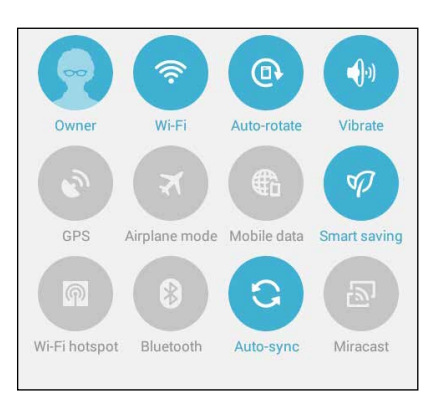

### **Sådan tilføjes og fjernes knapperne**

Knapperne på meddelelsespanelet under ASUS Quick-indstillingerne kan tilføjes og fjernes på følgende måde:

- 1. Åbn Quick-indstillingerne, og tryk derefter på  $\left(\overline{\mathbb{B}}\right)$ .
- 2. Tryk på feltet ved siden af funktionen, for at tilføje eller fjerne den fra meddelelsespanelet under ASUS Quick-indstillingerne.

**BEMÆRK:** Et afkrydset felt viser, at funktionens knap er tilgængelig via meddelelsespanelet under ASUS Quickindstillingerne, mens et tomt felt betyder det modsatte.

3. Tryk på  $\leq$ , for at gå tilbage og se meddelelsespanelet under ASUS Quick-indstillingerne

### **Brug af systemmeddelelserne**

Inde i systemmeddelelserne, kan du se de seneste opdateringer og systemændringer på din ZenFone. De fleste af disse ændringer er data- og system-relateret. Skærmen med systemmeddelelserne er intuitivt, og virker på følgende måde:

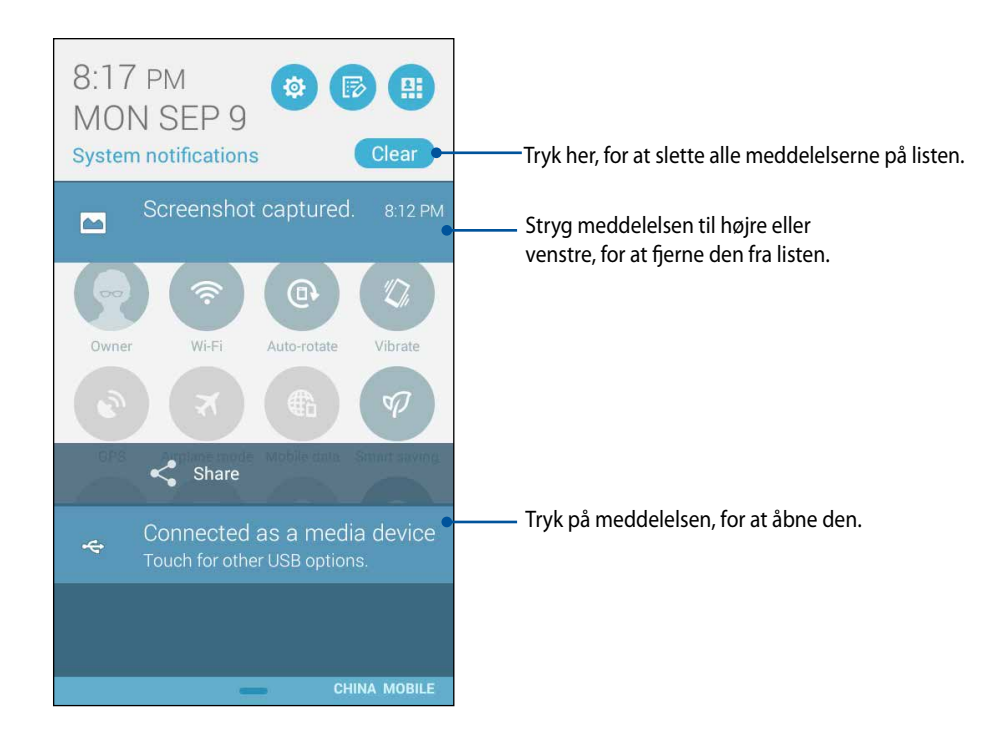

# **ASUS tastaturindstillinger**

Tastaturet på din ZenFone kan bruges til SMS-beskeder, e-mails og login-adgangskoder.

Sådan åbnes indstillingerne for ASUS tastaturet:

- 1. Åbn Quick-indstillingerne, og tryk derefter på
- 2. Rul ned på skærmen **Settings (Indstillinger)**, og vælg **Language & input (Sprog og indtastning)**.

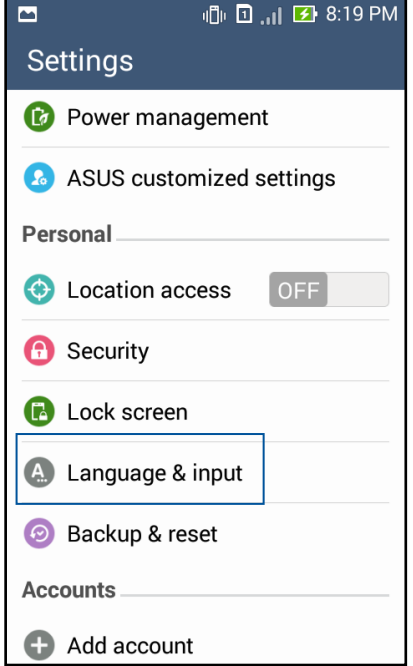

- 3. Tryk på  $\bullet\bullet$  ved siden af **ASUS keyboard (ASUS tastatur).**
- 4. Konfigurer indstillingerne i henhold til dine personlige præferencer.

## **Stemmesøgning**

Du kan styre din ZenFone med stemmen, hvorefter den bruger appen Voice Search til at svare på din anmodning. Med Voice Search, kan du gøre følgende med stemmekommandoer:

- Søge efter data og informationer online eller på din ZenFone
- Starte apps, som findes på din ZenFone
- Få rutevejledninger til et bestemt sted

**VIGTIGT!** Dit ZenFone skal være forbundet til internettet, før denne funktion kan bruges.

#### **Sådan åbnes stemmesøgningen**

- 1. Tryk på > **Voice Search (Stemmesøgning)**.
- 2. Sig hvad du søger efter, når mikrofonen-ikonet bliver rødt.

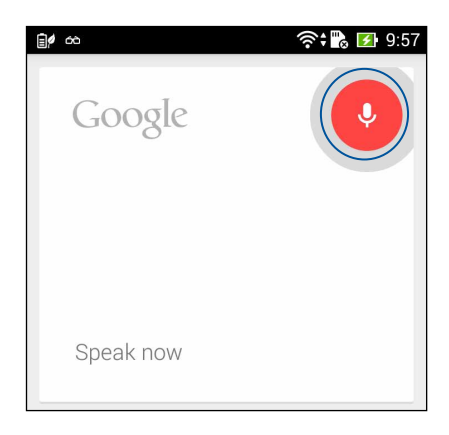

**BEMÆRK:** Sørg for at tale tydeligt og brug præcise vendinger, når du taler til din ZenFone. Det hjælper også, hvis du starter med at sige et udsagnsord, der er relateret til funktionen du ønsker at bruge på din ZenFone.

### **Tilpasning af søgeresultaterne fra søgegrupperne på telefonen**

Hvis du ønsker at indstille søgeresultaterne fra din Google-konto og dataene på din ZenFone, kan du gøre det på følgende måde:

- 1. Åbn startskærmen på din ZenFone, og tryk på > **Voice Search (Stemmesøgning)**.
- 2. Tryk på > **Settings (Indstillinger).**

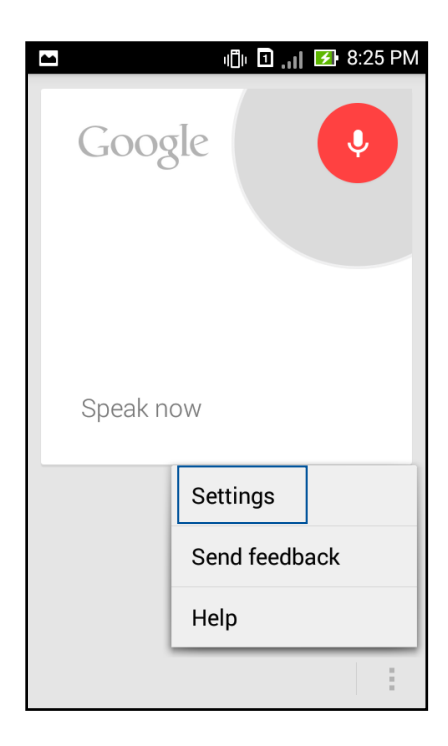

3. Tryk på **Phone search (Telefonsøgning)** 

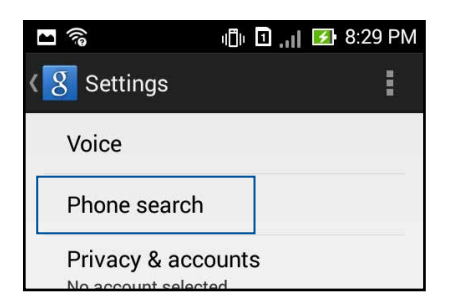

 4. Sæt kryds ved de søgegrupper, du gerne vil bruge som kilde, når du bruger **Voice Search (Stemmesøgning)**.

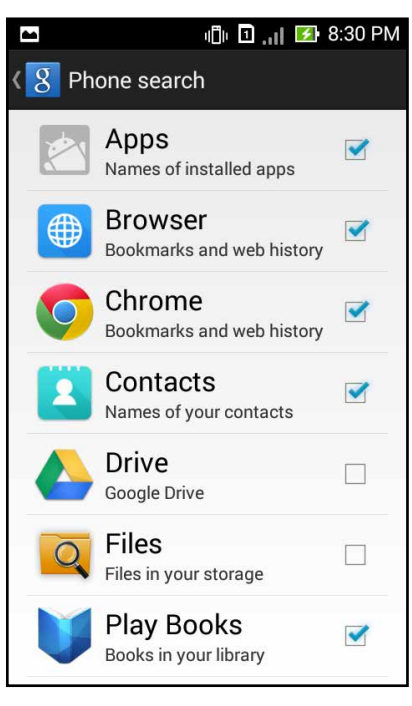

# **Låseskærm**

Låseskærmen vises som standard, når du tænder din enhed og når den aktiveres fra dvaletilstanden. Låseskærmen kan låses op til Android® systemet på din enhed, ved at stryge på skærmen.

Skærmlåsen kan også tilpasses, så du kan styre adgangen til dataene og appsene på din enhed.

#### **Sådan tilpasses låseskærmen**

Hvis du ønsker at ændre indstillingerne for låseskærmen via standardindstillingen **Swipe (Stryge)**, skal du gøre følgende:

- 1. Start Quick-indstillingerne, og tryk på
- 2. Rul ned på skærmen **Settings (Indstillinger)**, og vælg **Lock screen (Låseskærm).**

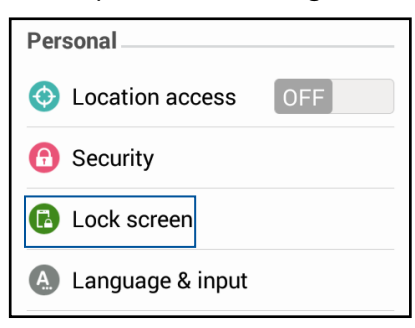

3. På efterfølgende skærm, skal du trykke på **Screen lock (Skærmlås).**

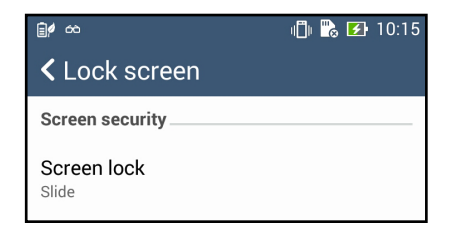

4. Tryk på den ønskede indstilling for skærmlåsen.

# **Sådan forbindes din ZenFone til din computer**

Forbind din ZenFone til USB-porten på din computer, for at oplade den og overføre filer.

#### **BEMÆRK:**

- Opladning via USB-porten på en computer, kan tage længere tid end normalt.
- Hvis din computer ikke forsyner nok strøm til at oplade din ZenFone, skal du oplade den via en jordforbundet stikkontakt.

# **Tilslutning til din bærbare computer**

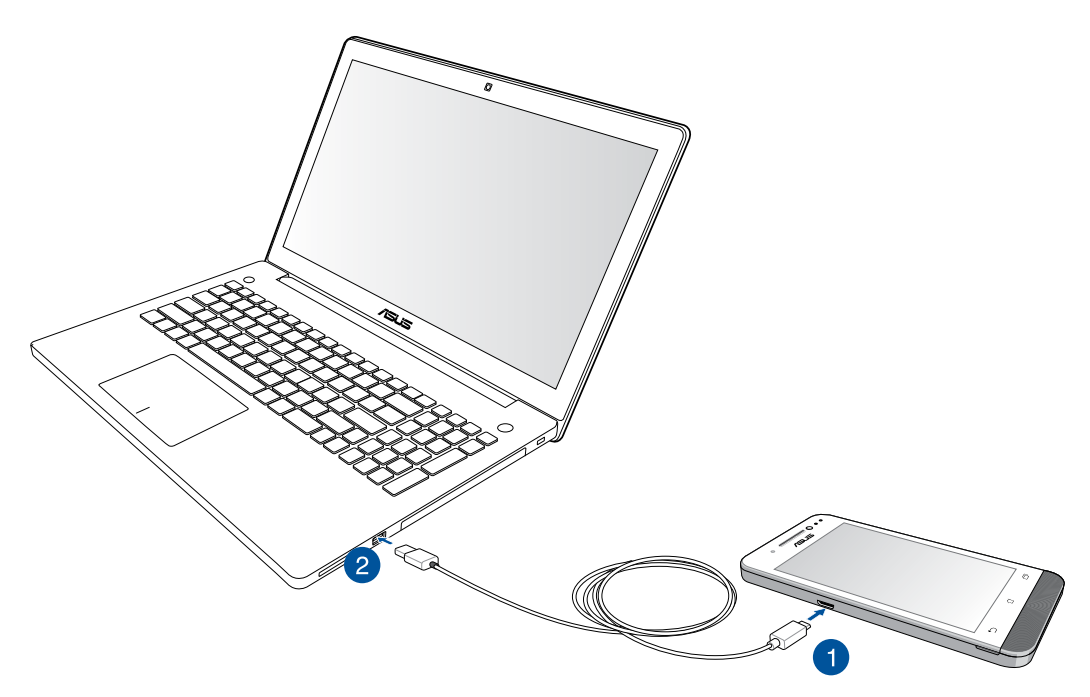

# **Tilslutning til din stationære pc**

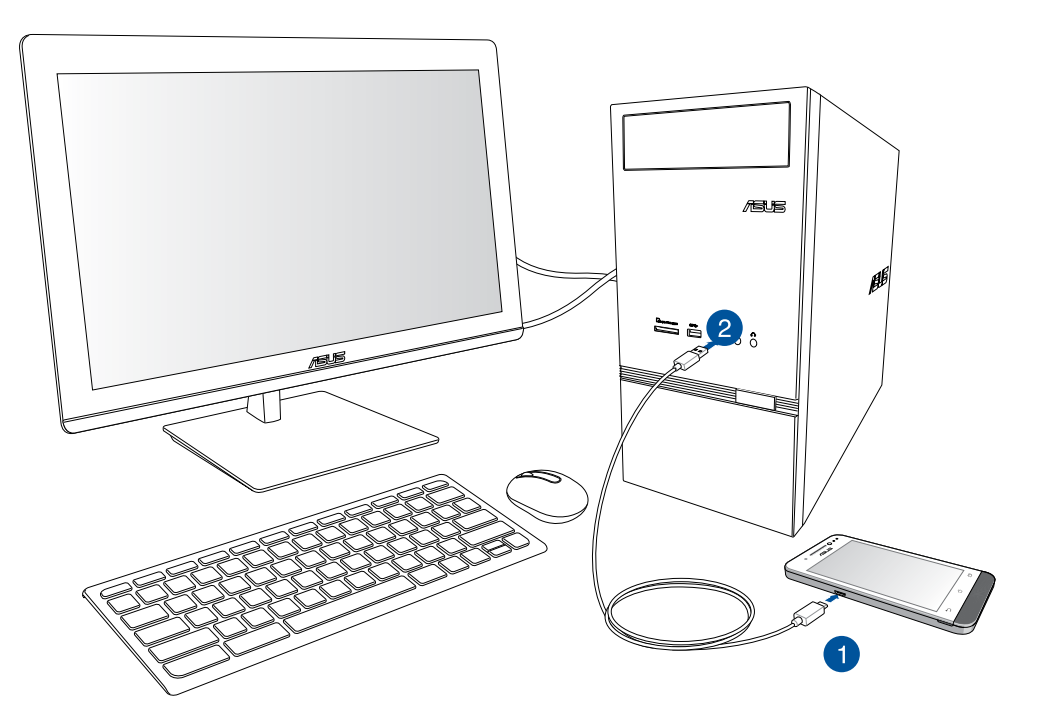

Sådan forbindes din ZenFone til din computer:

- 1. Sæt micro-USB-stikket i din ZenFone.
- 2. Sæt USB-stikket i USB-porten på din computer.

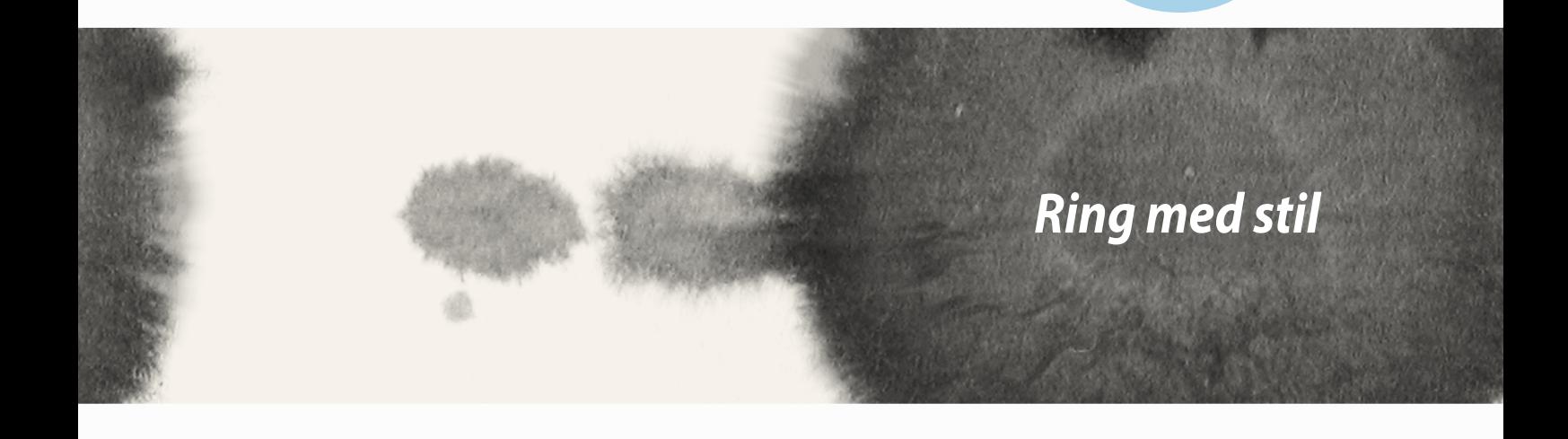

*3*

# **Styring af kontakter**

Du kan tilføje, importere og eksportere dine kontakter fra dit SIM-kort eller e-mail-konti til din ZenFone og omvendt.

# **Tilføjelse af kontakter**

Sådan tilføjes kontakter:

- 1. Tryk på appen **Contacts (Kontakter)**, efterfulgt af **Create a new contact (Opret en ny kontakt)** under fanen **2**.
- 2. På skærmen Contacts (Kontakter), skal du vælge hvilken konto, du vil gemme kontakterne på:
	- a. Enhed
	- b. SIM-kort (SIM1 eller SIM2)
	- c. E-mail-konto

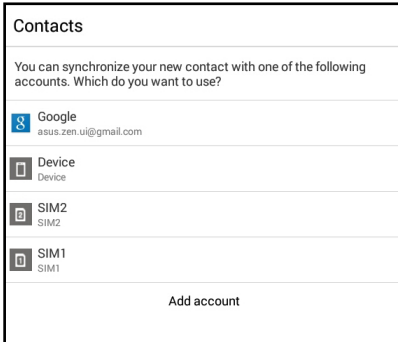

**BEMÆRK:** Hvis du ikke har en e-mail-konto, skal du trykke på **Add account (Tilføj konto)**, for at oprette en.

3. Følg vejledningerne på efterfølgende skærm, for at tilføje og gemme en ny kontakt.

## **Import af kontakter**

Importer dine kontakter og deres respektive data fra en kontaktkilde, såsom e-mail-konto eller et micro-SIMkort, til din ZenFone.

Sådan importeres kontakter:

- 1. Tryk på appen **Contacts (Kontakter)**, og tryk derefter på fanen **8.**
- 2. Tryk på **Import/export contacts (Importer/eksporter kontakter)**, og vælg derefter mellem følgende importmuligheder:
	- a. Importer fra SIM 1 kort/Importer fra SIM 2 kort
	- b. Importer fra lagering
- 3. Vælg mellem følgende konti, for at gemme kontakten:
	- a. E-mail-konti
	- b. Enhed
	- c. SIM1/SIM2
- 4. Sæt kryds ved kontakterne, du ønsker at importere, og tryk på **Import (Importer)**, når du er færdig.

## **Eksport af kontakter**

Du kan eksporterer dine kontakter til en af lageringskontiene på din ZenFone.

- 1. Tryk på appen **Contacts (Kontakter)**, og tryk derefter på fanen .
- 2. Tryk på **Import/export contacts (Importer/eksporter kontakter)**, og vælg derefter mellem følgende eksportmuligheder:
	- a. Eksporter fra SIM 1 kort/Importer fra SIM 2 kort
	- b. Eksporter til lagering
- 3. Tryk, for at vælge kontakterne fra følgende konti:
	- a. Alle kontakter
	- b. E-mail-konti
	- c. Enhed
	- d. SIM1/SIM2
- 4. Vælg de kontakter, du ønsker at eksportere.
- 5. Tryk på **Export (Eksporter)**, når du er færdig.

# **Opkald**

# **Sådan foretages et opkald**

Du kan foretage et opkald på forskellige måder på din ZenFone. Du kan ringe til dine venner fra kontaktlisten eller ringe direkte til et telefonnummer, eller endda ringe til et nummer uden at indtaste adgangskoden på låseskærmen.

### **Opkald via appen Contacts (Kontakter)**

Brug appen Contacts (Kontakter) til at ringe til en på din kontaktliste.

Sådan ringer du via appen Contacts (Kontakter):

1. Åbn startskærmen, og tryk på appen **Contacts (Kontakter)**, og find derefter personen, du ønsker at ringe til.

**BEMÆRK:** For at se kontakterne fra alle dine konti, skal du trykke på rullelisten **Contacts to display (Visning af kontakter)**, og afkryds alle dine konti.

2. Tryk på kontaktnavnet, og derefter på nummeret.

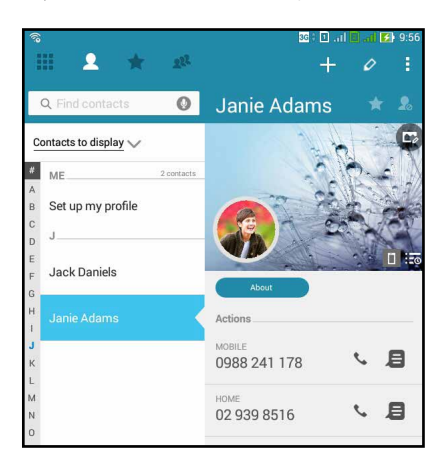

3. Hvis du har to SIM-kort i enheden, skal du trykke på SIM-kortet, som du vil ringe fra.

### **Opkald til et telefonnummer**

Du kan bruge appen Phone (Telefon) til at ringe et telefonnummer op. Sådan ringer du via appen Phone (Telefon):

- 1. Åbn startskærmen, og tryk på appen **Phone (Telefon)**, og indtast herefter nummeret.
- 2. Vælg mellem opkaldsknapperne **SIM1** og **SIM2**, for at ringe til nummeret.

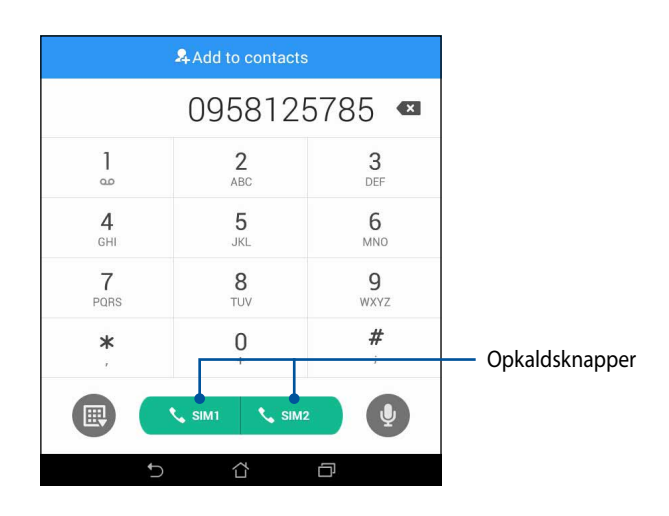

**BEMÆRK:** Opkaldsknapperne kan variere, afhængigt af hvordan micro-SIM-korter er blevet indstillet. Du kan læse mere i afsnittet **Dobbelt SIM-kort** i denne brugervejledning.

# **Modtagelse af opkald**

Trykskærmen på din ZenFone begynder at lyse, når du modtager et opkald. Det varere også hvad der står på skærmen, når du modtager et opkald, afhængig af din ZenFone's status.

#### **Sådan besvares et opkald**

Du kan besvare et opkald på to måder, afhængig af din ZenFone's status:

- Hvis din enhed er låst op, skal du trykke på **Answer (Svar)**. Hvis du vil afvise et opkald, skal du trykke på **Decline (Afvis)**.
- Hvis enheden er låst, skal du trække  $\bullet$  hen til  $\bullet$ , for at besvare opkaldet, eller til  $\bullet$  for at afvise opkaldet.

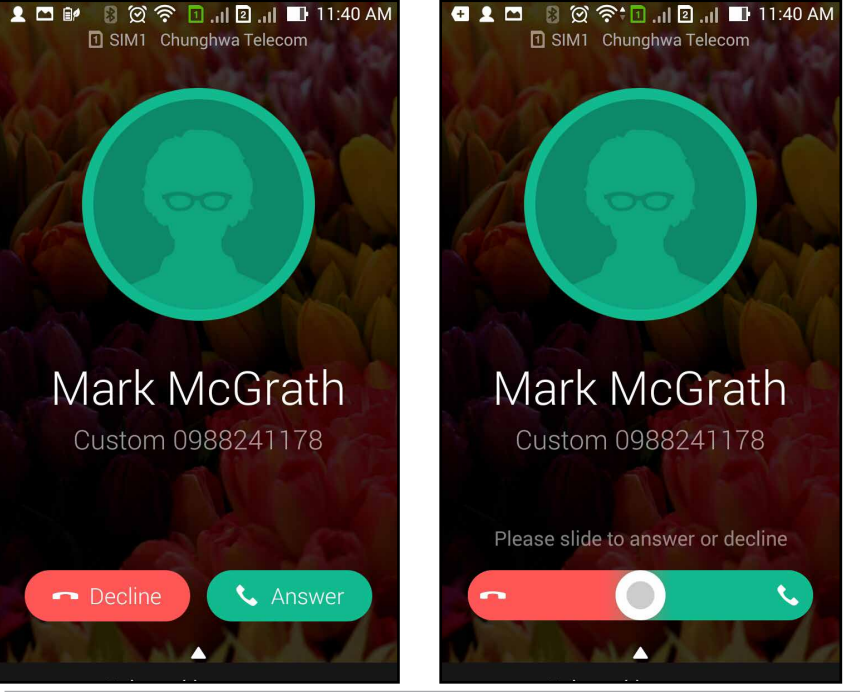

**BEMÆRK:** Du kan også sende en besked, for at afvise opkaldet. Stryg op til **Reject with message (Afvis med besked)**, og vælg derefter en af de viste muligheder, for at sende beskeden.

# **Dobbelt SIM-kort**

Funktionen Dobbelt SIM-kort på din ZenFone, giver dig mulighed for at justere indstillingerne for micro-SIMkortene i telefonen. Med denne funktion kan du slå micro-SIM-kortene til og fra, give dem navne og vælge hvilket kor, der skal bruge standardnetværket.

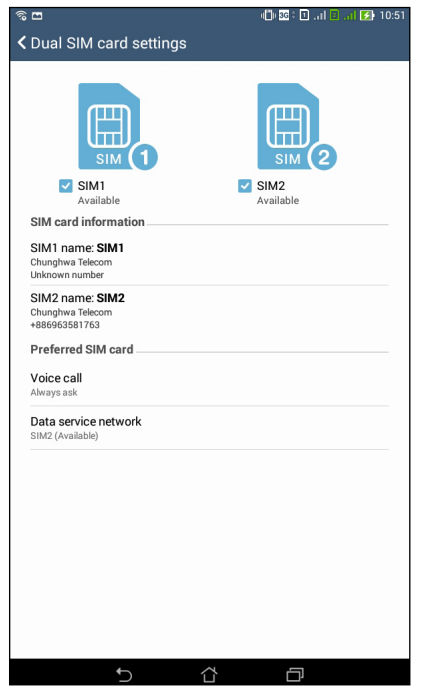

## **Omdøbning af micro-SIM-kortene**

Du kan ændre navnene på micro-SIM-kortene i din ZenFone, så du kan kende forskel på dem.

For at ændre navnene på micro-SIM-kortene, skal du trykke på **SIM1 navn: SIM1** eller **SIM2 navn: SIM2**, og indtast derefter navne på micro-SIM-kortene.

**BEMÆRK:** Hvis du bruger forskellige teleudbydere på hvert SIM-kort, anbefaler vi at bruge udbyderens navn for hver SIM-kort. Hvis du bruger den samme teleudbyder på hvert SIM-kort, anbefaler vi at bruge telefonnummeret for hver SIM-kort.

# **Valg af standard micro-SIM-kort**

Du kan vælge hvilket et af micro-SIM-kortene, der skal virke som dit standard SIM-kort til taleopkald og datatienester.

### **SIM-kort til taleopkald**

Når du laver et opkald, bruger din ZenFone automatisk standard micro-SIM-kortet.

For at vælge et standard micro-SIM-kort til taleopkald, skal du trykke på **Voice call (Taleopkald)** , og tryk derefter på SIM-kortet, du ønsker at bruge.

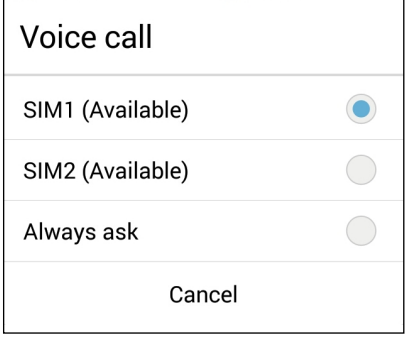

**VIGTIGT!** Det er kun muligt at bruge denne funktion, hvis du laver et opkald fra din kontaktliste.

### **SIM-kort til datatjeneste**

For at vælge et standard micro-SIM-kort til datatjenester, skal du trykke på **Data service network (Datatjeneste-netværk)**, og vælg derefter enten **SIM1** eller **SIM2**.

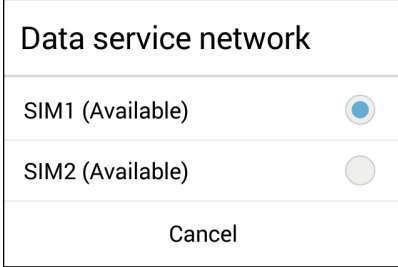

# **Sikkerhedskopiering og gendannelse af opkaldslister**

Dine opkaldslister kan gemmes på din ZenFone, så du kan finde de opkald, du har modtaget, lavet og ubesvaret. Du kan også sende de gemte opkaldslister til din online lageringskonto, eller e-maile dem med de installerede e-mail-apps på din ZenFone.

## **Sikkerhedskopiering af en opkaldsliste**

Sådan sikkerhedskopieres opkaldslisterne:

- 1. Åbn startskærmen, og tryk på  $\bigcup$  efterfulgt af  $\Box$  for at skjule tal-tasterne.
- 2. Tryk på **,** efterfulgt af **Backup call log (Sikkerhedskopier opkaldsliste).**
- 3. Tryk på **Backup call log to device (Sikkerhedskopier opkaldsliste på enhed)**, for at gemme sikkerhedskopien på din ZenFone. For at e-maile sikkerhedskopien, skal du trykke på **Backup call log to device and send out (Sikkerhedskopier opkaldsliste på enhed, og send den)**.
- 4. Indtast en navn til sikkerhedskopien, og tryk derefter på **OK**. Når listen er blevet sikkerhedskopieret, skal du trykke på **OK**.

## **Gendannelse af opkaldslisterne**

Sådan gendannes opkaldslisterne:

- 1. Åbn startskærmen, og tryk på **e**fterfulgt af **Film**, for at skjule tal-tasterne.
- 2. Tryk på **a**, efterfulgt af **Restore call log (Gendan opkaldsliste**).
- 3. Vælg opkaldslisten, du vil gendanne, og tryk derefter på **OK**.
- 4. Når opkaldslisten er blevet gendannet, skal du trykke på **OK**.
- 5. Tryk på  $\triangleright$ , for at se de gendannede opkaldslister.
- 58

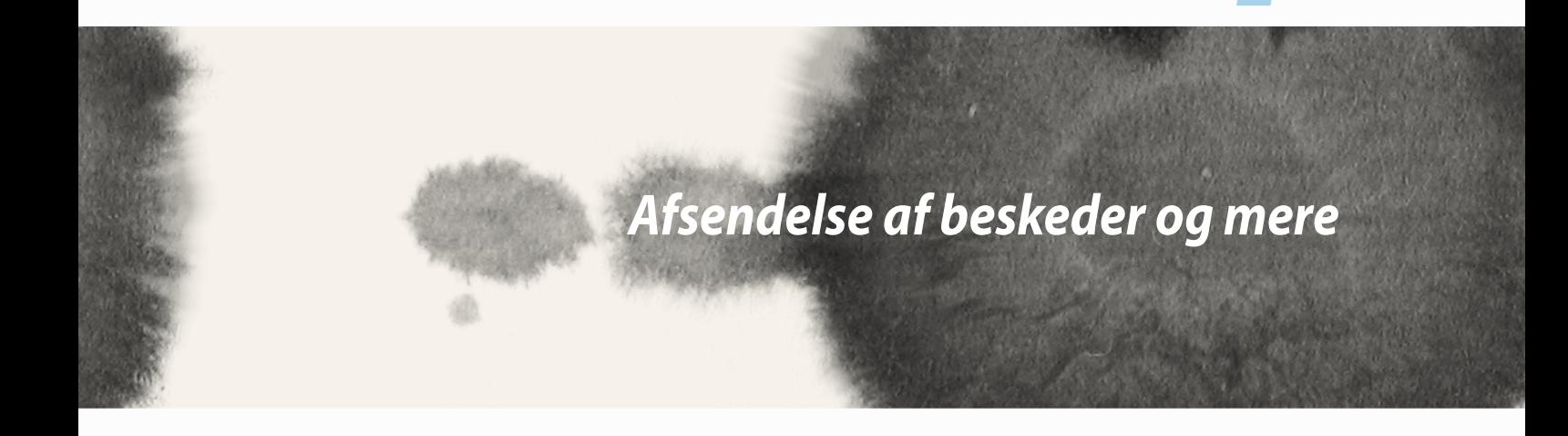

*4*

# **Beskeder**

Du kan sende, svare på eller svare på et senere tidspunkt på beskeder fra dine kontakter, fra hver af SIMkortene i enheden. Du kan også e-maile dine beskedtråde og samtaler til andre, så de holdes opdateret.

# **Afsendelse og besvarelse af beskeder**

Sådan startes en beskedtråd:

- 1. Åbn **Home screen (Startskærmen)**, og tryk på **e**, efterfulgt af +.
- 2. Indtast nummeret i feltet **To (Til)**, eller tryk på  $\left| \cdot \right|$ , for at vælge en kontakt på din telefon.
- 3. Skriv beskeden i feltet **Type message (Skriv besked)**.
- 4. Når du er færdig, skal du vælge hvilket SIM-kort beskeden skal sendes fra.

# **Justering af beskedindstillinerne**

Det er muligt at videresende en beskedtråd eller samtale til andre, og indstille en påmindelse om at svare på en vigtig besked, når det passer dig bedst.

Sådan videresendes en SMS-samtale:

- 1. Åbn **Home screen (Startskærmen)**, og tryk på  $\blacksquare$ .
- 2. Tryk, for at vælge et afsenderbillede, og tryk derefter på > **Forward SMS conversation (Videresend SMS-samtale)**.
- 3. Tryk på **Select All (Vælg alle)**, eller på en af beskederne i tråden, og tryk derefter på **Forward (Videresend)**.
- 4. I feltet **To (Til)**, skal du trykke på  $\frac{1}{2}$ , for at vælge en kontakts e-mailadresse eller mobilnummer.
- 5. Når du er færdig, skal du vælge hvilket SIM-kort beskeden skal sendes fra. Samtalen videresendes som en MMS-meddelelse (Multimedia Messaging Service).

#### **BEMÆRK:**

- Sørg for, at dit teleabonnement også omfatter MMS-beskeder.
- Sørg for, at du har slået dataadgang til på din enhed. Åbn Startskærmen, og tryk på > **Settings (Indstillinger)** > **More (Mere)...** > **Mobile networks (Mobilnetværker)**, og afkryds derefter **Data enabled (Data aktiveret)**.
- Du skal betale data- og beskedtakster, når du videresender samtaler til andre.

Sådan indstilles en besked til at være en svar-senere-opgave:

Hvis du modtager en vigtig besked på et ubelejligt tidspunkt, kan du føje den til din huskeliste, så du kan svare på et senere tidspunkt.

- 1. På beskedskærmen, skal du trykke på  $\overline{P}$ .
- 2. Tryk på **Reply later (Svar senere)**. Herefter føjes beskeden til dine opgaver i appen **Do It Later (Gøres senere)**.
- 3. Og når du er klar til at svare på beskeden, skal du åbne appen **Do It Later (Gøres senere)** under **All Apps (Alle apps).**

# **Omlet Chat**

Omlet Chat er en online besked-app, der giver dig mulighed for at chatte med dine venner, sende MMSbeskeder og gemme dine data på alle dine Cloud-konti, sikkert og privat.

**BEMÆRK:** Appen Omlet Chat er muligvis ikke tilgængelig i alle lande.

# **Åbning af en Omlet Chat-konto**

Man kan åbne en Omlet Chat-konto på to måder, enten via mobilnummeret eller via en e-mail- eller Facebookkonto.

### **Åbning af en konto med dit mobiltelefonnummer**

På denne måde bruges dit mobilnummer, til at logge på Omlet Chat.

Sådan åbnes en konto med dit mobilnummer:

- 1. Tryk på **HH**, og tryk derefter på appen **Omlet Chat**.
- 2. Åbn login-siden, vælg dit land og indtast dit mobilnummer. Tryk derefter på **Next (Næste)**. Herefter sender Omlet Chat en tekstbesked med en pinkode, som bruges til at åbne kontoen med.
- 3. Indtast pinkoden, og tryk derefter på **Next (Næste)**.
- 4. Indtast dit navn, og tryk derefter på **Get Started (Kom godt i gang)**.
- 5. Hvis du ønsker at Omlet Chat automatisk skal opdatere dine venner fra din kontaktliste, skal du trykke på **Okay! Let's do it! (OK, lad os komme i gang!)** Hvis du ønsker at tilføje dine venner manuelt, skal du trykke på **No thanks (Nej tak).**

#### **BEMÆRK:**

- I starten introduceres appen med en række skærmbilleder. Følg instruktionerne på skærmen, indtil startsiden i Omlet Chat vises.
- Omlet Chat kan kun tilføje kontakter, der også har Omlet Chat installeret på deres enheder.
- 6. På startsiden i Omlet Chat, skal du trykke på **START CHAT**, og vælg derefter kontakten, som du vil chatte med.

#### **Registrering af din e-mail- eller Facebook-konto**

Du kan bruge din e-mail- eller Facebook-konto til at logge på Omlet Chat.

Sådan registreres din e-mail- eller Facebook-konto:

- 1. Tryk på ,og tryk derefter på appen **Omlet Chat** .
- 2. På login-siden, skal du trykke **Connect a different account here (Forbind med en anden konto her)**, for at vælge enten en **Email** eller **Facebook** konto, og følg derefter instruktionerne på skærmen.
	- Hvis du vælger e-mail, skal du indtaste din e-mail-konto, og tryk derefter på **Next (Næste)**. Appen Omlet Chat sender en bekræftelse til din e-mail-konto.
	- Hvis du vælger Facebook, omdirigerer Omlet Chat dig til Facebook, hvor du skal logge på din Facebookkonto.
- 3. Indtast dit navn, og tryk derefter på **Get Started (Kom godt i gang)**.
- 4. Hvis du ønsker at Omlet Chat automatisk skal opdatere dine venner fra din kontaktliste, skal du trykke på **Okay! Let's do it! (OK, lad os komme i gang!)** Hvis du ønsker at tilføje dine venner manuelt, skal du trykke på **No thanks (Nej tak).**

#### **BEMÆRK:**

- I starten introduceres appen med en række skærmbilleder. Følg instruktionerne på skærmen, indtil startsiden i Omlet Chat vises.
- Omlet Chat kan kun tilføje kontakter, der også har Omlet Chat installeret på deres enheder.
- 5. På startsiden i Omlet Chat, skal du trykke på **START CHAT**, og vælg derefter kontakten, som du vil chatte med.

### **Afsendelse af invitationer til Omlet**

For at tilføje kontakter til Omlet Chat, skal du sende dem en invitation om at downloade og bruge Omlet Chat. Sådan sendes en invitation til Omlet:

- 1. Tryk på **Contacts (Kontakter)** i menuen i Omlet Chat.
- 2. I skærmen Add contacts (Tilføj kontakter), skal du trykke på **Invite a friend (Inviter en ven)**, og vælg derefter en af følgende muligheder:
	- **Inviter en e-mail eller et telefonnummer**. Indtast mobilnummeret eller e-mailen til dine venner, og tryk derefter på **Go (Send)**.
	- **Inviter Facebook-venner.** Tryk, for at logge på din Facebook-konto.
	- **Inviter venner fra adressebogen.** Tryk, for at invitere venner fra listen over dine e-mail-kontakter.
- 3. Omlet Chat indsamler kontakterne på din konto. Når du har valg dine kontakter, skal du følge instruktionerne på skærmen, for at fuldføre handlingen.
	- I Facebook-appen, skal du afkrydse de ønskede kontakter, og tryk derefter på **Send**.
	- I adressebogen, skal du afkrydse de ønskede kontakter, og tryk derefter på **SEND INVITES (SEND INVITATIONER)**.

### **Sådan bruges Omlet chat**

Send tekst- og MMS-beskeder til dine venner, og hav nogle sjove, kreative og interaktive samtaler.

For at starte en samtale, skal du trykke på **Contacts (Kontakter)** i menuen i Omlet Chat, og tryk derefter på kontaktnavnet.

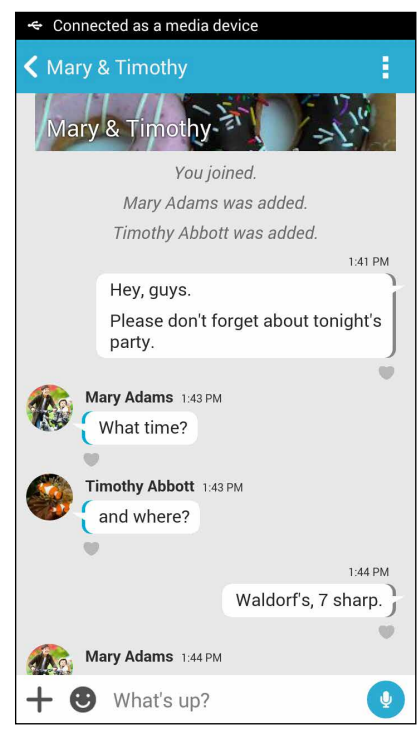

### **Sådan sendes en chat-besked**

For at sende en chat-besked, skal du indtaste din besked i feltet **What's up**, og tryk derefter på **1.** 

#### **Sådan sendes en tale-besked**

For at sende en tale-besked, skal du holde fingeren på ( $\Omega$ ), samtidig med at du indtaler din besked. Giv herefter slip på  $\bigcup$ , for at sende beskeden.

#### **Sådan sendes en virtuel etiket**

For at sende en virtuel etiket, skal du trykke på  $\bullet$ , og vælg derefter en af de virtuelle etiketter.

**BEMÆRK:** Du kan downloade flere virtuelle etiketter fra Sticker Store. For at downloade flere virtuelle etiketter, skal du trykke på  $\bullet \rightarrow +$  , og tryk derefter på

#### **Afsendelse af multimedie-beskeder**

Åbn en chat-tråd, og tryk på  $+$ . Vælg derefter den ønskede multimedie-besked ud fra ikonerne.

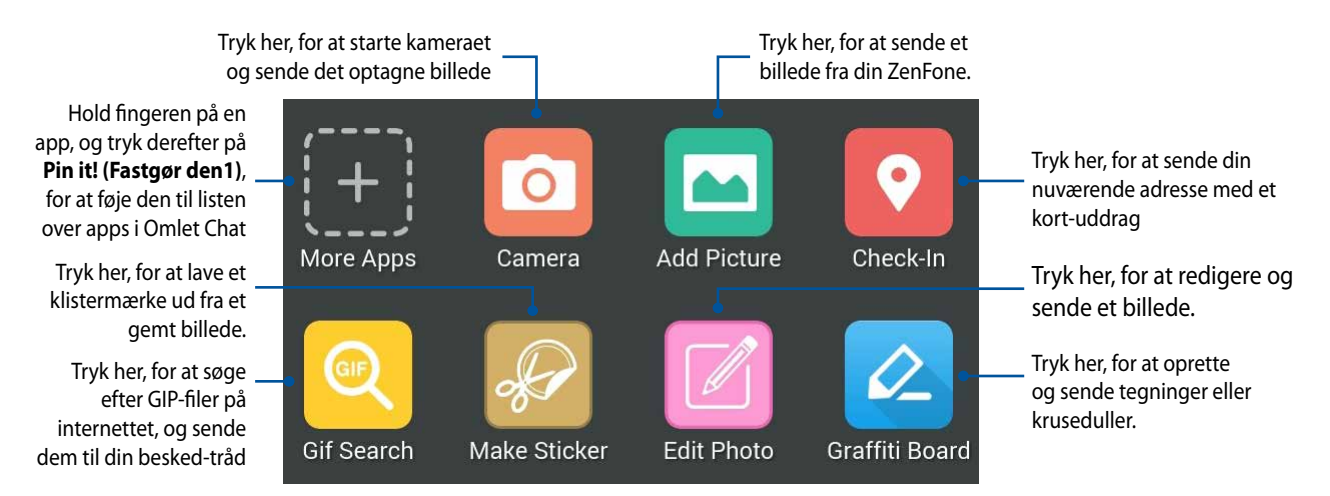

Stryg fingeren opad på skærmen, som vist ovenfor, for at se disse ikoner:

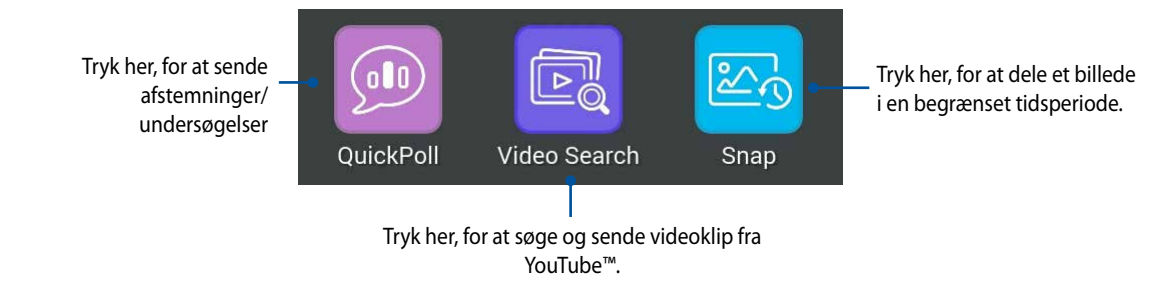

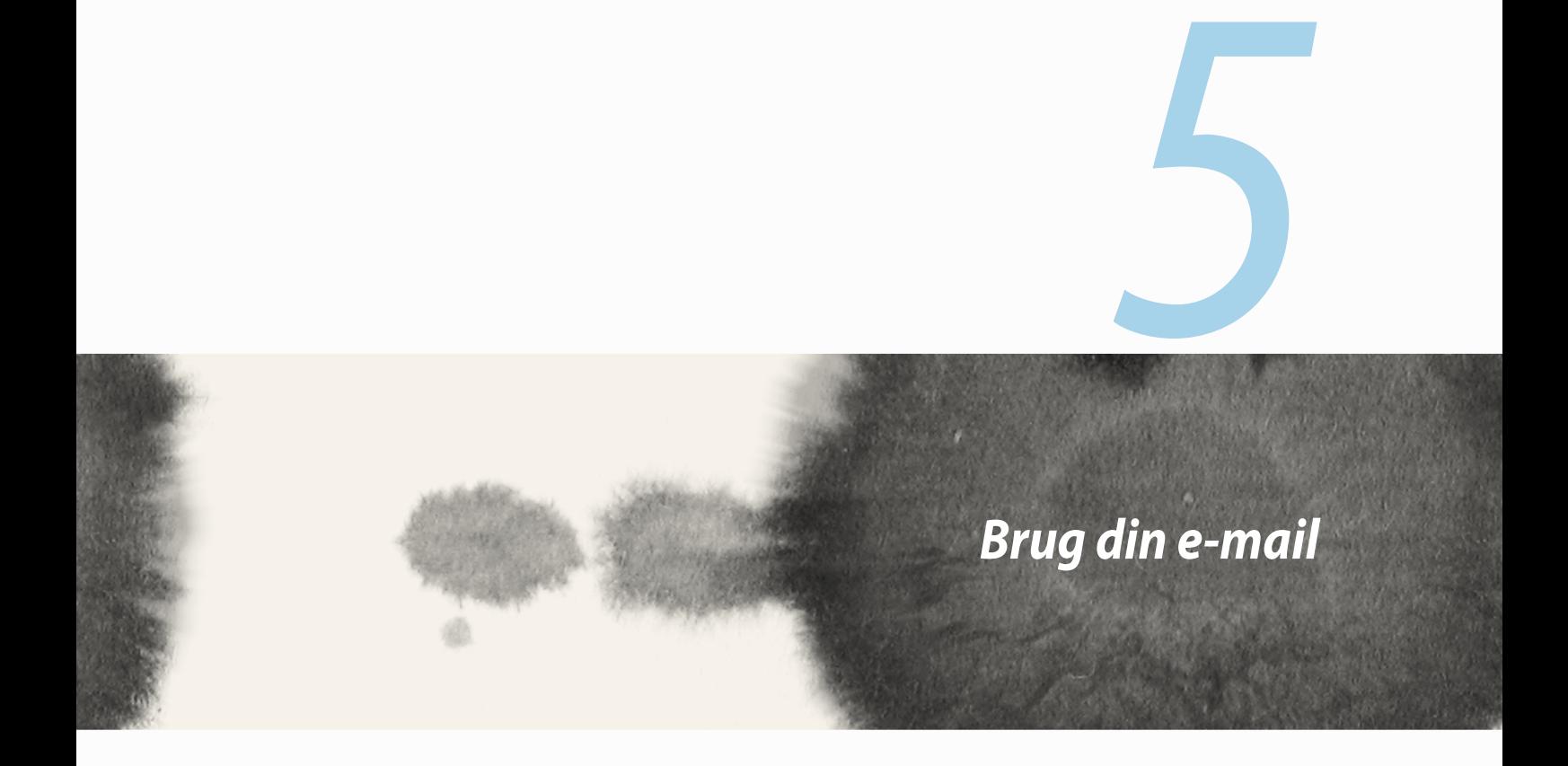

# **E-mail**

Du kan tilføje kontierne Exchange, Gmail, Yahoo! Mail, Outlook.com, POP3/IMAP, så du kan modtage, oprette og læse e-mails på din enhed. Du kan også synkronisere dine e-mail-kontakter fra disse konti til din ZenFone.

**VIGTIGT!** Du skal være forbundet til internettet, for at kunne tilføje en e-mail-konto, og sende og modtage e-mails fra tilføjede konti.

## **Opsættelse af en e-mail-konto**

Sådan opsættes en e-mail-konto:

- 1. Åbn startskærmen, og tryk på **Email**, for at åbne appen Email.
- 2. Tryk på e-mail-udbyderne, du ønsker at bruge.
- 3. Indtast din e-mailadresse og adgangskode, og tryk på **Next (Næste)**.

**BEMÆRK:** Vent, mens din enhed automatisk tjekker serverindstillingerne for indgående og udgående post.

- 4. Konfigurer dine **Account settings (Kontoindstillinger)**, såsom hvor ofte indbakken tjekkes, hvor mange dage der skal synkroniseres og om du skal have meddelelse om indgående e-mails. Tryk på **Next (Næste)**, når du er færdig.
- 5. Indtast hvilket kontonavn, der skal stå på beskeder du sender, og tryk derefter på **Next (Næste)**, for at åbne din indbakke.

# **Tilføjelse af e-mail-konti**

Sådan tilføjes andre e-mail-konti:

- 1. Åbn startskærmen, og tryk på **Email**, for at åbne appen Email.
- 2. Tryk på > **Settings (Indstillinger)**, og tilføj derefter en e-mail-konto.
- 3. Tryk på e-mail-udbyderne, du ønsker at bruge.
- 4. Følg herefter instruktionerne på skærmen, for at fuldføre opsætning af din nye e-mail-konto.

**BEMÆRK:** Du kan også se trin 3 til 5 i afsnittet **Setting up an email account (Opsætning af en e-mail-konto)** i denne vejledning, for at fuldføre denne proces.

# **Gmail**

Appen Gmail kan bruges til at oprette en ny Gmail-konto eller synkronisere din eksisterende Gmail-konto, så du kan sende, modtage og læse-mails på din enhed.

## **Sådan opsættes en Gmail-konto**

- 1. Tryk på **Google**, efterfulgt af **Gmail**.
- 2. Tryk på **Existing (Eksisterende)**, og indtast dine eksisterende Gmail-konto og adgangskode, og tryk derefter på .

#### **BEMÆRK:**

- Tryk på **New (Ny)**, hvis du ikke har en Google-konto.
- Når du logger på, skal du vente lidt mens din enhed konfigurere din konto via Googles servere.

3. Brug din Google-konto til at sikkerhedskopiere og gendanne dine indstillinger og data. Tryk på [right arrow icon], for at logge på din Gmail-konto.

**VIGTIGT!** Hvis du har flere e-mail-konti udover Gmail, kan disse indstilles og bruges via appen Email.

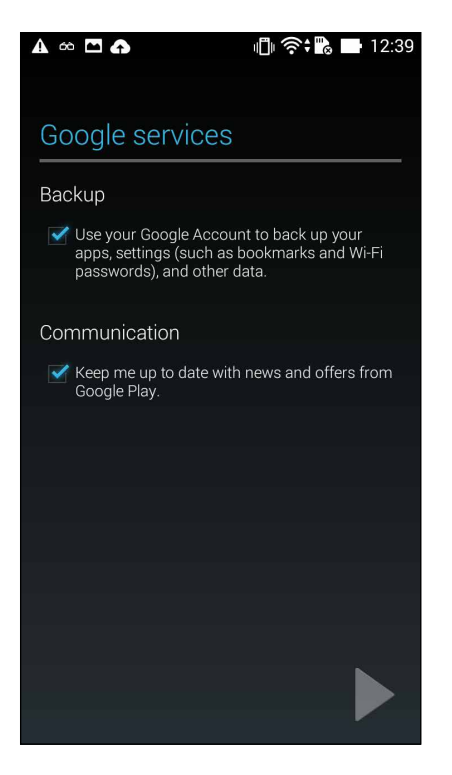

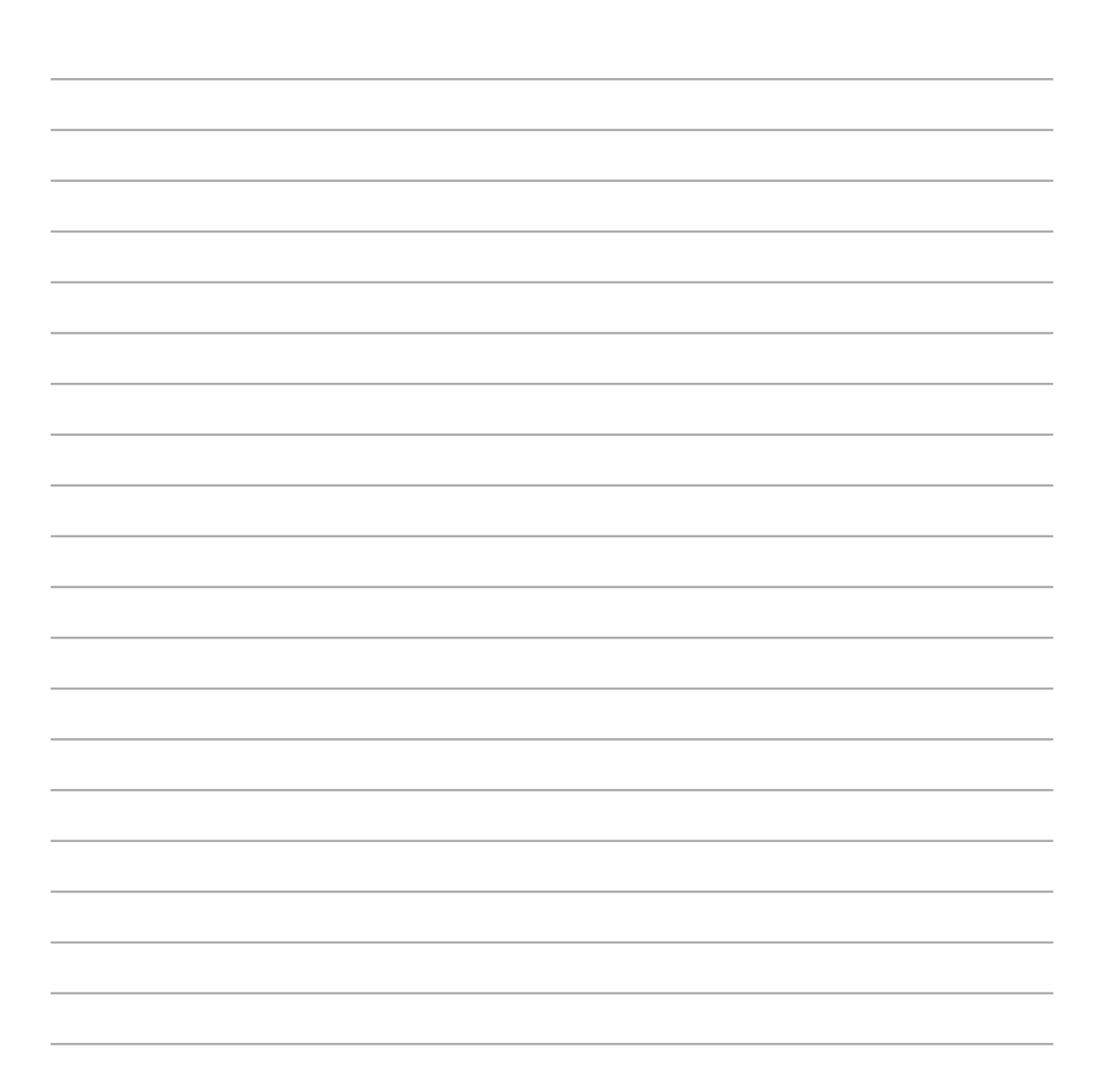
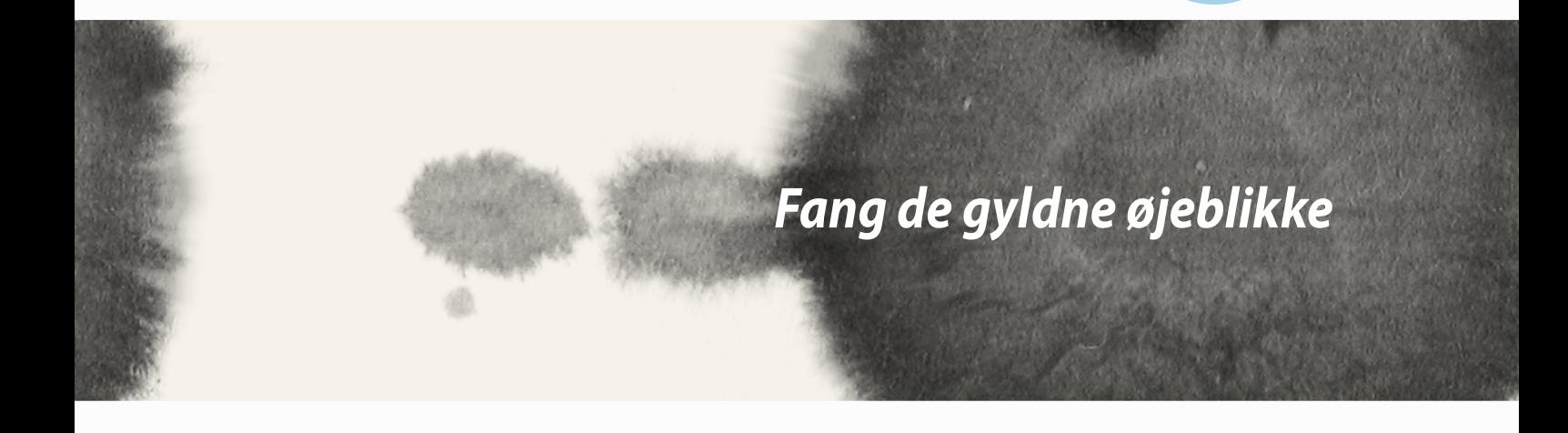

*6*

#### **Sådan åbnes kamera-appen**

Kamera-appen på din ZenFone kan bruges til, at tage billeder og optage videoer. Følgende trin beskriver, hvordan du åbner kamera-appen.

#### **Fra låseskærmen**

Træk **o**m nedad, indtil kamera-appen åbner.

#### **Fra startskærmen**

Tryk på **Camera (Kamera).**

#### **Brug af lydstyrke-knappen**

Hvis din ZenFone er i dvale, kan du åbne kamera-appen ved at dobbeltklikke på lydstyrketasten.

**BEMÆRK:** For at bruge lydstyrkeknappen til at åbne kamera-appen, skal du sørge for at denne funktion er slået til under **Settings (Indstillinger)** > **Lock screen (Låseskærm)**, og stil derefter **Instant camera (Øjeblikkelig kamera)** på **ON (TIL)**.

# **Når kameraet bruges for første gang**

Når kameraet åbnes for første gang, vises to funktioner efter hinanden, som hjælper dig i gang: Vejledning og billedernes placering.

# **Vejledning**

Hvis det er første gang du bruger kameraet på din ZenFone, vises følgende vejledning umiddelbart efter du åbner appen **Camera (Kamera)**. Følgende trin viser dig, hvordan du kommer videre fra denne skærm.

- 1. På vejledningsskærmen skal du trykke på **Skip (Spring over)**, hvis du vil springe over vejledningen, og tryk på **Start** , hvis du vil se en grundlæggende vejledning i hvordan kameraet bruges.
- 2. Når du har valg en af disse muligheder, går du videre til skærmen Image Locations (Billedplaceringer).

#### **Placering af billederne**

Når du har læst vejledningen, vises skærmen Image Locations (Billedplaceringer), hvor du kan oprette automatiske placeringstags på dine billeder og videoer. Følgende trin viser dig, hvordan du kommer videre fra denne skærm:

- 1. På skærmen Image Locations (Billedplaceringer), skal du trykke på **No thanks (Nej tak)**, for at fortsætte til kameraskærmen, eller på **Yes (Ja)**, for at lave placeringstags på dine billeder og videoer.
- 2. Stryg **Location Access (Placeringsadgang)** til **ON (TIL)**, for at slå placeringstags til.
- 3. Tryk på **Agree (Accepter)** på efterfølgende skærm, for at slå funktionen til, og fortsætte til kameraskærmen.

## **Startskærmen i kameraet**

Kameraet bruges med ikonerne, som giver dig mulighed for at prøve din ZenFone's forskellige billed- og videofunktioner.

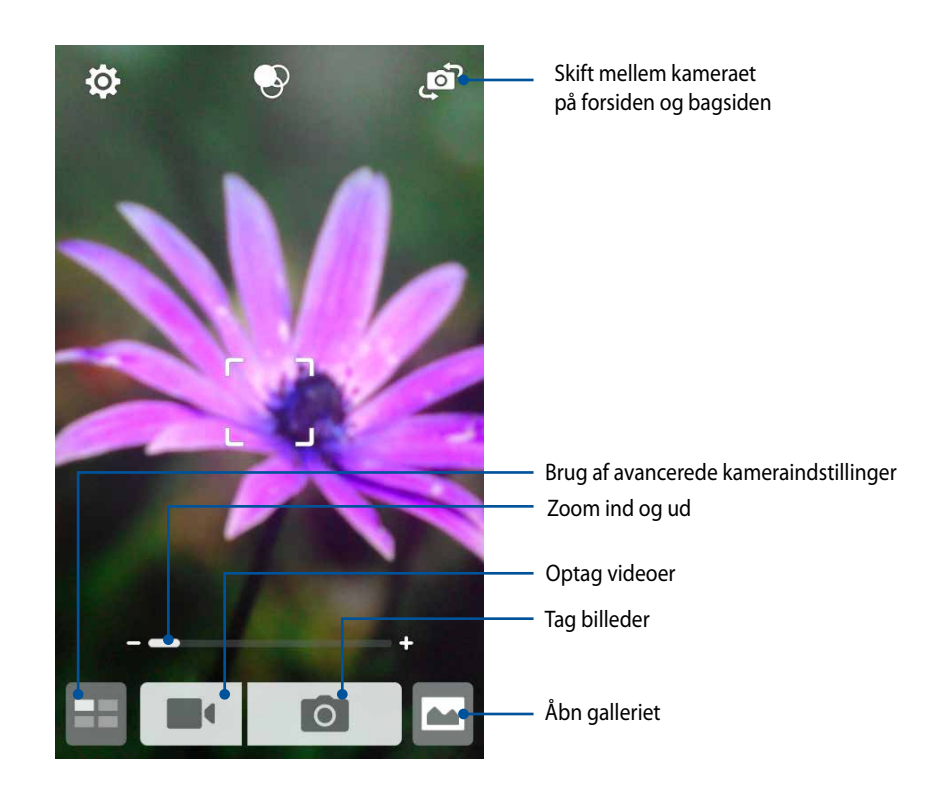

#### **Billedindstillinger**

Du kan ændre billedernes udseende, ved at konfigurere kameraets indstillinger på følgende måde.

**VIGTIGT!** Disse indstillinger skal konfigureres, inden du tager billederne.

- 1. Åbn startskærmen i kameraet, og tryk på  $\overrightarrow{Q} >$  0
- 2. Rul ned og konfigurere de tilgængelige indstillinger.

#### **Billede**

Konfigurer billedkvaliteten med disse valgmuligheder.

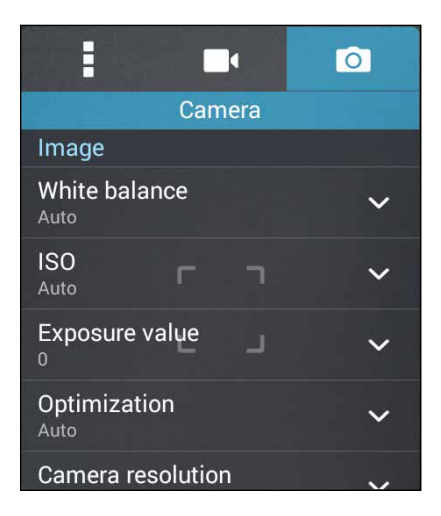

#### **Optagefunktioner**

Stil lukkertiden på **Timer**, eller vælg **Burst (Kontinuerlig fotografering)**, og indstil lukketiden.

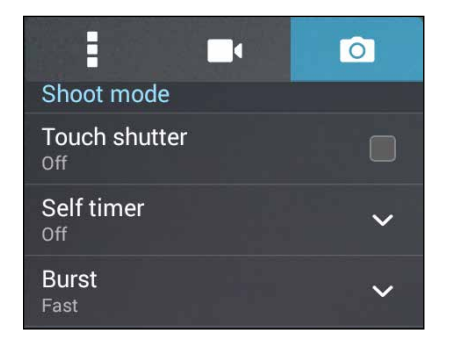

#### **Fokus & eksponering**

Slå **Touch auto-exposure (Autom. eksponering ved tryk)** eller **Face detection (Ansigtsgenkendelse)** til.

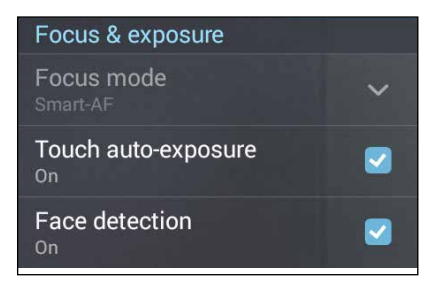

#### **Videoindstillinger**

Du kan ændre videoerne udseende, ved at konfigurere kameraets indstillinger på følgende måde.

**VIGTIGT!** Disse indstillinger skal konfigureres, inden du tager billederne.

- 1. Åbn startskærmen i kameraet, og tryk på  $\bullet$  >  $\bullet$ .
- 2. Rul ned og konfigurere de tilgængelige indstillinger.

#### **Billede**

Videokvaliteten kan konfigureres med disse valgmuligheder.

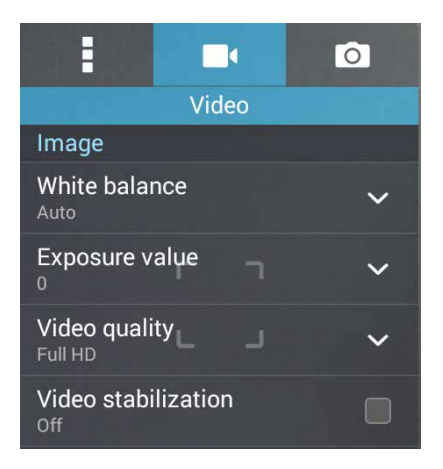

#### **Fokus & eksponering**

Her kan du slå funktionen **Touch auto-exposure (Autom. eksponering ved tryk)** til.

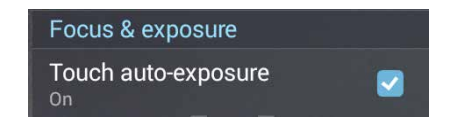

## **Avancerede kamerafunktioner**

Med disse avancerede kamerafunktioner på din ZenFone, kan du finde nye måder at tage billeder og optage videoer på, så du kan fange de særlige øjeblikke.

**VIGTIGT!** Disse indstillinger skal konfigureres, inden du tager billederne. De avancerede funktioner kan muligvis variere, afhængig af modellen.

### **Selvudløser**

Når du har valgt **Self timer (Selvudløser)**, og har valgt den ønskede tid, tager kameraet en række billeder, enten to (eller fem/ti) sekunder efter, du har trykket på udløserknappen.

#### **Sådan tages billedet**

- 1. Åbn startskærmen i kamera-appen, og tryk på .
- 2. Tryk på > **Self timer (Selvudløser)**.
- 3. Vælg den ønskede tid.

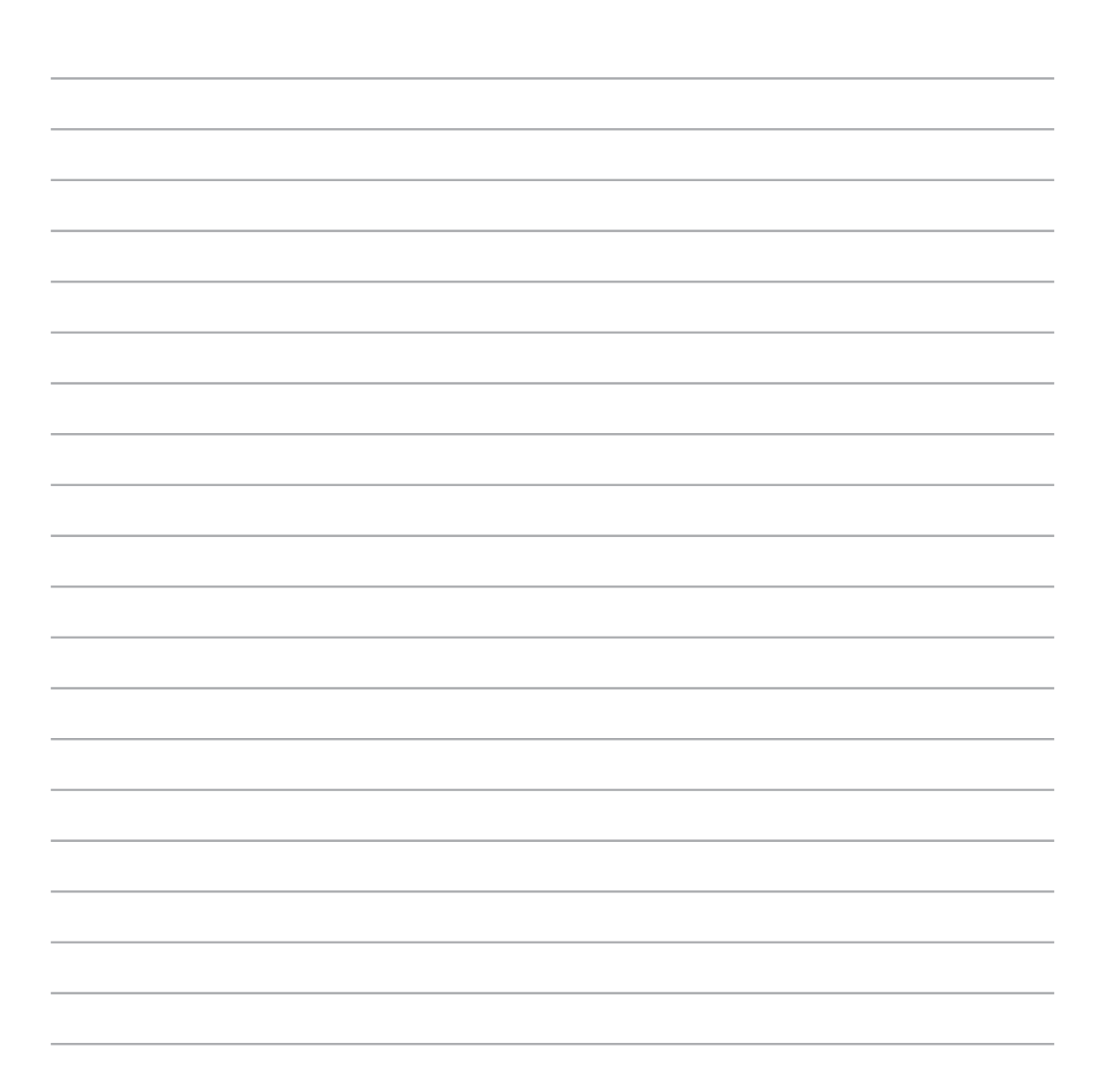

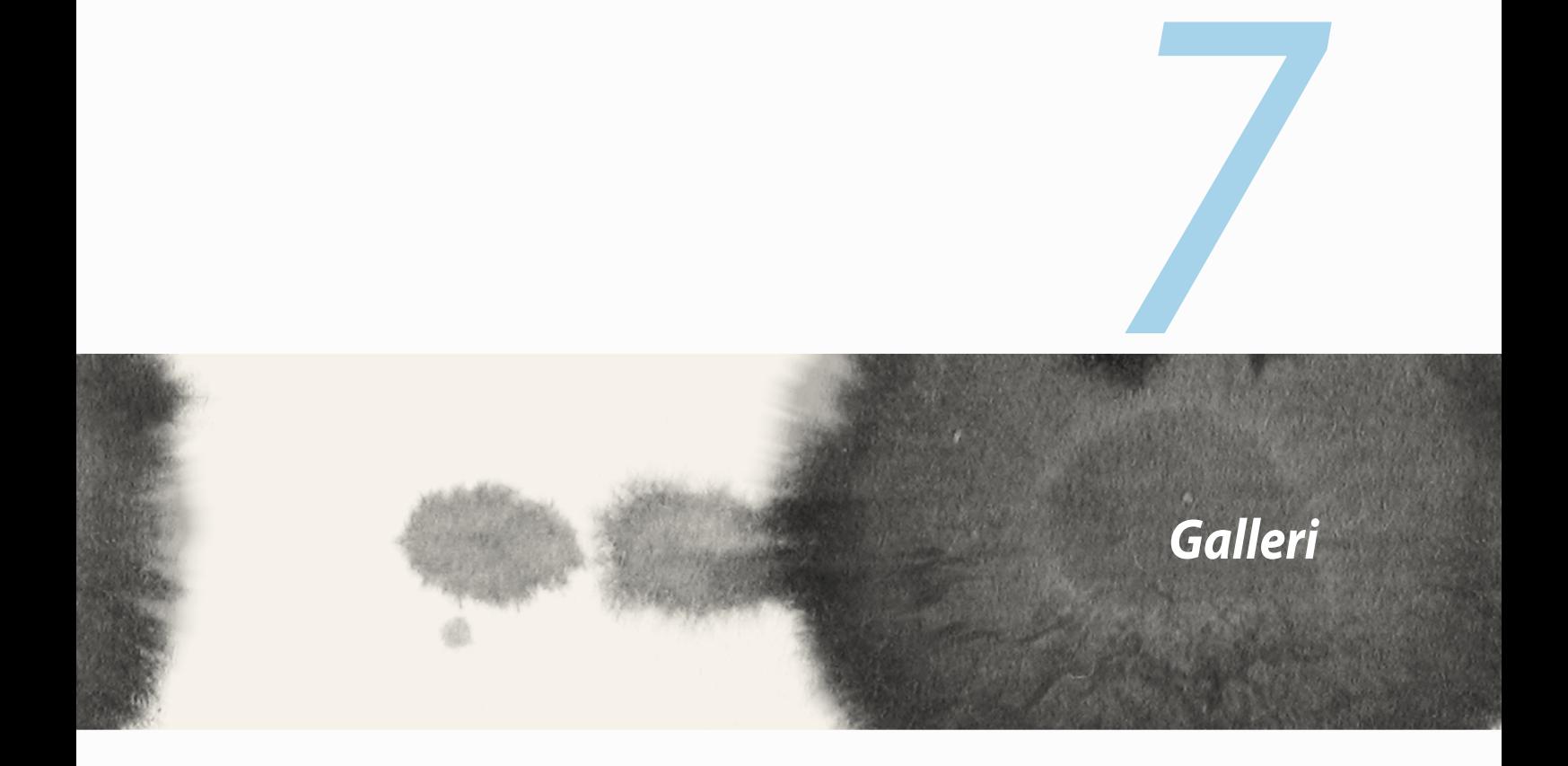

# **Brug af galleriet**

Med Galleri-appen kan du se billeder og afspille videoer på din ZenFone.

Denne app giver dig også mulighed for at redigere, dele eller slette billed- og videofiler, som er gemt på din ZenFone. I galleriet kan du se billeder i et lysbilledshow, og du kan trykke på en billed- eller videofil, for at se den.

For at åbne galleriet, skal du trykke på **HH** > **Gallery (Galleri)**.

# **Hovedskærmen**

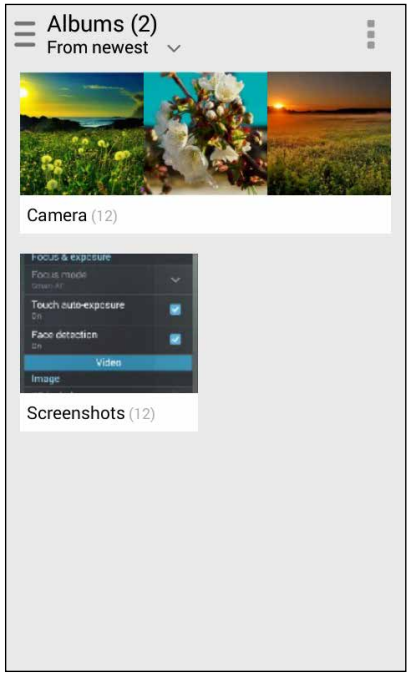

#### **Visning af filer fra andre kildeplaceringer**

Galleriet viser som standard alle filerne på din ZenFone i henhold til deres albummapper. Sådan ses filer fra andre placeringer, der kan åbnes med din ZenFone:

- 1. Åbn hovedskærmen, og tryk på  $\equiv$ .
- 2. Tryk på en af følgende kildeplaceringer, for at se filerne.

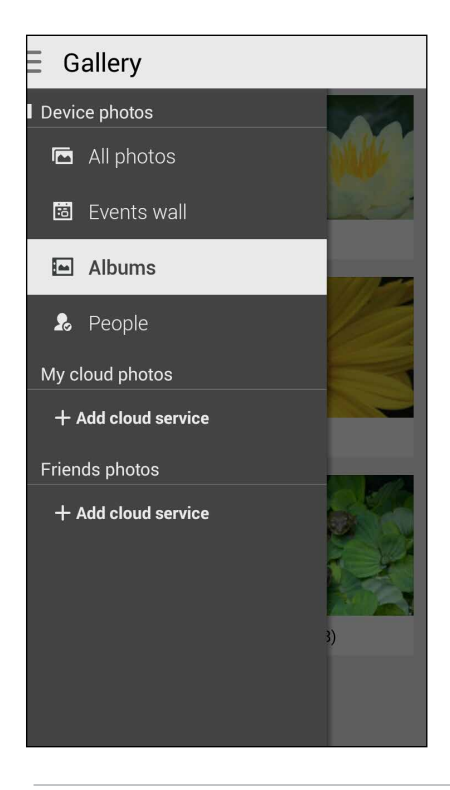

**VIGTIGT!** Du skal bruge en internetforbindelse til at se billeder og videoer under **People (Mennesker)**.

## **Deling af filer fra galleriet**

Sådan deles filerne fra galleriet:

- 1. Åbn galleri-skærmen, og tryk på mappen med filerne du vil dele.
- 2. Når du har åbnet mappen, skal du trykke på  $\frac{1}{2}$ , for at vælge filerne.
- 3. Tryk på filerne, du ønsker at dele. Der vises en afkrydsning for oven på billederne, du vælger.
- 4. Tryk på , og vælg hvor du ønsker at dele billederne på listen.

# **Sletning af filer fra galleriet**

Sådan slettes filerne fra galleriet:

- 1. Åbn galleri-skærmen, og tryk på mappen med filerne du vil slette.
- 2. Når du har åbnet mappen, skal du trykke på  $\frac{1}{2}$ , for at vælge filerne.
- 3. Tryk på filerne, du ønsker at slette. Der vises en afkrydsning for oven på billederne, du vælger.
- 4. Tryk på (hvis din Zenfone er i liggende visning), eller tryk på efterfulgt at **Delete (Slet)** i popup-vinduet (hvis din ZenFone er i stående visning).

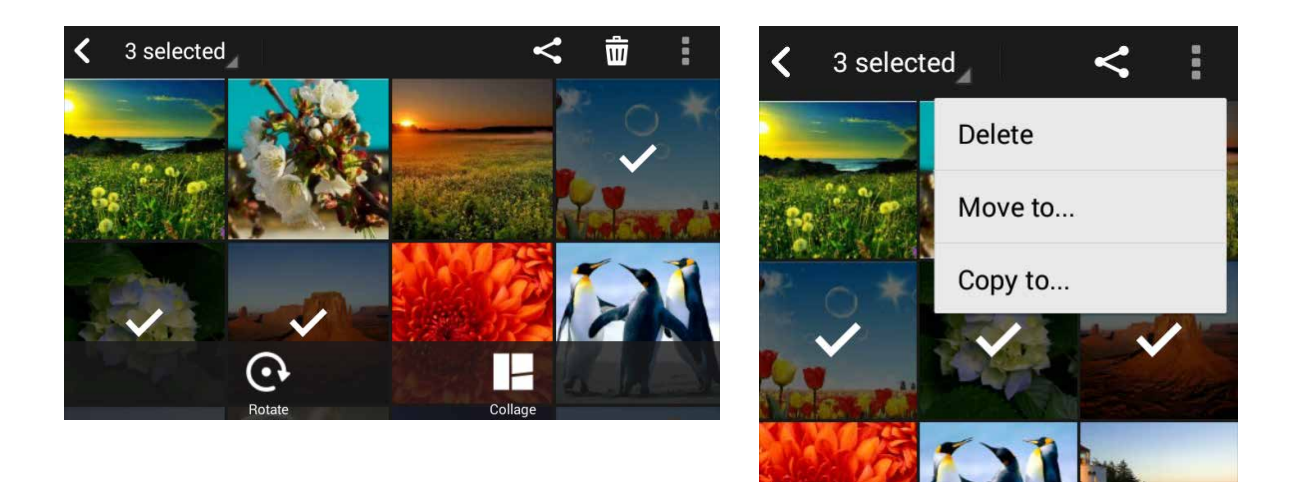

#### **Redigering af et billede**

Galleriet har også sine eget redigeringsværktøjer, som du kan bruge til at forbedre billeder, der er gemt på din ZenFone.

Sådan redigeres et billede:

- 1. Åbn galleri-skærmen, og tryk på mappe, hvori filerne findes.
- 2. Når du har åbnet mappen, skal du trykke på det billede, du vil redigere.
- 3. Når billedet er åbnet, skal du trykke på det igen for at se dets funktioner.
- 4. Tryk på  $\Box$ , for at åbne værktøjslinjen til redigeringen.
- 5. Tryk på et af ikonerne på værktøjslinjen, for at redigere billedet.

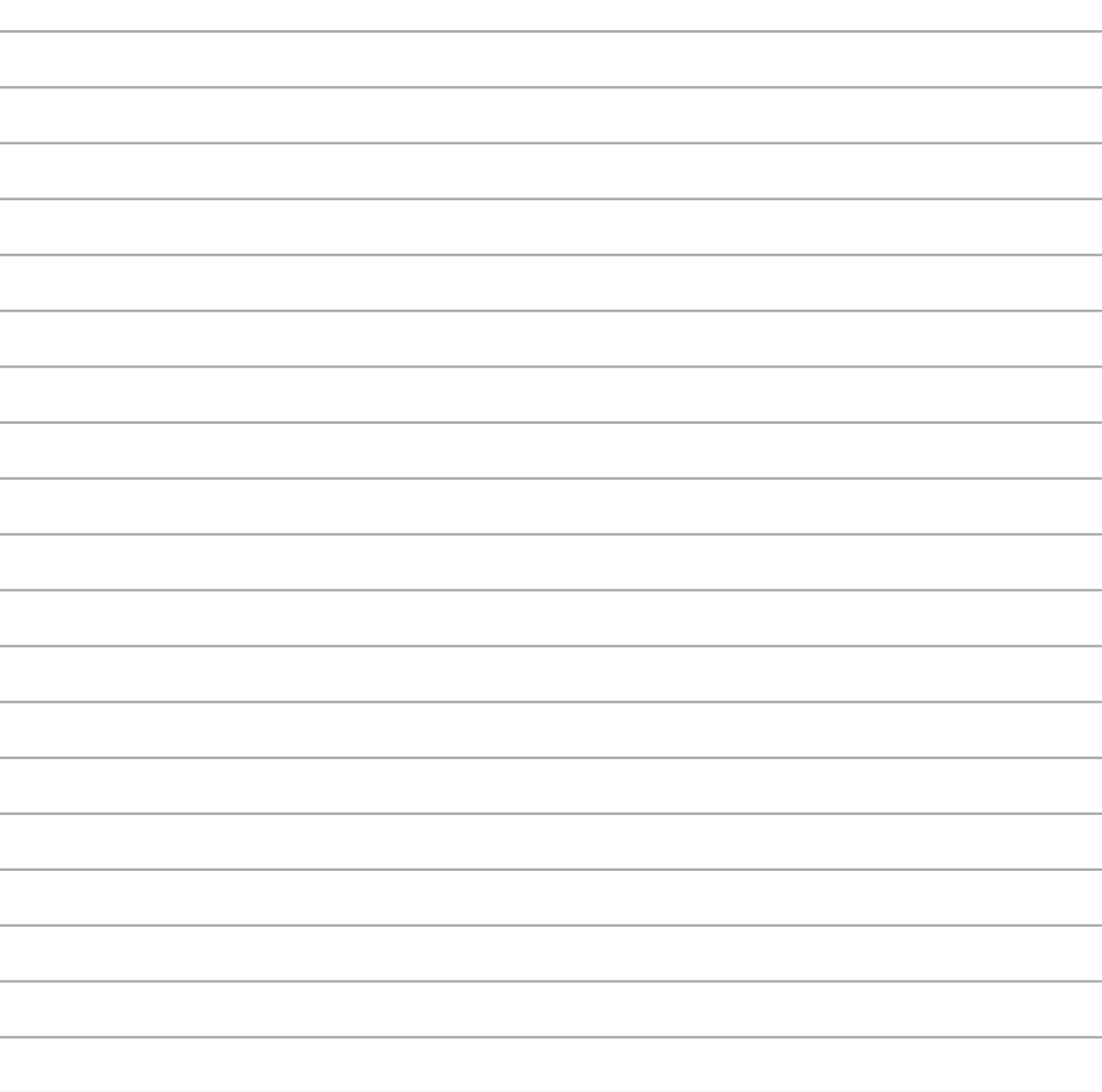

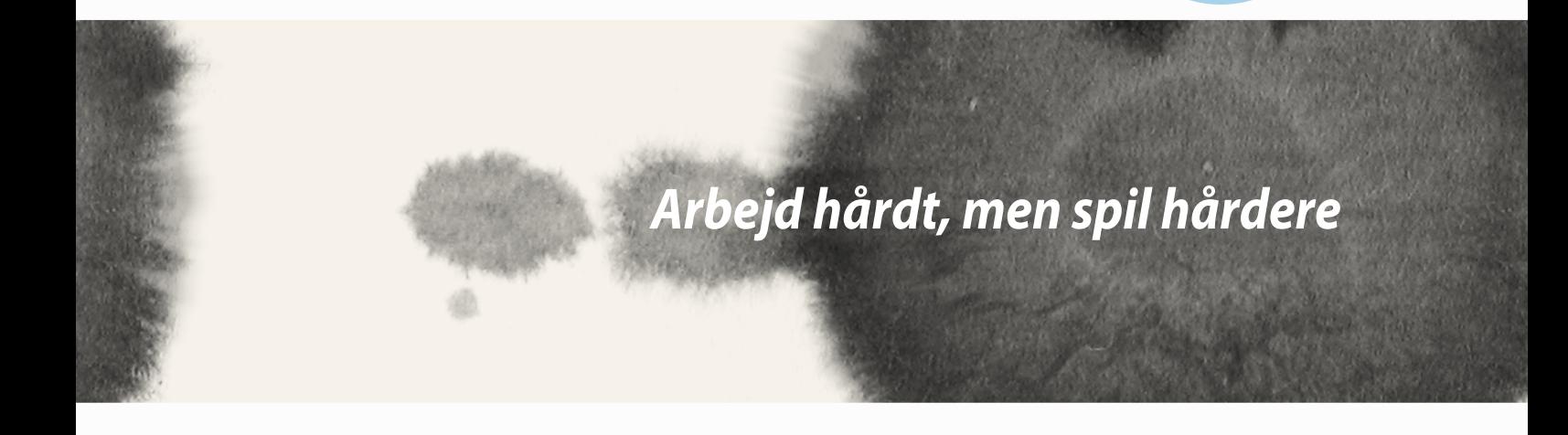

*8*

# **SuperNote**

Med SuperNote kan du lave sjove og kreative notater, som kan synkroniseres med dine mobildata.

Denne intuitive app giver dig mulighed for skrive notater, der organiseres efter notesbøger, ved at skrive eller tegne på trykskærmen. Når du skriver dine notater, kan du også tilføje multimediefiler fra andre apps og dele dem via sociale netværk eller din Cloud-konto.

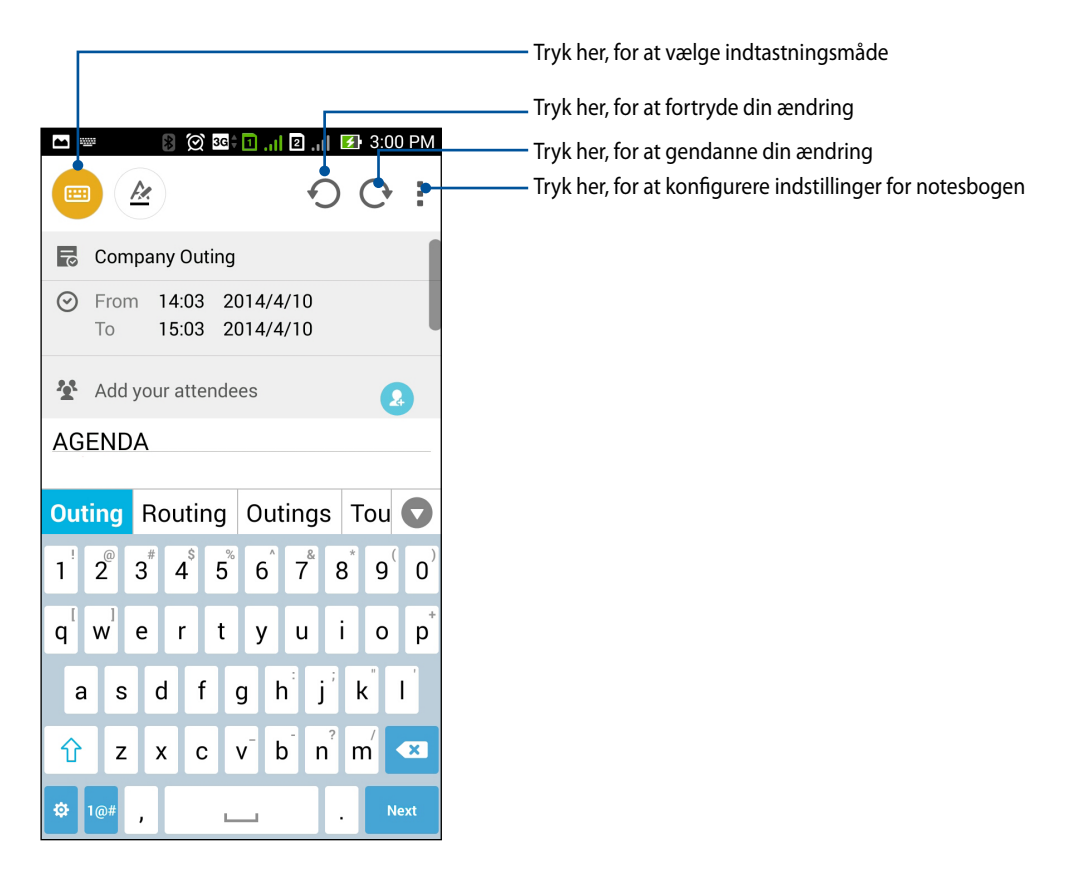

#### **Det betyder ikonerne**

Afhængig af, hvilken indtastningsmåde du bruger, vises disse ikoner, når du skriver dine notater i SuperNote.

E Vælg denne indtastningsmåde, hvis du ønsker at skrive dine notater med skærmtastaturet.  $\epsilon$ Vælg denne indtastningsmåde, hvis du ønsker at håndskrive dine notater.  $\blacktriangleright$ Vælg denne indtastningsmåde, hvis du ønsker at tegne eller lave kruseduller. Hvis du bruger tegnefunktionen, skal du trykke på dette ikon, for at vælge det ønskede tegneværktøj, samt  $\frac{1}{\sqrt{2}}$ farve og tykkelse på stregen. Hvis du bruger tegnefunktionen, skal du trykke på dette ikon, for at slette indhold i dine notater.  $\left( \bullet \right)$ Tryk på dette ikon for at tage et billede eller optage en video, optage lyd, tilføje tidsstempel og mere til dine  $\mathbf{F}$ notater. Tryk på dette ikon for at tilføje en ny side til din notesbook. $\left( + \right)$ 

## **Oprettelse af en notesbog**

Sådan opretter du nye filer i Supernote:

- 1. Tryk på **HH** > **Supernote.**
- 2. Tryk på **Add a new notebook (Tilføj en ny notesbog)**.
- 3. Navngiv filen, og vælg Pad eller Phone (Telefon) som sidestørrelse.
- 4. Vælg en skabelon, og begynde at skrive dine notater.

# **Deling af en notesbog på en Cloud**

Du kan dele din notesbook på en Cloud på følgende måde:

- 1. Åbn startsiden i Supernote, og hold fingeren på notesbogen, som du vil dele.
- 2. I pop-up-skærmen, skal du trykke på **Enable cloud sync. (Aktiver cloud-synk.).**
- 3. Indtast brugernavnet og adgangskoden til din ASUS WebStorage-konto, for at fortsætte med synkroniseringen af din notesbog med din Cloud.
- 4. Når den notesbog er blevet synkroniseret med din Cloud, vises Cloud-ikonet for oven på den delte notesbog.

## **Deling af et notat på en Cloud**

Udover din notesbog, kan du også dele enkelte notater fra din Supernote til din Cloud-konto. Gør sådan:

- 1. Åbn notesbogen med notatet, du vil dele.
- 2. Hold fingeren på notatet, du vil dele.
- 3. I pop-up-skærmen, skal du trykke på **Share (Del)**, og vælg derefter hvilket filformat, notatet skal deles som.
- 4. I det efterfølgende skærmbillede, skal du vælge Cloud-kontoen, hvorpå du gerne vil dele dit dit notat.
- 5. Følg de efterfølgende instruktioner, for at dele det valgte notat.

# **Kalender**

Kalender-appen giver dig mulighed for at holde styr på vigtige begivenheder med din ZenFone. Udover at oprette begivenheder, du kan også tilføje notater og påmindelser, og du kan oprette en nedtælling, så du husker disse vigtige lejligheder.

# **Oprettelse af en begivenhed på din ZenFone**

- 1. Tryk på > **Calendar (Kalender).**
- 2. Tryk på **New Event (Ny begivenhed)**, for at oprette en ny begivenhed.
- 3. Skriv alle de nødvendige oplysninger om din begivenhed på skærmen New event (Ny begivenhed).
- 4. Når du er færdig, skal du trykke på  $\bigcirc$  , for at gemme og afslutte.

#### **Tilføjelse af en konto i kalenderen**

Udover at oprette en begivenhed på din ZenFone, kan du også bruge kalender-appen til at oprette begivenheder, der automatisk synkroniseres med dine online-konti. Men disse konti skal først føjes til kalenderen, hvilket gøres på følgende måde:

- 1. Start **Calendar (Kalender)**.
- 2. Tryk på > **Accounts (Konti)**.
- 3. Tryk på den konto, du vil tilføje.
- 4. Følg de efterfølgende vejledningen på skærmen, for at tilføje den nye konto til kalenderen.

#### **Oprettelse af en begivenhed fra din konto**

Når du har tilføjet de online-konti, som du vil synkronisere med kalenderen, kan du bruge din ZenFone til at lave påmindelser til kontiene på følgende måde:

**BEMÆRK**: Din online-konto skal være føjet til kalenderen, inden du kan fortsætte med følgende trin. Du kan læse mere i afsnittet *Tilføjelse af en konto til kalenderen* i denne e-vejledning.

- 1. Tryk på > **Calendar (Kalender).**
- 2. Tryk på **New Event (Ny begivenhed)**, for at oprette en ny begivenhed.
- 3. På skærmen New event (Ny begivenhed), skal du trykke på **My Calendar (Min kalender)**, for at se alle de konti, der i øjeblikket er synkroniseret med kalenderen.
- 4. Tryk på den konto, hvor du gerne vil oprette en ny begivenhed.
- 5. Skriv alle de nødvendige oplysninger om din begivenhed på skærmen New event (Ny begivenhed).

### **What's Next**

Gå ikke glip af vigtige begivenheder, ha' det sjovt i solen og få beskeder/e-mails/opkald fra dine bedste venner. Arranger din kalender med begivenheder, favoritter og VIP-grupper og med vejropdaterer, så du får beskeder og påmindelser om, hvad fremtiden byder. Du kan både se oplysningerne fra What's Next på låseskærmen, meddelelsespanelet, i What's Next widget'en og appen.

Hvis det er første gang du bruger **What's Next**, skal du først oprette din kalenderkonto, eller brug kalenderappen på din ZenFone.

#### **BEMÆRK:**

- Opsæt dine foretrukne kontakter og VIP-grupper, for at modtage beskeder om ubesvarede opkald og ulæste beskeder og e-mails fra folk, der betyder noget for dig.
- Du kan læse hvordan du opretter begivenheder i kalenderen i afsnittet **Calendar (Kalender)**.
- I afsnittet **Weather (Vejret)**, kan du læse, hvordan du modtager vejropdateringer.

### **Gøres senere**

Få styr på selv de mest trivielle ting i tilværelsen. Selv når du har travlt, kan du få tid til at besvare dine e-mails, SMS-beskeder, opkald eller læse nyheder online.

Marker dine ulæste beskeder og e-mails, interessante websider og ubesvarede opkald som **Reply Later (Svar Senere)**, **Read Later (Læs senere)** eller **Call Later (Ring Senere)**. Disse markerede punkter tilføjes derefter til dine Do It Later (Gøres senere) opgaver, som du kan kikke på senere, når du får tid.

#### **BEMÆRK:**

- Der findes populære tredjeparts-apps, der understøtter **Do It Later (Gøres senere)**, såsom Google Maps, Google Chrome, Google Play, YouTube og IMDB.
- Det er ikke alle apps, der kan dele og tilføje opgaver til **Do It Later (Gøres senere)**.

#### **Adgang til og oprettelse af opgaver i Do It Later (Gøres senere)**

Hvis du har mærket en besked eller e-mail som **Reply Later (Svar Senere)**, eller et opkald som **Call Later (Ring Senere)**, eller en webside som **Read Later (Læs senere)**, kan du gå tilbage til disse beskeder/e-mails/ opkald/websider i appen **Do It Later (Gøres senere)**.

Sådan åbner du opgaverne i Do It Later (Gøres senere):

- 1. Åbn startskærmen, og tryk på efterfulgt af **Do It Later (Gøres senere)** i **All Apps (Alle apps)**.
- 2. Vælg den ønskede opgave.

Sådan opretter du en ny opgave:

Åbn Do It Later (Gøres senere), og tryk på  $\bigoplus$ , og fortsæt derefter med at oprette opgaven.

# **Vejret**

Modtag opdateringer i real-time, direkte fra din ZenFone vha. vejr-appen. Med vejr-appen kan du også se andre vejrudsigter fra hele verden.

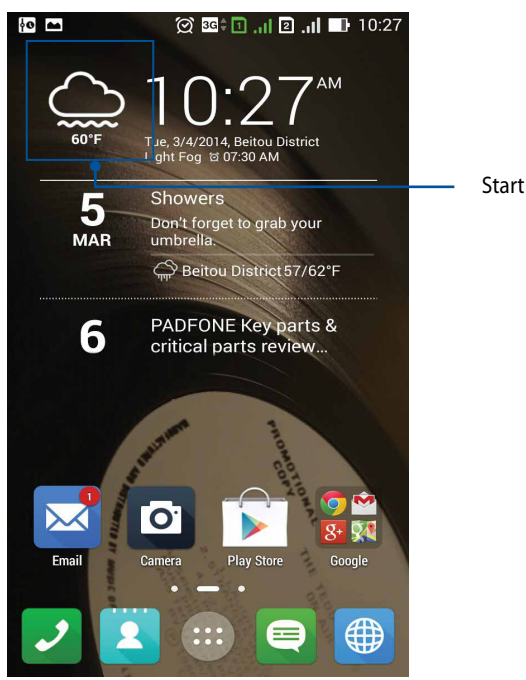

Start af vejr-appen

## **Startskærmen i vejr-appen**

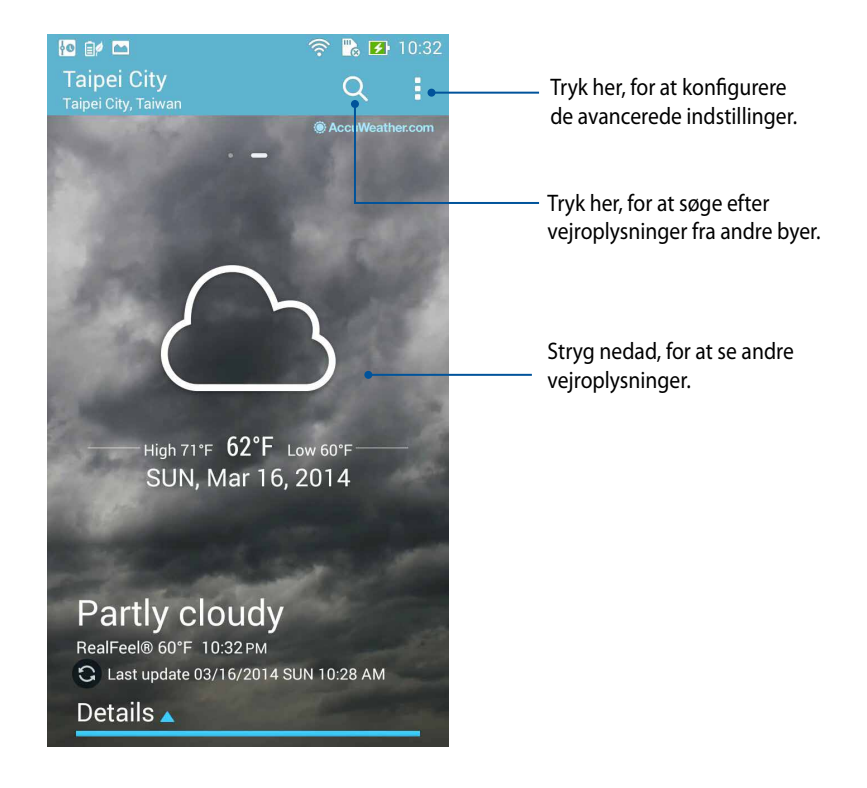

# **Ur**

Appen Clock (Ur) bruges til at indstille tidszonen og vækkeuret på din ZenFone, og den kan også bruges som et stopur.

#### **Sådan åbnes ur-appen**

Ur-appen kan startes på en af følgende måder:

• Åbn startskærmen på din ZenFone, og tryk på uret.

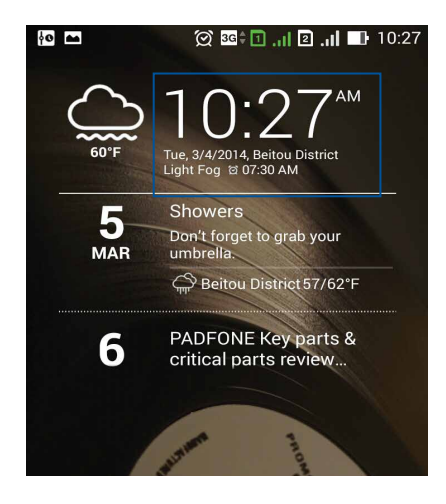

• Tap (Tryk på) > **Clock (Ur).**

## **Verdensur**

Tryk på  $\bigoplus$ , for at åbne indstillingerne til verdensuret på din ZenFone.

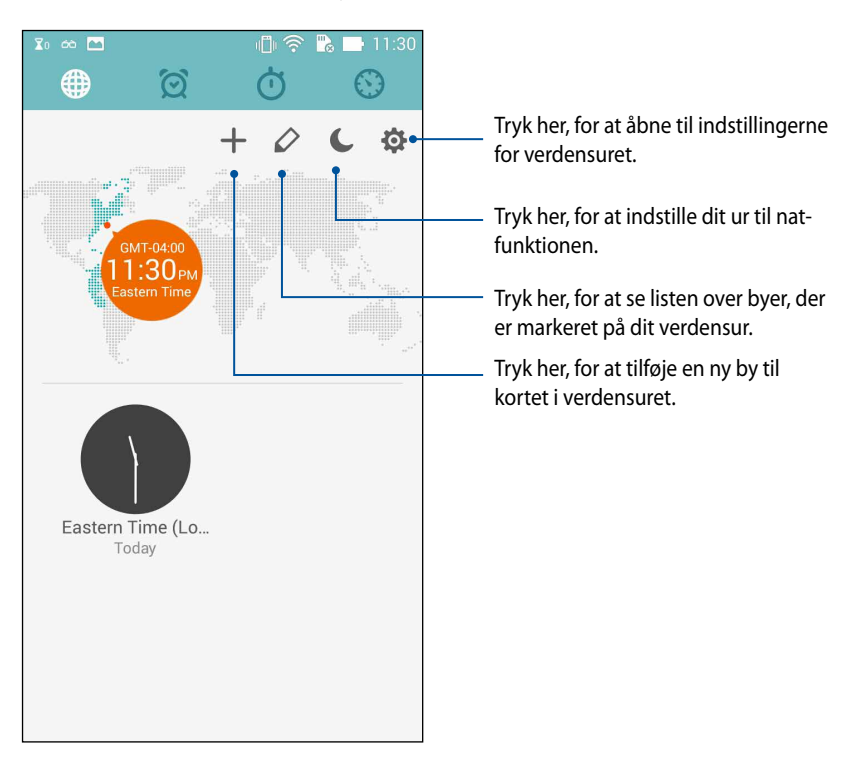

## **Vækkeur**

Tryk på  $\boxed{\odot}$ , for at åbne indstillingerne til verdensuret på din ZenFone.

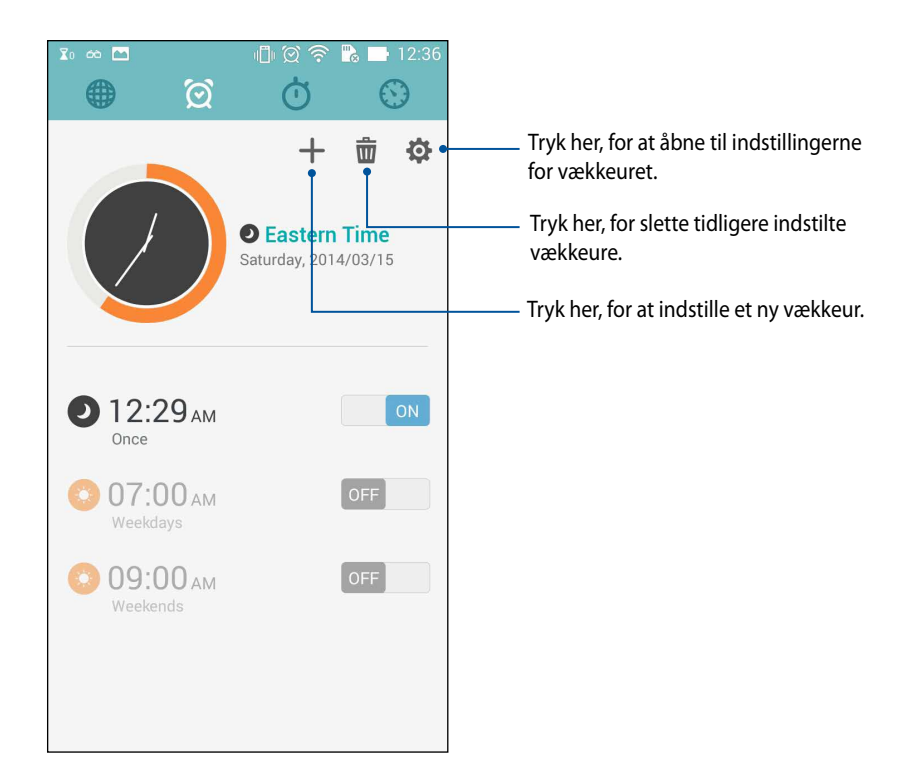

## **Stopur**

Tryk på  $\bigcirc$ , for at bruge din ZenFone som et stopur.

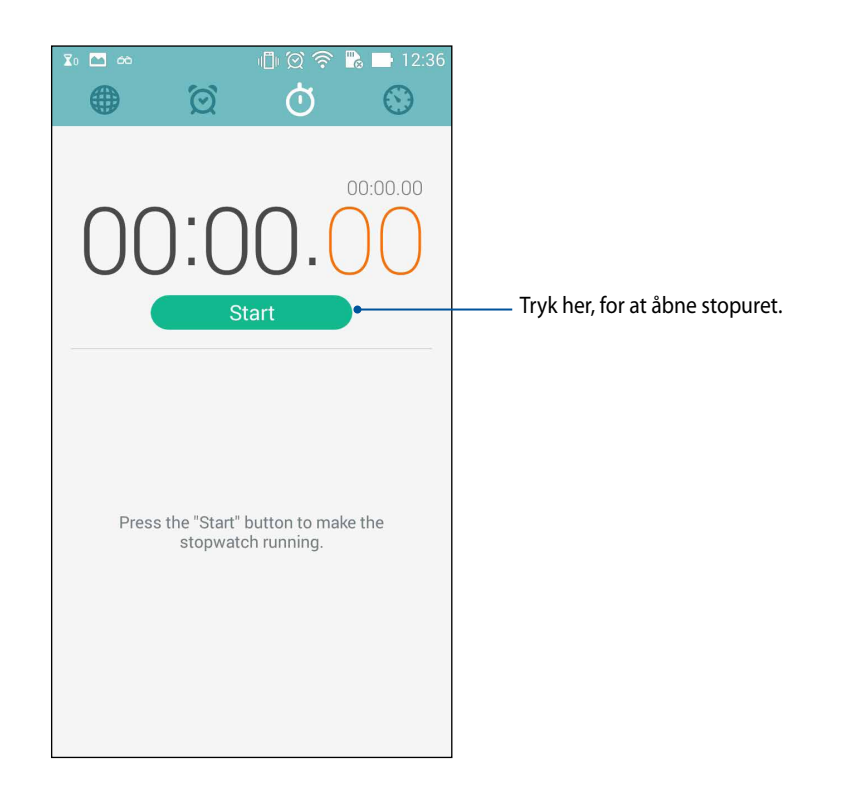

### **Selvudløser**

Du kan indstille adskillige tidtager-indstillinger på dit ZenFone. For at gøre dette, skal du gøre følgende:

#### **Indstilling af tidtageren**

1. Tryk på  $\bigcirc$ , for at åbne tidtageren på din ZenFone.

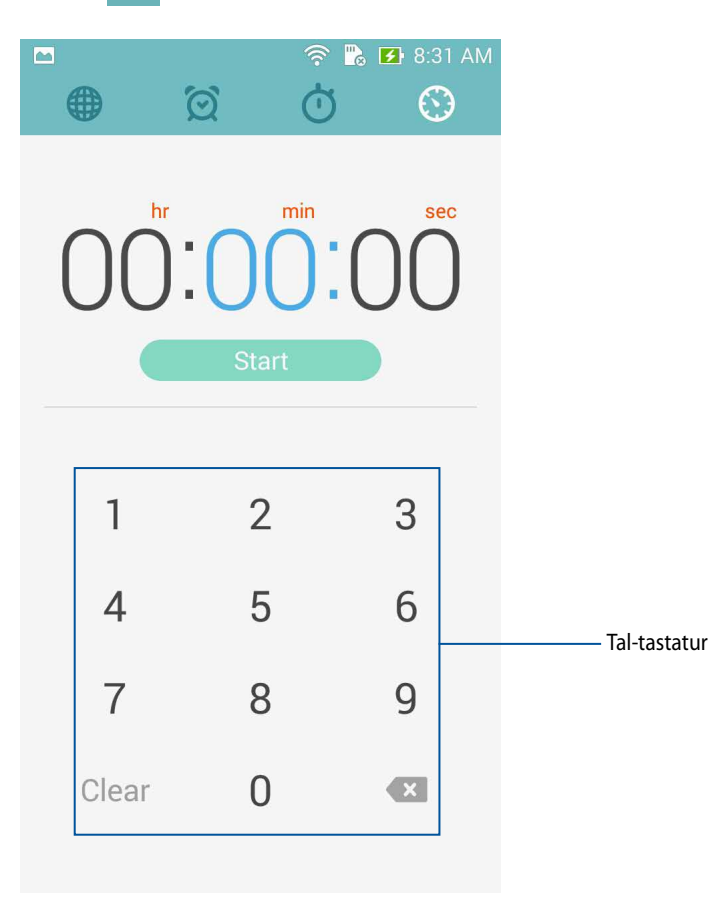

2. Brug tal-tastaturet til at indtaste mål-tiden, og tryk derefter på start for at starte tidtageren.

#### **Tilføjelse og sletning af tidtagninger**

Du kan også tilføje nye eller slette gamle tidtagninger, som du ikke længere har brug for. For at justere disse indstillinger, skal du gøre følgende:

1. Tryk på  $\bigcirc$ , for at åbne tidtageren på din ZenFone.

2. Hvis du tidligere har indstillet en tidtagning, vises denne på startskærmen i tidtagningen. Du kan vælge at slette eller tilføje en ny tidtagning ved brug af ikonerne på startskærmen i tidtagningen.

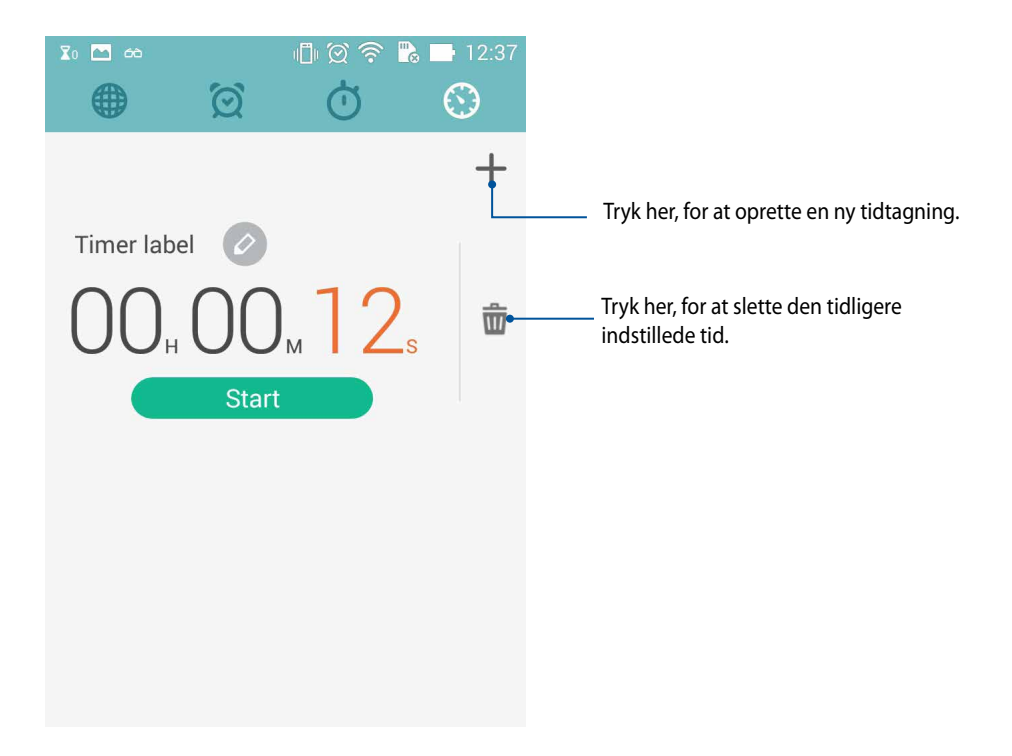

# **Filhåndtering**

Filhåndteringen bruges til at finde og administrere dataene, der er gemt på din ZenFone, samt på forbundne eksterne lagerenheder.

## **Adgang til telefonens interne lager**

Sådan får du adgang til telefonens interne lager:

- 1. Tryk på > **File Manager (Filhåndtering).**
- 2. Tryk på > **Internal storage (Interne lager)**, for at se indholdet på din ZenFone, og tryk derefter på et element, for at vælge det.

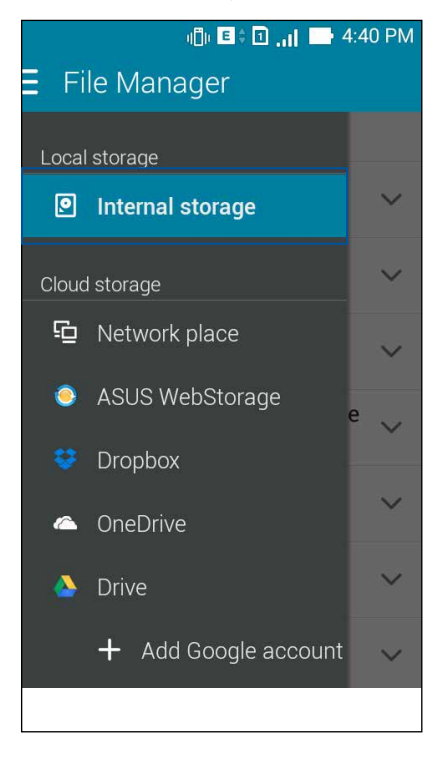

#### **Adgang til en ekstern lagerenhed**

Sådan for du adgang til en ekstern lagerenhed:

1. Sæt et microSD-kort i din ZenFone.

BEMÆRK: Du kan læse mere om dette i afsnittet *Isættelse af et hukommelseskort* i denne brugervejledning.

- 2. Tryk på **HH** > **File Manager (Filhåndtering).**
- 3. Tryk på  $\equiv$  > **MicroSD**, for at se indholdet på dit microSD-kort.

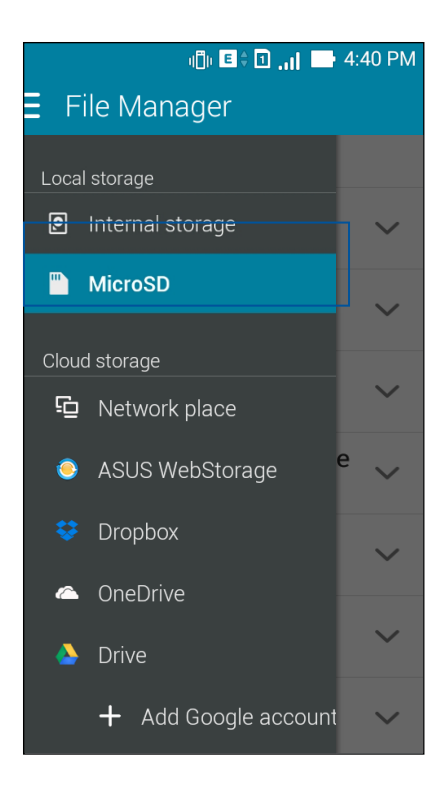

## **Adgang til et Cloud-lager**

**VIGTIGT!** Sørg for at slå Wi-Fi til på din ZenFone, for at se filerne på dit **Cloud-lager.**

Sådan får du adgang til filerne på dit Cloud-lager:

- 1. Tryk på > **File Manager (Filhåndtering).**
- 2. Tryk på  $\equiv$ , og tryk derefter på et Cloud-lager under **Cloud Storage (Cloud-lager).**

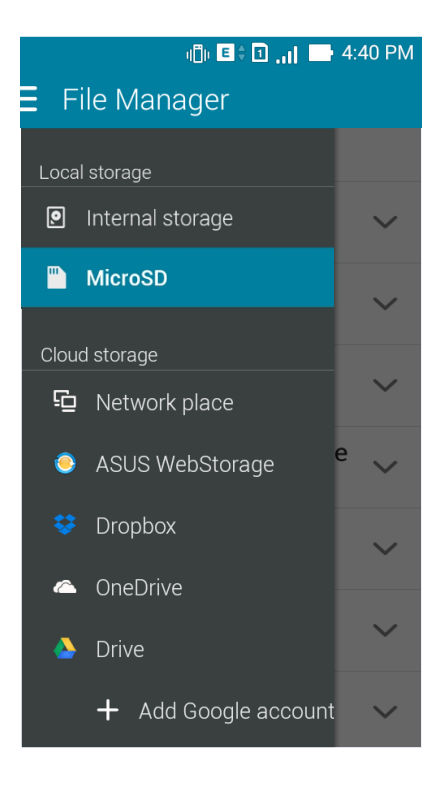

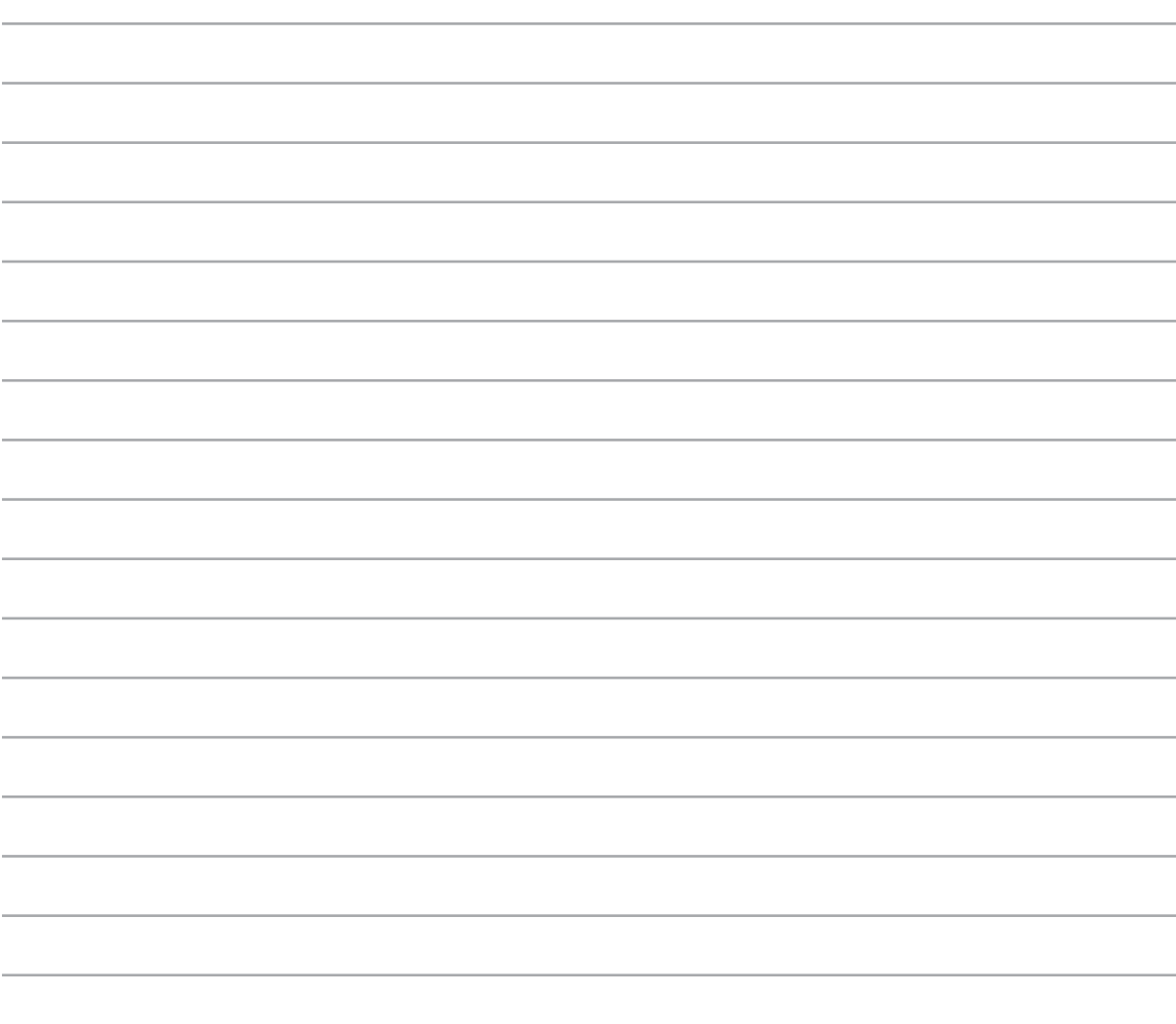
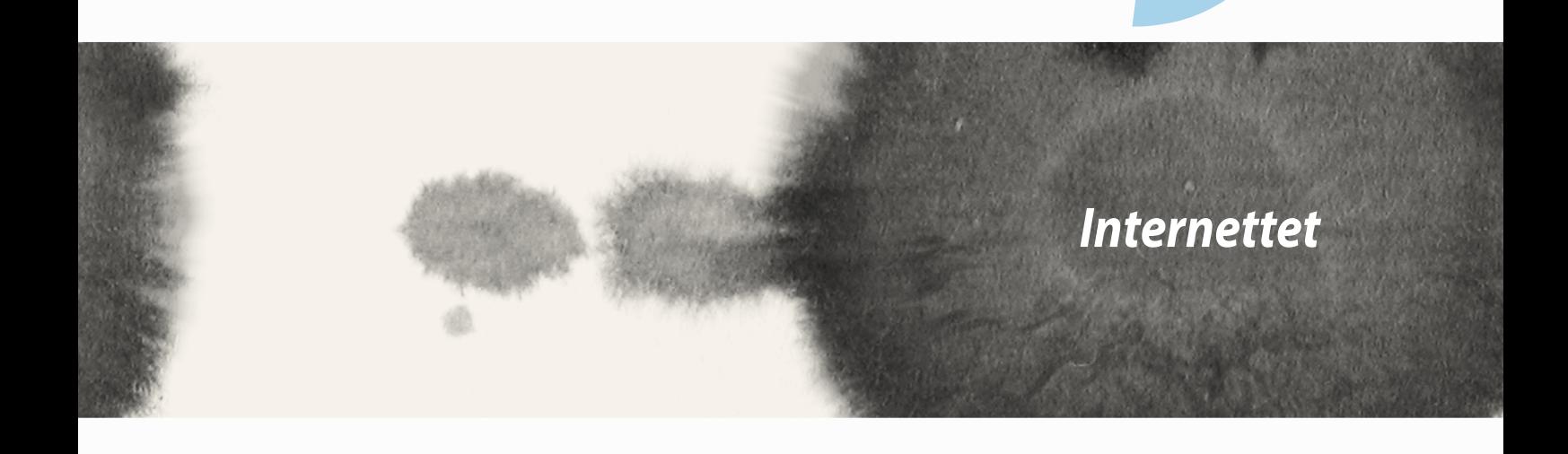

*9*

#### **Browser**

Din browsers rene og intuitive Zen-brugerflade gør det lettere at surfe på nettet, med en hurtig sideindlæsning via sin Chrome-baseret browser-motor. Dem giver dig også mulighed for at dele eller e-maile webindhold, og gemme det som en læs senere-opgave.

Gå på en side, som du ønsker at dele, og tryk på  $\blacksquare$ .

- Tryk på Share page (Del side), og vælg derefter kontoen eller appen, som du ønsker at dele siden med.
- For at markere en side til senere læsning, skal du trykke på Read later (Læs senere). Herefter føjes siden til opgaverne i appen Do It Later (Gøres senere).

#### **BEMÆRK:**

- Sørg for, at din ZenFone er forbundet til et Wi-Fi- eller mobilnetværk.
- Hvis du opretter forbindelse til et mobilnetværk, bliver du muligvis opkrævet, afhængig af dit abonnement.
- Du kan læse mere i afsnittet Tilslutning til et Wi-Fi-netværk.
- Du kan se dine opgaver i appen **Do It Later (Gøres senere)** under **All Apps (Alle apps)**.

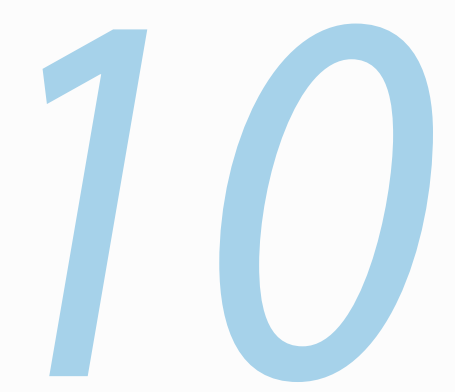

# *Sjov og underholdning*

# **Brug af hovedtelefoner**

Med et sæt hovedtelefoner kan du snakke i telefon og lave andre ting på samme tid, og du kan selvfølgelig også lytte til musik.

#### **Tilslutning af lydstikket**

Sæt 2,5 mm hovedtelefonstikket til lydstikket på enheden.

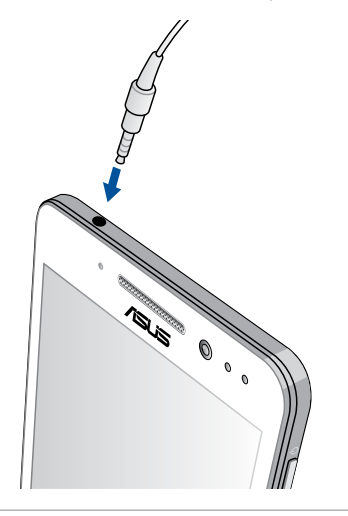

#### **ADVARSEL!**

- Der må ikke stikkes andre ting ind i lydstikket.
- Undgå, at sætte et kabel med elektrisk strøm i lydstikket.
- Det kan skade din hørelse at bruge hovedtelefonerne på høje lydstyrker.

#### **BEMÆRK:**

- Vi anbefaler du kun bruger kompatible hovedtelefoner, eller dem der følger med denne enhed.
- Hvis lydstikket trækkes ud mens du lytter til musik, sættes musikken automatisk på pause.
- Hvis lydstikket trækkes ud mens du ser en video, sættes videoen automatisk på pause.

# **Lydguiden**

Lydguiden giver dig mulighed for at indstille lyden på din pc, så den passer bedre til den givne situation.

# **Brug af lydguiden**

Sådan bruges lydguiden:

- 1. Tryk på **ASUS** > **Audio Wizard (Lydguide).**
- 2. I vinduet AudioWizard (Lydguide), skal du trykke på den ønskede lydindstilling efterfulgt af **Done (Udført)**, for at gemme den og afslutte guiden.

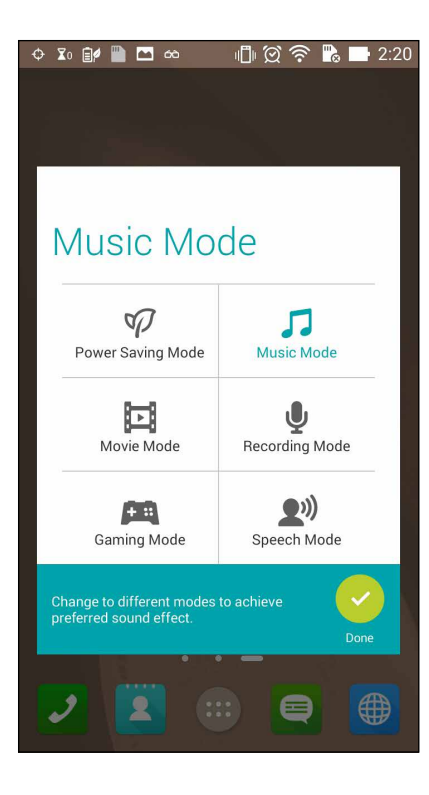

# **Spil Spil**

Hent de nyeste spil online, og del dem på dine sociale medier via appen Play Games. Hvis du er til konkurrencespil, kan du også deltage i multiplayerspil og se leaderboards.

**VIGTIGT!** Log på din Google-konto, for at få det meste ud af funktionerne i appen Play Games (Spil spil).

#### **Brug af appen Play Games (Spil spil)**

Sådan bruges Play Games (Spil spil):

- 1. Tryk på > **Play Games (Spil spil).**
- 2. Tryk på den ønskede valgmulighed.

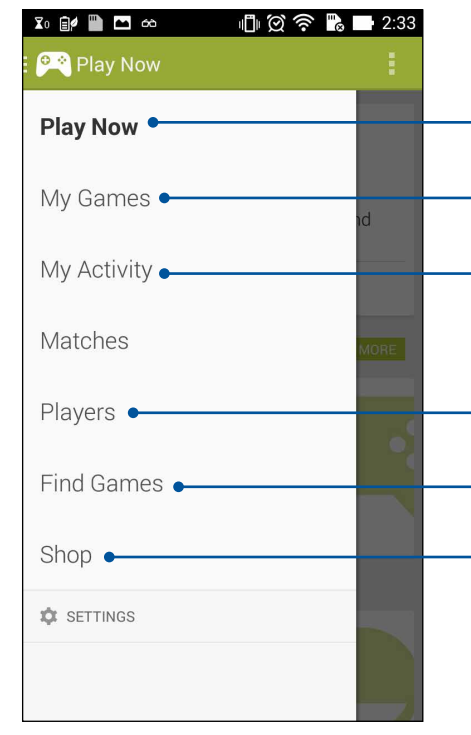

Tryk her, for at se en oversigt over din spilleaktivitet. Den viser også dine Google+ kontaktpersoners spilleaktivitet.

#### Tryk her, for at se dine spilleaktiviteter på følgende indstillinger: **ALL MY GAMES (ALLE MINE SPIL)**, **MOST RECENTLY PLAYED (SENESTE SPILLET)**, **INSTALLED (INSTALLERET)**

Tryk her, for at se alle de spil, du har spillet ved brug af din Google+ konto.

Tryk her, for at se hvem af dine kontakter i Google, der også spiller spil via Play Store. Du kan se dem under disse indstillinger: **ALL (ALLE)**, **MOST RECENT (SENESTE), YOU MAY KNOW (DU KENDER MÅSKE)**

Tryk her, for at se spilene i følgende kategorier: F**EATURED (UDVALGTE), POPULAR (POPULÆR), POPULAR MULTIPLAYER (POPULÆR MULTIPLAYER).**

Tryk her, for at åbne **spillekategorien** i Play Store.

114

#### **Musik**

Med musik-appen kan du få adgang til din musiksamling på din ZenFone. Musik giver dig mulighed for at afspille musikfiler, der enten er gemt på din telefon eller på en ekstern lagringsenhed.

#### **Sådan åbnes musik-appen**

For at åbne musik-appen, skal du trykke på > **Music (Music)**.

# **Afspilning af sange**

Som standard afspiller musik-appen alle sangene, der er gemt på din ZenFone. Sangene afspilles ved at trykke på dem.

# **Afspilning af sange fra dit SD-kort**

Sådan afspiller du sange, der er gemt på dit SD-kort:

1. Sørg for, at dit SD-kort er sat i din ZenFone.

BEMÆRK: Du kan læse mere om, hvordan du sætter et SD-kort i telefonen i afsnittet *Isættelse af et micro-SD-kort* .

- 2. Åbn startskærmen i musik-appen, og tryk på  $\equiv$ .
- 3. Tryk på **Music (Musik)** under My Device (Min enhed), for at se musikfilerne på dit SD-kort.

#### **Afspilning af musik fra din Cloud**

**VIGTIGT!** Sørg for at slå Wi-Fi til på din ZenFone, for at se filerne på dit **Cloud music (Cloud musik).**

Din ZenFone understøtter i øjeblikket musikfiler på følgende Cloud-konti:

- ASUS Webstorage
- Dropbox
- **OneDrive**
- **Drive**

#### **Tilføjelse af en Cloud-konto**

Sådan spille du sange, der er gemt på nogen af disse Cloud-konti:

- 1. Åbn startskærmen i musik-appen, og tryk på  $\blacksquare$ .
- 2. Under Cloud Music (Cloud musik), skal du vælge **Add Cloud Service (Tilføj Cloud-tjeneste)**.
- 3. Vælg den ønskede Cloud-tjeneste, hvorfra du ønsker at afspille dine musikfiler.
- 4. Følg herefter instruktionerne på skærmen, for at logge på din Cloud-konto.

#### **Afspilning af sange fra en Cloud-konto**

- 1. Åbn musik-appen, og tryk derefter på  $\blacksquare$ .
- 
- 2. Vælg Cloud-tjenesten du ønsker at afspille sange fra, under Cloud Music (Cloud musik).

#### **FM Radio**

Du kan lytte til dine foretrukne lokale radiostationer på din ZenFone. Denne funktion bruges på følgende måde:

- 1. Tilslut høretelefonerne, der følger med din ZenFone.
- 2. Tryk på  $\frac{1}{2}$  > **FM Radio.**

#### **Startskærmen i FM-radio**

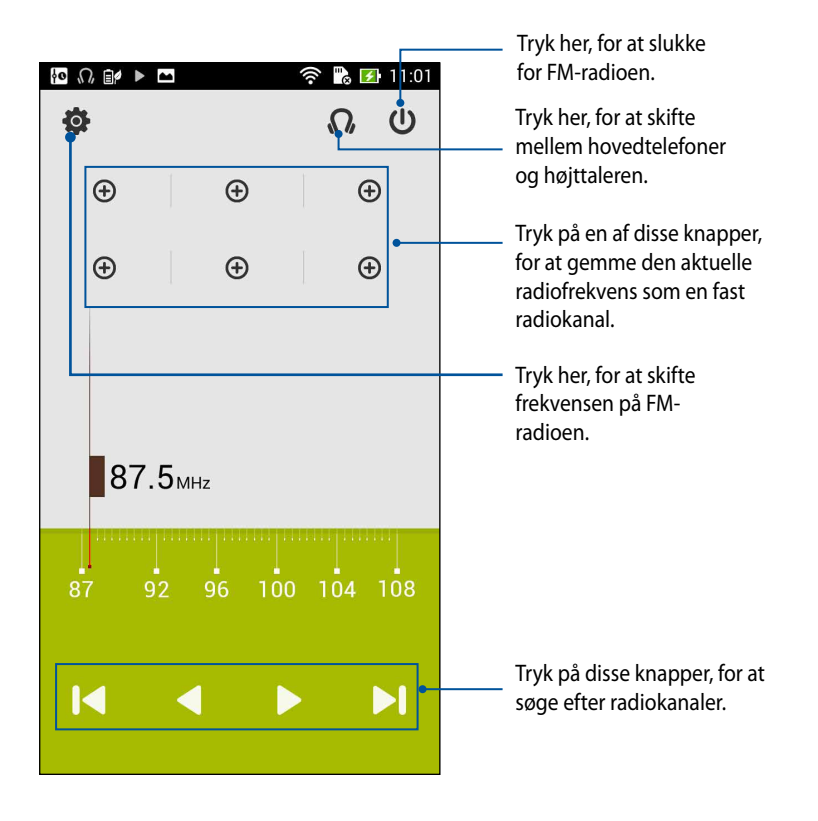

# **Lydoptager**

Med lydoptager-appen kan du optage lydfiler med din ZenFone.

#### **Sådan åbnes lydoptageren**

For at åbne lydoptageren, skal du trykke på **++++** > **Sound Recorder (Lydoptager)**.

#### **Startsiden i lydoptageren**

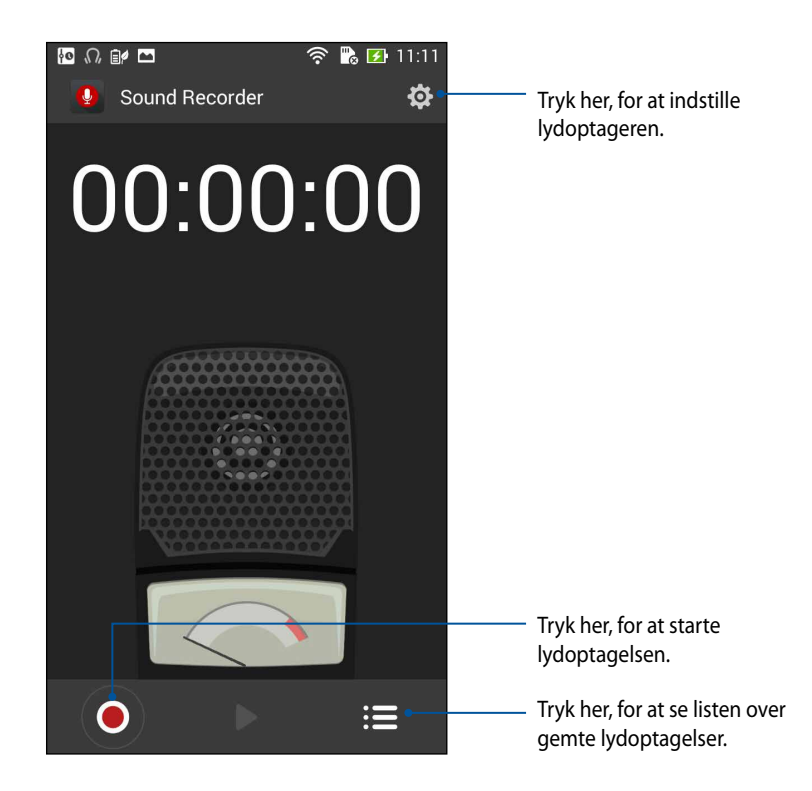

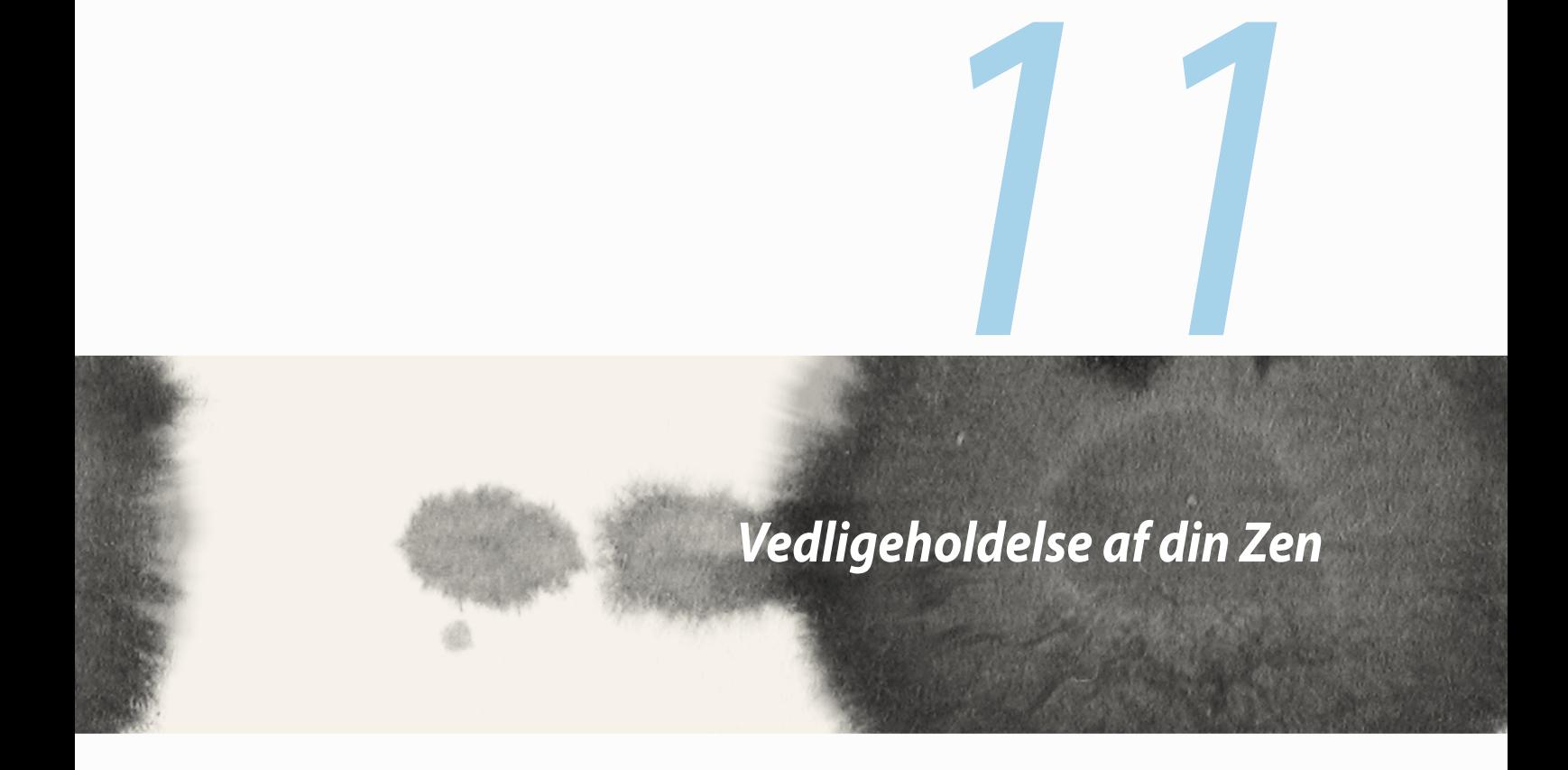

#### **Hold din enhed opdateret**

Hold din ZenFone opdateret med systemopdateringer fra Android, og opgraderinger af apps og funktioner.

#### **Opdatering af dit system**

Sådan opdateres din ZenFone:

- 1. Tryk på efterfulgt af **Settings (Indstillinger)**.
- 2. På indstillingsskærmen skal du stryge nedad, for at se andre elementer, og tryk derefter på **About (Om)**.
- 3. Tryk på **System update (Systemopdatering)** efterfulgt af **Check Update (Søg efter opdateringer)**.

**BEMÆRK:** Du kan se hvornår din ZenFone sidst er blevet opdateret under **Last update check (Seneste opdatering):** i vinduet **System update (Systemopdatering)**.

# **Opbevaring**

Du kan gemme dine data, apps og filer på din ZenFone (på dens interne lager), på en ekstern lagerenhed eller på et online lager. Du skal bruge en internetforbindelse for at overføre og downloade filer, du evt. har liggende på et online lager. Brug det medfølgende USB-kabel til at kopiere filer til eller fra din computer og til din ZenFone.

# **Sikkerhedskopiering og nulstilling**

Med din ZenFone kan du også sikkerhedskopiere dine data, Wi-Fi-adgangskoder og andre indstillinger til Googles servere.

Gør sådan:

- 1. Tryk på **HH** efterfulgt af **Settings (Indstillinger) > Backup and reset (Sikkerhedskopiering og nulstilling)**.
- 2. I vinduet Backup & reset (Sikkerhedskopiering & nulstilling), kan du vælge mellem:
	- **Sikkerhedskopier mine data:** Hvis denne funktion slås til, sikkerhedskopierer den dine data, Wi-Fiadgangskoder og andre indstillinger til Googles servere.
	- **Sikkerhedskopier konto:** Giver dig mulighed for at angive kontoen, der skal bruges til dine sikkerhedskopieringer.
	- **Automatisk gendannelse:** Med denne funktion er det muligt at gendanne sikkerhedskopierede indstillinger og data, hvis du skal geninstallere en app.
	- **Nulstil data til fabriksindstillinger:** Sletter alle dataene på din telefon.

# **Sikkerhed på din ZenFone**

Sikkerhedsfunktionerne på din ZenFone kan bruges til at forhindre uvedkommende opkald og adgang til din oplysninger.

#### **Oplåsning af din skærm**

Når skærmen er låst, kan du åbne den låses på med sikkerhedsfunktionerne på din ZenFone.

Sådan vælger du, hvordan skærmen på din ZenFone skal låses op:

- 1. Tryk på **HH** efterfulgt af **Settings (Indstillinger) > Lock Screen (Låseskærm).**
- 2. Tryk på **Screen lock (Låseskærm)**, og vælg derefter hvordan din ZenFone skal låses op.

#### **BEMÆRK:**

- Du kan læse mere i afsnittet **Indstillinger for låseskærmen**.
- For at slå låseskærmen fra, skal du trykke på **None (Ingen)** på skærmen Choose screen lock (Vælg skærmlås).

#### **Indstillinger for låseskærmen**

Vælg, hvordan din ZenFone skal låses blandt følgende muligheder.

• **Stryge:** Din ZenFone låses op ved at stryge fingeren i en vilkårlig retning.

• **Mønster:** Din ZenFone låses op ved at stryge fingeren langs prikkerne i et bestemt mønster.

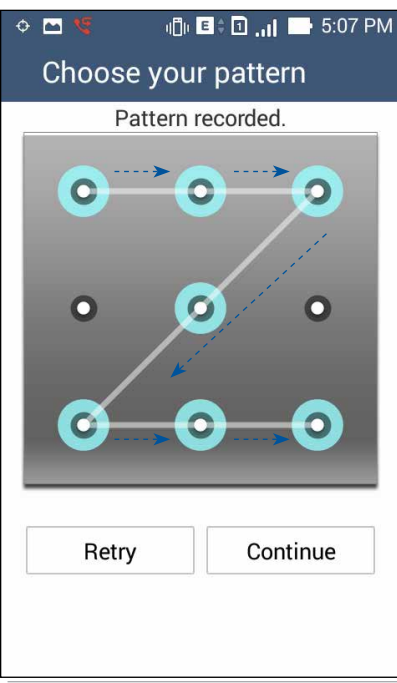

**VIGTIGT!** Mønsteret skal gå via mindst fire prikker. Sørg for at huske mønsteret du laver, så du kan låse din enhed op.

• **PIN:** Indtast mindst fire tal, for at oprette en PIN-kode.

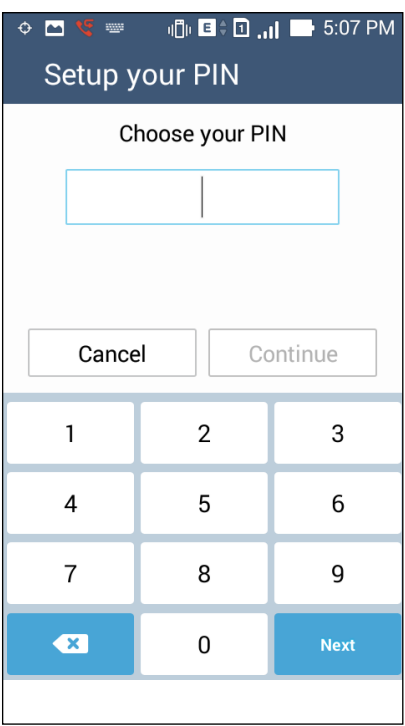

**VIGTIGT!** Sørg for at huske din PIN-kode, så du kan låse din enhed op.

• **Adgangskode:** Indtast mindst fire tegn, for at oprette en adgangskode.

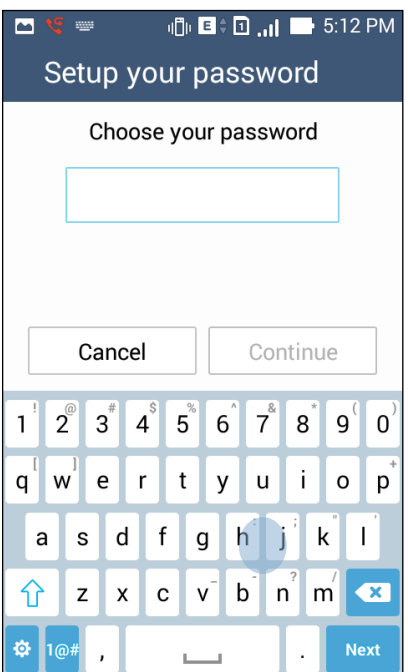

**VIGTIGT!** Sørg for at huske din adgangskode, så du kan låse din enhed op.

#### **Konfiguration af andre sikkerhedsfunktioner til skærmen**

Udover skærmlåsen, er det også muligt at gøre følgende på skærmen Screen security (Skærmsikkerhed):

- **Hurtig adgang:** Stil knappen Quick Access (Hurtig adgang) på **ON (TIL)**, for at starte apps fra skærmlåsen.
- **What's Next widget:** Stil knappen What's Next Widget på **ON (TIL)**, for at vise denne widget på skærmlåsen.
- **Øjeblikkelig kamera:** Stil knappen Instant camera (Øjeblikkelig kamera) på **ON (TIL)**, for at kunne åbne kamera-appen med to tryk på lydstyrkeknappen, når din ZenFone er i dvale.
- **Ejeroplysninger:** Tryk her, for at redigere og indtaste de oplysninger, som skal vises, når skærmen er låst.

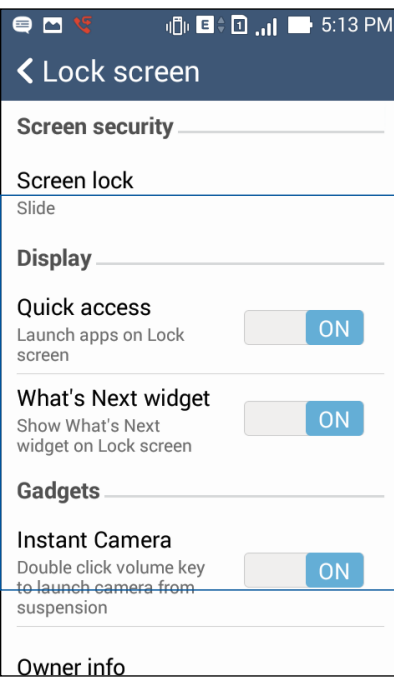

#### **Indstilling af din ZenFone's identitet**

Sørg for at kende din ZenFone's identitet, såsom serienummeret, IMEI-nummeret (International Mobile Equipment Identity) eller modelnummeret.

Dette er vigtigt, for hvis du mister din ZenFone, kan du kontakte din mobiludbyder med disse oplysninger, så de kan spærre den for uautoriseret brug.

Sådan ser du din ZenFone's identitet:

- 1. Tryk på **All Apps (Alle apps)** efterfulgt af **Settings (Indstillinger)**.
- 2. På indstillingsskærmen skal du stryge nedad, for at se andre elementer, og tryk derefter på **About (Om)**. På skærmen About (Om) kan man se dine ZenFone's status, juridiske oplysninger, modelnummeret, operativsystemets version, samt hardware- og softwareoplysninger.
- 3. For at se din ZenFone's serienummer, SIM-kontaktnummer og IMEI-nummer, skal du trykke på **Status**.

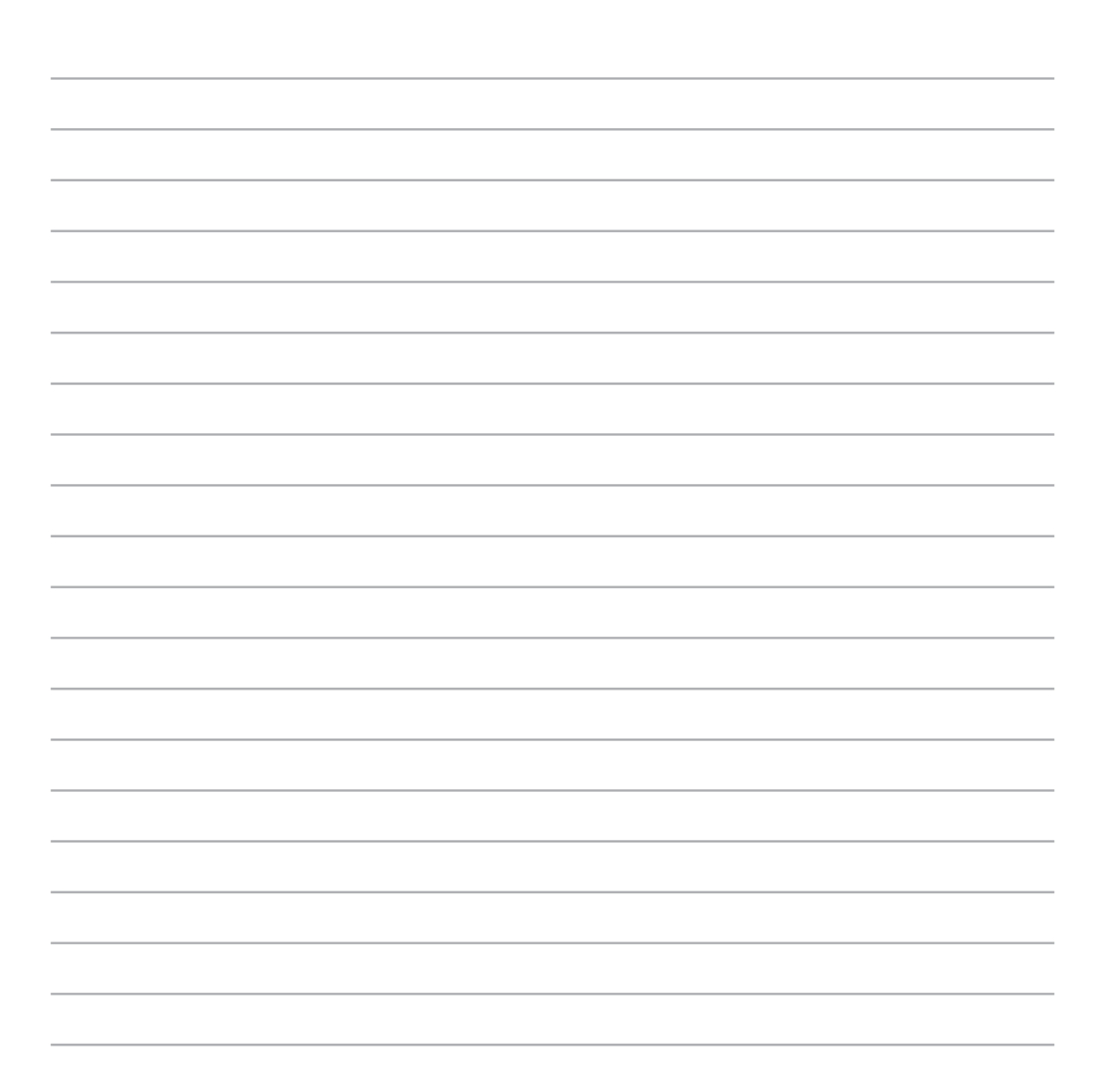

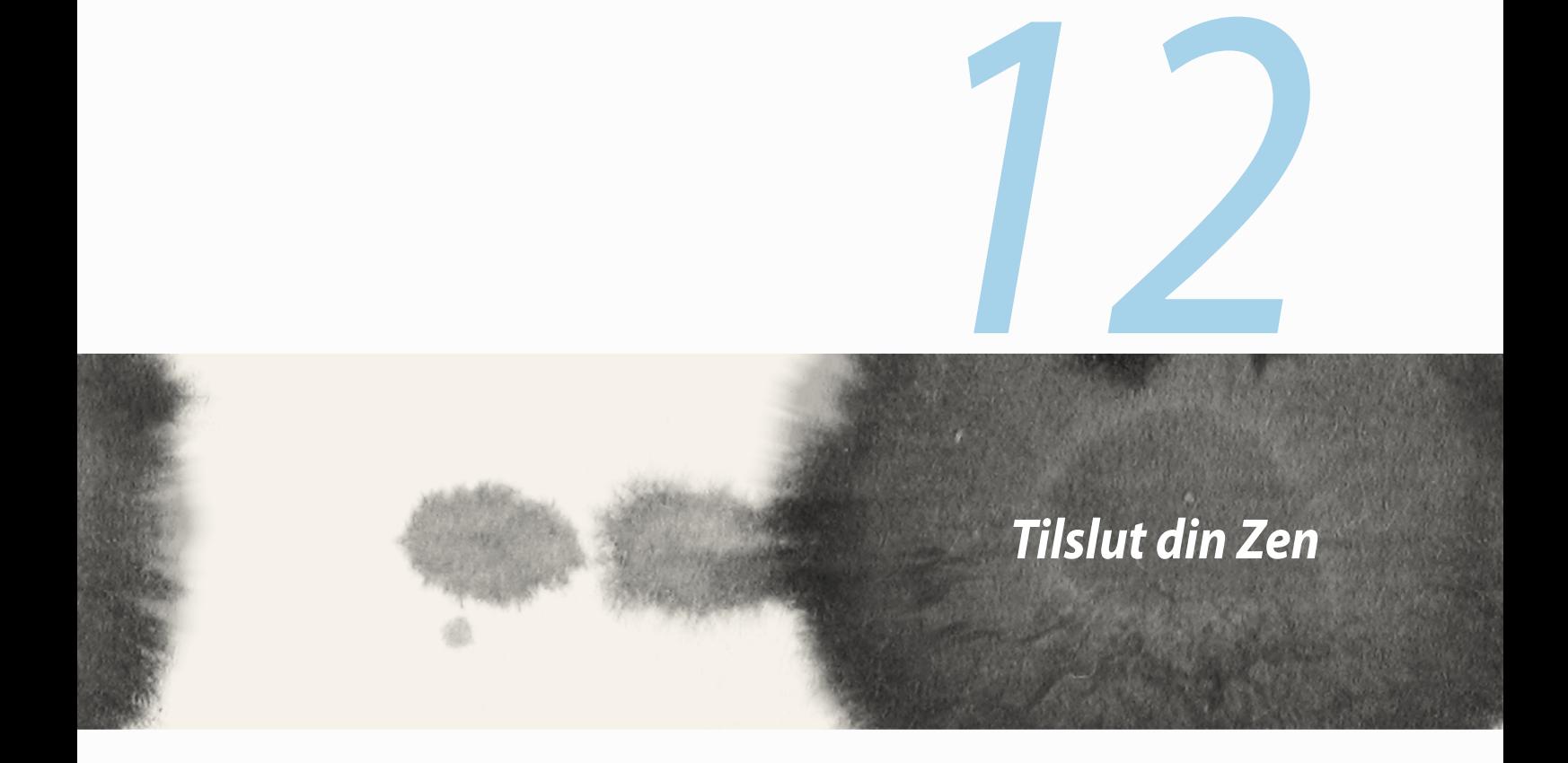

#### **Wi-Fi**

Wi-Fi-teknologien på din ZenFone forbinder dig til resten af den trådløse verden. Opdater dine sociale mediekonti, surf på internettet og send data og beskeder trådløst på din ZenFone.

#### **Aktivering af Wi-Fi**

Sådan slås Wi-Fi til:

- 1. Tryk på op Startskærmen, og tryk derefter på appen **Settings (Indstillinger)**.
- 2. Stil Wi-Fi-knappen til højre, for at slå Wi-Fi til.

**BEMÆRK:** Du kan også slå Wi-Fi til under Quick-indstillingerne. Du kan læse hvordan man åbner Quickindstillingerne i afsnittet **Quick-indstillinger**.

#### **Tilslutning til et Wi-Fi-netværk**

Sådan opretter du forbindelse til et trådløst netværk:

- 1. På skærmen Settings (Indstillinger), skal du trykke på **Wi-Fi**, for at se alle registrerede Wi-Fi-netværk.
- 2. Tryk på et netværksnavn, for at oprette forbindelse til det. På sikrede netværker, bliver du muligvis bedt om at indtaste en adgangskode eller andre sikkerhedsoplysninger.

#### **BEMÆRK:**

- Din ZenFone genopretter automatisk forbindelsen til netværket, du tidligere havde forbindelse til.
- Slå Wi-Fi-funktionen fra, for at spare på batteriet.

#### **Deaktivering af Wi-Fi**

Sådan slås Wi-Fi fra:

- 1. Tryk på op Startskærmen, og tryk derefter på appen **Settings (Indstillinger)**.
- 2. Stil Wi-Fi-knappen til venstre, for at slå Wi-Fi fra.

**BEMÆRK:** Du kan også slå Wi-Fi fra under Quick-indstillingerne. Du kan læse hvordan man åbner Quickindstillingerne i afsnittet **Quick-indstillinger**.

# **Bluetooth®**

Bluetooth-funktionen på din ZenFone kan bruges til at sende eller modtage filer og streame multimediefiler på andre enheder over korte afstande. Med Bluetooth kan du dele dine mediefiler med dine venners enheder, sende data til udskrivning på en Bluetooh-printer, og afspille musikfiler på en Bluetooth-højttaler.

#### **Aktivering af Bluetooth®**

Sådan slås Bluetooth til:

- 1. Tryk på op Startskærmen, og tryk derefter på appen **Settings (Indstillinger)**.
- 2. Stil Bluetooth-knappen til højre, for at slå Bluetooth til.

**BEMÆRK:** Du kan også slå Bluetooth til under Quick-indstillingerne. Du kan læse hvordan man åbner Quickindstillingerne i afsnittet **Quick-indstillinger**.

#### **Tilslutning af din ZenFone til en Bluetooth®-enhed**

Inden du bruger Bluetooth-funktionen på din ZenFone, skal den forbindes med Bluetooth-enheden. Din ZenFone gemmer automatisk forbindelsen til Bluetooth-enheden.

Sådan forbindes din ZenFone til en Bluetooth-enhed:

1. På skærmen Settings (Indstillinger), skal du trykke på **Bluetooth**, for at se alle tilgængelige enheder.

#### **VIGTIGT!**

- Hvis enheden, du vil forbinde til, ikke er på listen, skal du sørge for at den har slået Bluetooth til, og at den er synlig.
- Du kan læse hvordan man slår Bluetooth til og gør den synlig i brugervejledningen, er fulgte med enheden.
- 2. Tryk på **SEARCH FOR DEVICES (SØG EFTER ENHEDER)**, for at søge efter flere Bluetooth-enheder.
- 3. På listen over tilgængelige enheder, skal du trykke på Bluetooth-enheden, som du vil forbinde til. Følg instruktionerne på skærmen, for at oprette forbindelsen.

**BEMÆRK:** Slå Bluetooth-funktionen fra, for at spare på batteriet.

#### **Afbrydelse af forbindelsen mellem din ZenFone og Bluetooth®-enheden**

Sådan afbrydes forbindelsen mellem din ZenFone og en Bluetooth-enhed:

- 1. På skærmen Settings (Indstillinger), skal du trykke på Bluetooth, for at se alle tilgængelige for forbundne enheder.
- 2. På listen over forbundne enheder, skal du trykke på **10.** ved den Bluetooth-enhed, hvortil forbindelsen skal afbrydes, og tryk derefter på **Unpair (Afbryd forbindelsen)**.

#### **Miracast™**

Med Miracast teknologi, kan du vise ZenFone-skærmen på en anden skærm, der understøtter Miracast. Herved kan en ekstern skærm blive til en dobbeltskærm eller en anden skærm til din ZenFone.

#### **Sådan åbnes Miracast**

Miracast kan startes på to måder på din ZenFone:

#### **Fra Quick-indstillingerne**

- 1. Indstil Miracast-skærmen, som du vil bruge med din ZenFone.
- 2. Åbn for Quick-indstillingerne på din ZenFone.
- 3. På meddelelsespanelet, skal du trykke på **Miracast**.
- 4. Stil punktet **Wireless display (Miracast) (Trådløs visning)** på **ON (TIL).**
- 5. Se SSID-nummeret på Miracast-skærmen, og vælg det samme SSID-nummer på din ZenFone, for at oprette forbindelsen.
- 6. Når forbindelsen er blevet oprettet, viser Miracast-skærmen det samme indhold, som vises på din ZenFone.

#### **Fra Indstillinger**

- 1. Tryk på > **Settings (Indstillinger).**
- 2. Under Device (Enhed), skal du vælge **Wireless Display (Trådløs visning) (Miracast)**.
- 3. Stil punktet **Wireless Display (Trådløs visning) (Miracast)** på ON (TIL).
- 4. Se SSID-nummeret på Miracast-skærmen, og vælg det samme SSID-nummer på din ZenFone, for at oprette forbindelsen.
- 5. Når forbindelsen er blevet oprettet, viser Miracast-skærmen det samme indhold, som vises på din ZenFone.

# **Del link**

Del og modtag filer, apps og andet medieindhold med andre enheder via en Wi-Fi-forbindelse med appen Share Link (Del link). Med denne app kan du sende og modtage filer på op til 100BM, og filerne kan deles og modtages på samme tid. Appen Share Link (Del link) sender og modtager filer hurtigere end Bluetooth.

**BEMÆRK:** Når du deler filer med Share Link (Del link), opretter din ZenFone automatisk forbindelse til et tilgængeligt Wi-Fi-netværk i dit område.

**VIGTIGT!** Wi-Fi-hotspot skal være slået til på din ZenFone, for at du kan modtage filer. Du kan læse mere i afsnittet **Brug af meddelelsespanelet under Quick-indstillingerne**.

#### **Fildeling**

Sådan deler du dine filer:

- 1. Åbn startskærmen, og tryk på **HH**, efterfulgt af **Share Link (Del link)**.
- 2. Tryk på **Send file (Send fil)**, og vælg derefter en af valgmulighederne på skærmen.

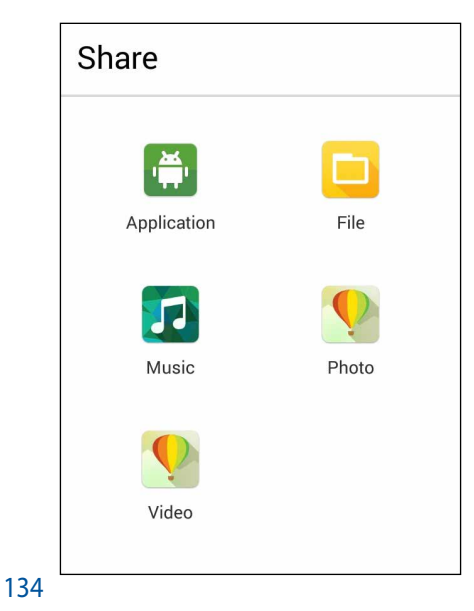

- 3. Tryk på de filer, som du ønsker at sende, og tryk på **Done (Udfør)**.
- 4. Når din ZenFone har registreret de andre enheder, skal du trykke på den enhed, som du vil dele dine filer med.

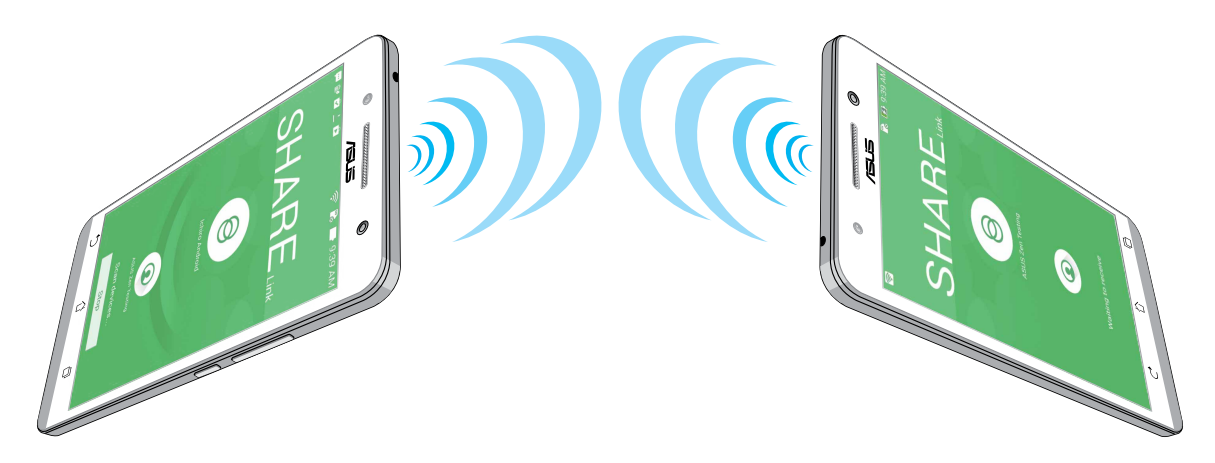

#### **Modtagelse af filer**

Sådan modtages filer:

- 1. Åbn startskærmen, og tryk på **111**, efterfulgt af **Share Link (Del link)**.
- 2. Tryk på **Receive file (Modtag fil)**, for at modtage filerne fra afsenderen.

# **Din Cloud**

Med en Cloud-konto, såsom ASUS WebStorage, Drive, OneDrive og Dropbox, kan du sikkerhedskopiere dine data, synkronisere filer mellem forskellige enheder og dele filer, både sikkert og privat.

#### **ASUS WebStorage**

Log på din ASUS WebStorage eller åbn en ny konto, og få op til 5GB gratis lagerplads på din Cloud-konto. Dine billeder uploades automatisk og kan deles med det samme, og dine filer kan synkroniseres melle forskellige enheder og deles via din ASUS WebStorage-konto.

**BEMÆRK:** For at uploade dine filer automatisk, skal **Instant Upload (Øjeblikkelig upload)** slås til under **Settings (Indstillinger)** > **Instant Upload (Øjeblikkelig upload)** på din ASUS WebStorage.

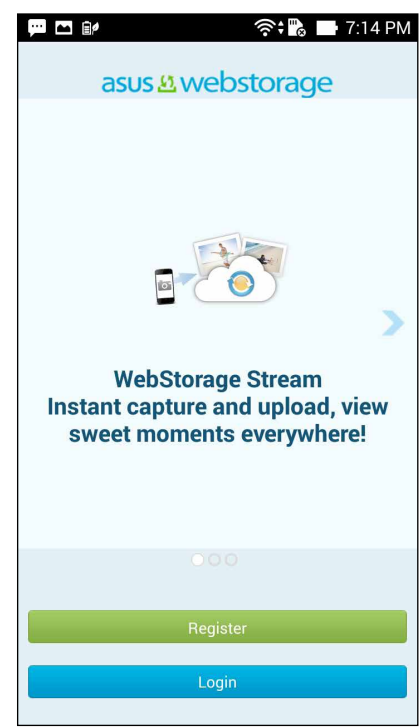

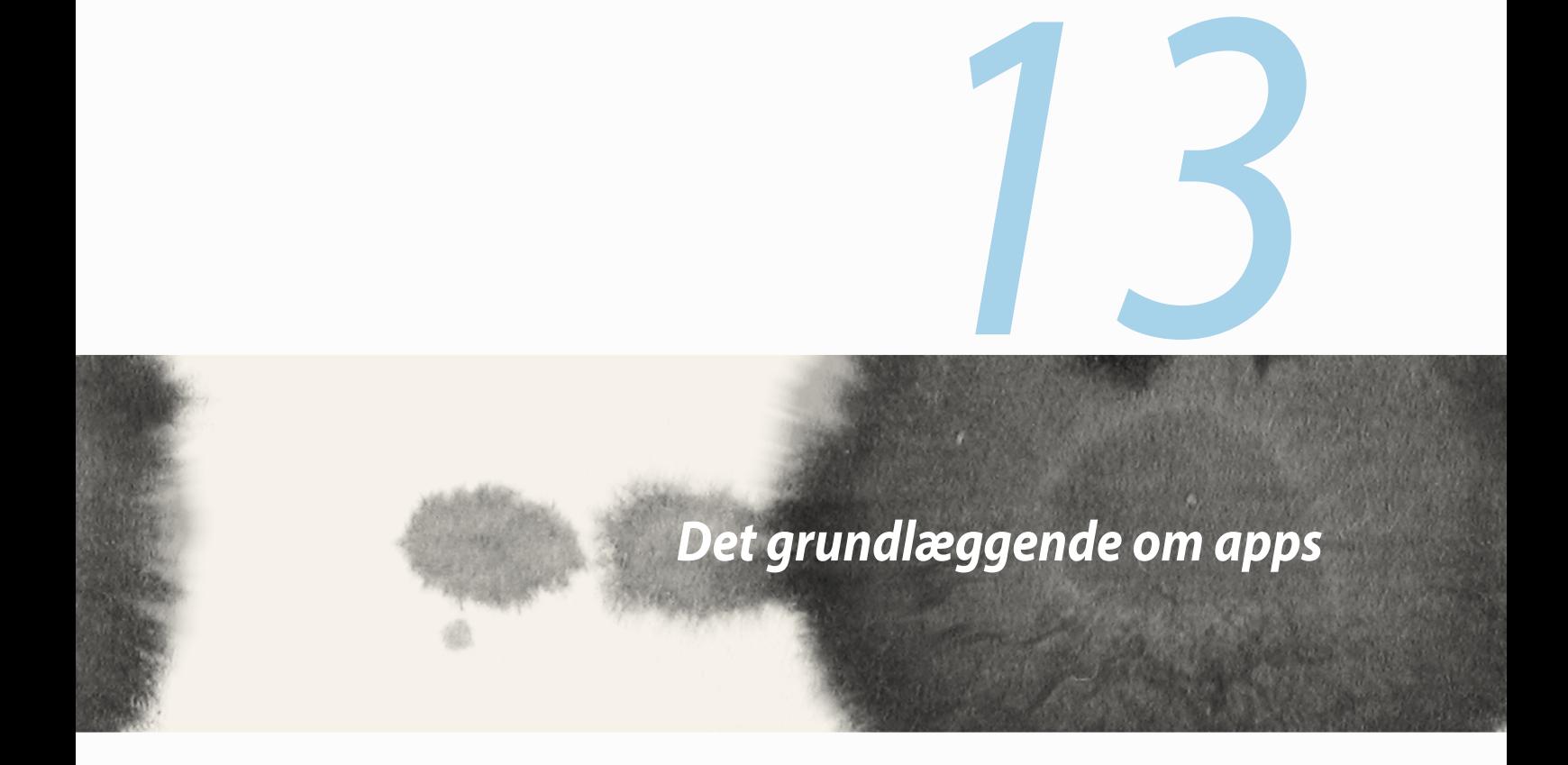

# **Sådan skifter du mellem appsene**

Hvis du har flere åbne apps på samme tid på din Zen, kan du nemt skifte mellem dem.

- Tryk på  $\left|\mathbb{F}\right|$ , for at se dine senest åbnede apps.
- Tryk på en app, for at se den.
- For at fjerne en app, skal du blot stryge den til venstre eller højre.

#### **Sådan låses appsene**

Du kan beskytte din apps mod uautoriseret brug med en 4-12 cifrede adgangskode.

Sådan låses dine apps:

- 1. Åbn **All Apps (Alle apps)**, og tryk på > **Lock (Lås)**.
- 3. Indtast en adgangskode på mellem 4-12 cifre, og tryk derefter på **OK**.

Sådan ændrer du adgangskoden til din låste apps:

- 1. Åbn **All Apps (Alle apps)**, og tryk på > **Lock app settings (Indstillinger for låsning af apps)**. Indtast din adgangskode, når du bliver bedt om det.
- 2. Tryk på **Change password (Skift adgangskode)**, og indtast din gamle og nye adgangskode.

#### **Sådan downloader du apps**

Du kan downloade tonsvis af apps og spil fra Play Store til din ZenFone. Nogle af appsene og spilene er gratis, mens du skal betale for andre, enten med dit bankkort eller en anden betalingsform.

Sådan downloades apps:

- 1. Tryk på **Play Store** fra din Startskærm.
- 2. Følg instruktionerne på skærmen, for at logge på din Gmail-konto. Hvis du ikke har en Gmail-konto, skal du oprette en.
- 3. Når du har logget på, kan du downloade apps fra Play Store.

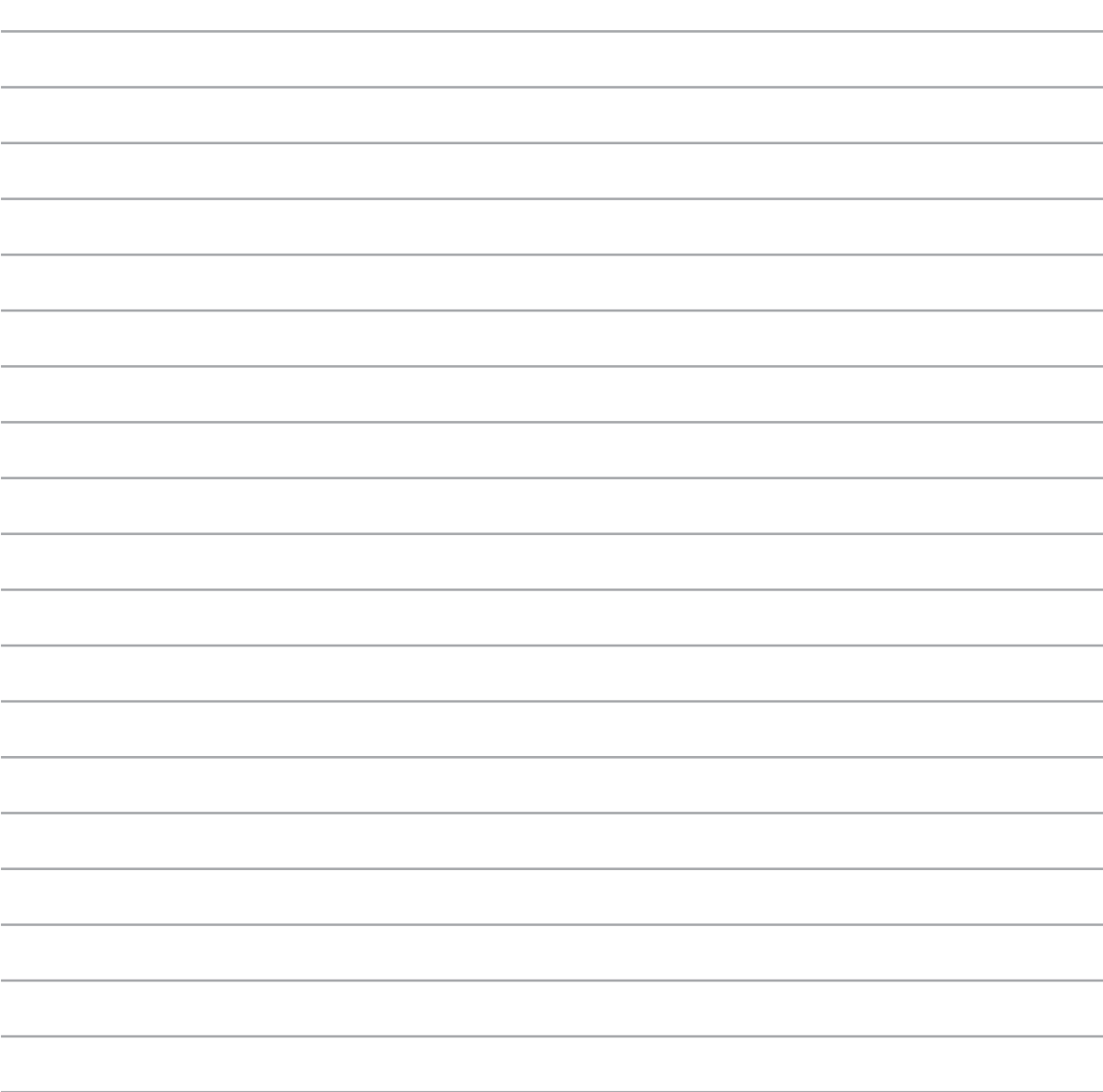

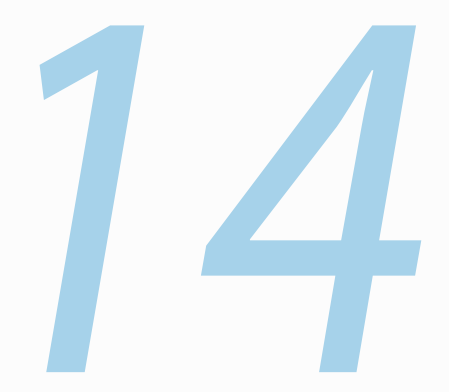

# *Der er mere til din Zen*

# **Energispare**

Få det meste ud af batteriet i din ZenFone, både når den er i dvale og når den er på netværket. Tilpas strømindstillingerne til din hyppige aktiviteter, såsom når du læser e-mails og ser videoer.

#### **Opsætning af Power Saver (Strømbesparingen)**

De forskellig strømindstillinger på din ZenFone, giver dig mulighed for at maksimere, optimere og tilpasse strømforbruget.

Sådan installeres Power Saver (Strømbesparingen):

- 1. Åbn **All Apps (Alle apps)**, og tryk på **Power Saver (Strømbesparing)**.
- 2. Stil Smart saving (Strømbesparing) på **ON (TIL)**.

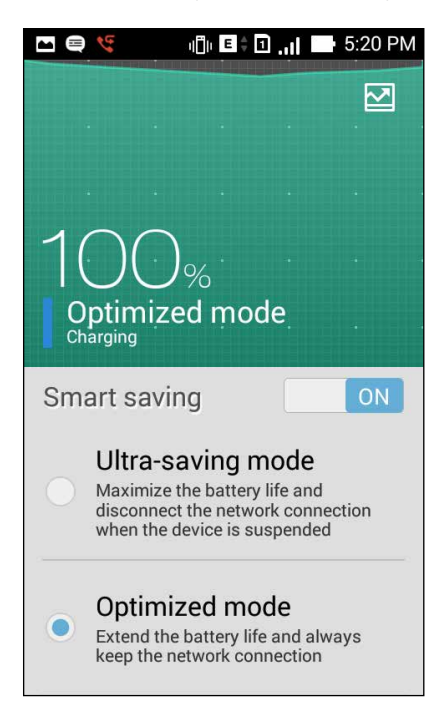

- 3. Vælg en af følgende funktioner:
	- **Ultra besparende:** Afbryder netværksforbindelsen, når din ZenFone ikke bruges, så du får det meste ud af batteriets levetid.
	- **Optimeret:** Forlænger batteriets levetid, samtidig med at din ZenFone bliver på netværket.
	- **Tilpasset:** Giver dig mulighed for at tilpasse strømindstillinger til din aktiviteter.

#### **Tilpasning af Power Saver (Strømbesparing)**

Indstil, hvad lysstyrken skal være på dine hyppige aktiviteter, såsom når du læser e-mails eller bøger, ser videoer, surfer hjemmesider og lytter til musik. Du kan også bruge den strømbesparende funktion på nogle apps, og du kan vælge at netværksforbindelsen skal afbrydes, når din ZenFone er i dvale.

Sådan tilpasses Power Saver (Strømbesparing):

- 1. Åbn **Power Saver (Strømbesparingen)**, og afkryds **Customized mode (Tilpasset)**, og tryk på .
- 2. Afkryds en aktivitet, og indstil derefter lysstyrkeniveauet i procenter.
- 3. Hvis du ønsker at netværksforbindelsen automatisk skal afbrydes, skal du afkrydse punktet **IM and other apps using push notification (IM og andre apps ved brug af push-besked**. Herefter afbryder din ZenFone automatisk netværksforbindelsen, når den ikke bruges, og opretter igen forbindelsen, når den tændes igen.

# **Splendid (Fortræffeligt)**

"ASUS Splendid" gør det nemt at justere skærmindstillingerne.

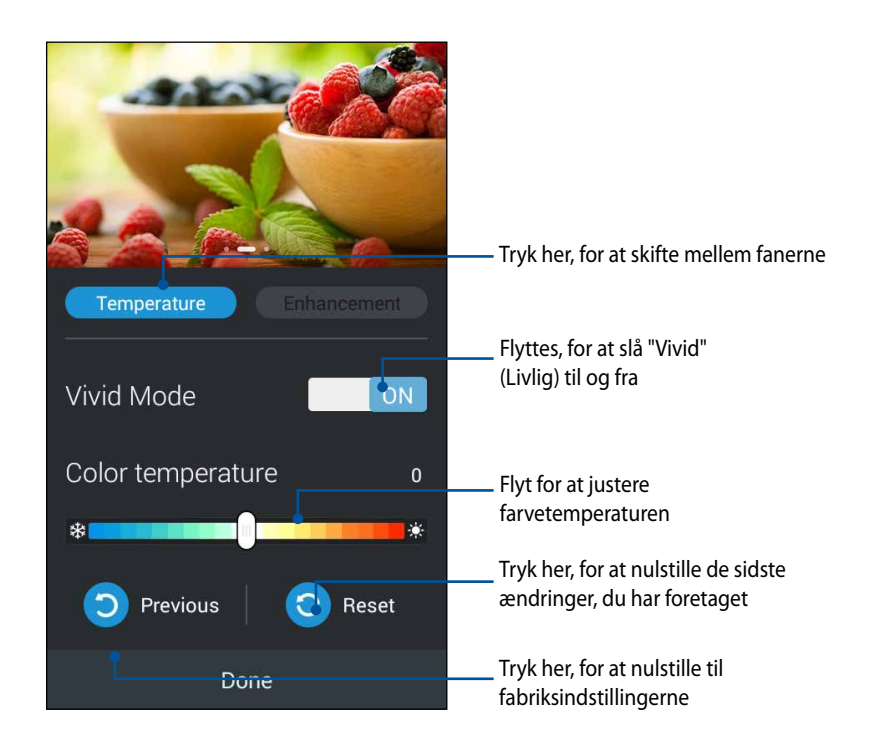

Sådan bruges ASUS Splendid:

- 1. Tryk på > **ASUS Splendid**.
- 2. Indstil skærmens farvetemperatur og kontrast under fanerne **Temperature (Temperatur)** og **Enhancement (Forbedring)**.
- 3. Tryk på **Done (Udfør)**, for at anvende ændringerne.

144
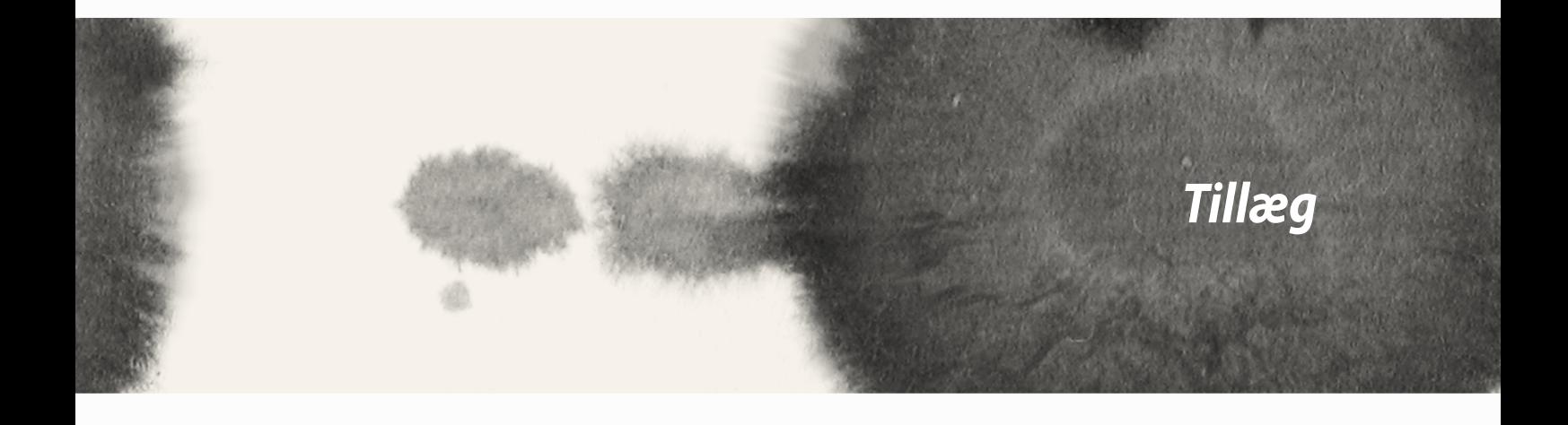

# **Meddelelser**

### **Federal communications commission erklæring**

Denne enhed opfylder FCC reglerne, del 15. Drift er underlagt følgende to vilkår:

- Enheden må ikke udsende skadelig interferens
- Enheden skal acceptere al modtagen interferens, inklusive interferens, der kan forårsage uønsket drift.

Enheden er blevet testet og er fundet til at opfylde grænseværdierne for en klasse B digital enhed, under del 15 af Federal Communications Commission (FCC) reglerne. Disse grænseværdier er designet til at levere fornuftig beskyttelse mod skadelig interferens i beboelsesinstallationer. Dette udstyr genererer, bruger og kan udstråle radioenergi og, hvis det ikke er installeret og brugt i overensstemmelse med instruktionerne, kan det forårsage skadelig interferens på radiokommunikationen. Imidlertid, er der ingen garanti for, at der ikke vil optræde interferens i en given installation. Hvis dette udstyr forårsager interferens på radio eller fjernsynsmodtagelsen, som kan fastslås ved at slukke og tænde for udstyret, er brugeren forpligtiget til at prøve at afhjælpe interferensen ved hjælp af en, eller flere af følgende foranstaltninger:

- Reorienter eller finde en anden placering til modtageantennen.
- Forøge afstanden mellem udstyret og modtageren.
- Forbinde udstyret til en stikkontakt på et andet kredsløb, end det, hvor modtageren er forbundet.
- Kontakt forhandleren, eller en erfaren radio/TV tekniker for hjælp.

Ændringer eller modifikationer, der ikke udtrykkeligt er godkendt af den part, der er ansvarlig for udstyret, kan ugyldiggøre brugerens ret til at betjene udstyret.

Antennen, der benyttes til denne sender, må ikke blive placeret eller betjent sammen med nogen anden antenne eller sender.

Betjening på 5,15-5,25 GHz frekvensbåndet må udelukkende kun ske indendørs. FCC kræve at 5,15-5,25 GHz båndet kun må bruges indendørs, for at reducere risikoen for skadelig interferens på mobile satellitsystemer. Enheden sender kun på 5,25-5,35 GHz, 5,47-5,725 GHz og 5,725-5,850 GHz båndene, hvis den tilknyttes et adgangspunkt (AP).

# **Oplysninger vedrørende udsættelse for radiobølger (SAR)**

Denne enhed opfylder regeringens krav til udsættelse af radiobølger. Denne enhed er fremstillet og produceret til ikke at overskride emissionsgrænserne under udsættelse af radiofrekvenser (RF), som er fastsat af FCC (Federal Communications Commission) i USA.

Standarden for udstråling bruger en måleenhed, der er kendt som SAR (Specific Absorption Rate). SAR-begrænsningen, som er fastsat af FCC, er 1,6W/kg. SAR-tests udføres ved brug af standard betjeningsplaceringer, der er godkendt af FCC, og hvor EUT overfører med et bestemte strømniveau på forskellige kanaler.

Den højeste SAR-værdi på denne enhed, som er indberettet til FCC er 1,12 W/kg, når den placeres ved siden af kroppen.

FCC har givet en udstyrsgodkendelse til denne enhed og evalueret rapporterede SAR-niveauer i overensstemmelse med FCC's retningslinjer for RF-udstråling. SAR-oplysninger om denne enhed findes på fil hos FCC, og kan findes under afsnittet Display Grant på www.fcc.gov/oet/ea/fccid, efter du har søgt på FCC ID: xxxxxxxxx.

# **Erklæring fra IC**

Denne enhed kan automatisk afbryde udsendelsen i tilfælde af mangel på oplysninger, som skal sendes, eller driftsfejl. Bemærk at dette ikke er for at forbyde udsendelsen eller signalinformationen eller brugen af gentagne koder, hvor teknologien kræver det.

Enheden, der bruger 5150-5150 MHz båndet, er kun beregnet til indendørs brug, for at reducere chancen for skadelig interferens på mobile satellitsystemer, der bruger en fælles kanal. Den maksimal tilladte antenneforstærkning (på enheder som bruger båndet 5250-5350 MHz og 5470-5725 MHz) skal være i overensstemmelse med EIRP-grænsen. Og den maksimale tilladte antenneforstærkning (på enheder som bruger båndet 5275-5850 MHz) skal være i overensstemmelse med EIRP-grænsen for punkt-til-punkt og ikke punkt-til-punkt betjening, som anført i afsnit A9.2(3). Endvidere tildeles højeffekts radarer som primære brugere (hvilket vil sige, at de har høj prioritet) på 5250-5350 MHz, og denne radar kan forårsage interferens og/eller skade på LE-LAN enheder.

På produkter, der markedsføres i USA og Canada, er det ikke muligt at indstille landekoden. På produkter, der er tilgængelige i USA og Canada, er det kun muligt at bruge kanal 1-11. Det er ikke muligt, at vælge andre kanaler.

### **EU-overensstemmelseserklæring**

Dette produkt er i overensstemmelse med reglerne i R&TTE direktivet 1999/5/EF. Overensstemmelseserklæringen kan hentes på http://support.asus.com.

# **Forebyggelse af høretab**

For at forhindre høreskader, bedes du venligst undgå at lytte på høje lydniveauer i længere tid.

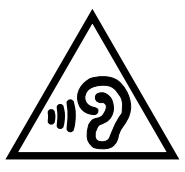

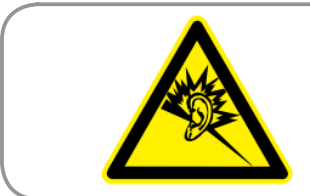

**À pleine puissance, l'écoute prolongée du baladeur peut endommager l'oreille de l'utilisateur.**

I Frankrig, som påkrævet af den franske artikel L. 5232-1, er denne enhed testet og overholder kravene for lydtryk, i henhold til NF EN 50332-1:2000 og NF 50332-2:2003 standarderne.

# **CE mærke advarsel**  $C \in 2200$   $D$

#### **CE-mærkning af udstyr med trådløst lokalnet/Bluetooth**

Dette udstyr overholder kravene i Det Europæiske Parlaments og Kommissions Direktiv 1999/5/EF af den 9. marts 1999, som regulerer radio- og telekommunikationsudstyr og en gensidig anerkendelse af overholdelsen.

Den højste CE SAR-værdi på denne enhed er 0,530 W/kg.

Dette udstyr må bruges i:

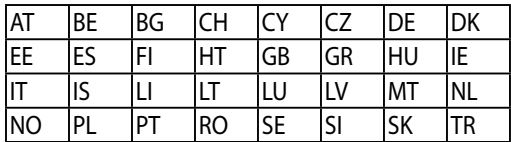

DFS-kontroller, relateret til radardetekction, må ikke være tilgængelige for brugeren.

# **Oplysninger om udsættese for RF (SAR) - CE**

Denne enhed overholder EU kravene (1999/519/EC) om begrænsning af den brede offentligheds udsættelse for elektromagnetiske felter, ved hjælp af sundhedsbeskyttelse.

Disse grænser er en del af omfattende anbefalinger om beskyttelse af offentligheden. Disse anbefalinger er blevet udviklet og kontrolleret af uafhængige videnskabelige organisationer via regelmæssige og grundige evalueringer af videnskabelige undersøgelser. Måleenheden, som bruges i Det Europæiske Råd's anbefalede grænse for mobile enheder, er "Specific Absorption Rate (Specifik absorberingshastighed" (SAR), og SAR grænsen er 2,0 W/kg i gennemsnit over 10 gram kropsvæv. Den opfylder kravene fra ICNIRP (International Commission on Non-Ionizing Radiation Protection).

Vedrørende brug ved siden af kroppen, er denne enhed blevet testet og imødekommer ICNRPretningslinjerne vedrørende eksponering, samt de europæiske standarder EN 62311 og EN 62209-2. SAR-værdien måles mens mobilenheden har direkte kontakt med kroppen, samtidig med at den sender med den højste certificerede udgangseffekt på alle af dens frekvensbånd.

### **Krav til strømsikkerhed**

Produkter med elektriske strømværdier op til 6A og som ikke vejer mere end 3Kg skal bruge godkendte el ledninger, der er større end eller lig med: H05VV-F, 3G, 0,75mm<sup>2</sup> eller H05VV-F, 2G, 0,75mm<sup>2</sup>.

#### **ASUS Genbrugs- og returtjenester**

ASUS' genbrugs- og returtjenester kommer fra vores engagement i de højeste standarder indenfor beskyttelse af vores miljø. Vi tror på at finde løsninger for dig, så du er i stand til at genbruge vores produkter, batterier og andre komponenter, samt vores emballage. Se venligst http://csr.asus.com/english/Takeback.htm for yderligere oplysninger om genbrug i de forskellige lande.

# **Bemærkning til belægningen**

**VIGTIGT!** For at isolere og bibeholde sikkerheden omkring elektriciteten, har enheden fået en overfladebelægning, undtagen omkring hvor IO-portene sidder.

### **Erklæring vedrørende "Grøn ASUS"**

ASUS bestræber sig på at fremstille miljøvenlige produkter og emballager for at sikre forbrugernes sundhed og minimere påvirkningen af miljøet. Reduktionen i antallet af manualsider overholder nedsættelsen af kuldioxid-udledning.

Du kan læse en mere detaljeret brugsvejledning og relaterede oplysninger i brugervejledningen, der følger med din ASUS tablet, eller besøge ASUS' supportside på http://support.asus.com/.

Modelnavn: ASUS\_T00I

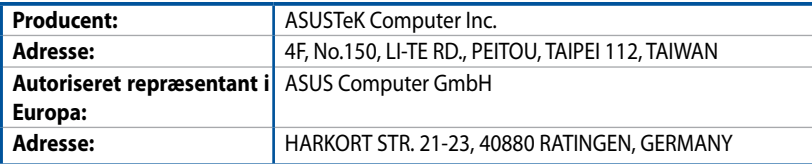

#### **OPHAVSRET INFORMATION**

Ingen del af denne manual, inklusive produkterne og softwaren beskrevet heri, må - undtagen som reservedokumentation for køberen selv - på nogen måde kopieres, transmitteres, transkriberes, lagres på et søgesystem eller oversættes til andet sprog uden udtrykkelig, skriftlig tilladelse fra ASUSTeK COMPUTER INC. ("ASUS").

ASUS LEVERER DENNE MANUAL "SOM DEN ER" - UDEN GARANTI AF NOGEN ART, HVERKEN UDTRYKKELIG ELLER UNDERFORSTÅET, HERUNDER, MEN IKKE BEGRÆNSET TIL UNDERFORSTÅEDE GARANTIER OG BETINGELSER VEDRØRENDE SALGBARHED ELLER EGNETHED TIL ET GIVENT FORMÅL. ASUS' DIREKTØRER, CHEFER, ANSATTE OG AGENTER ER IKKE I NOGET TILFÆLDE ANSVARLIGE FOR NOGEN SOM HELST INDIREKTE, SÆRLIG, TILFÆLDIG ELLER FØLGELIG SKADE (HERUNDER SKADE I FORM AF TAB AF FORTJENESTE, TAB AF FORRETNING, TAB AF BRUG ELLER DATA, FORSTYRRELSE AF FORRETNING OSV), SELV, HVIS ASUS ER BLEVET OPLYST OM MULIGHEDEN FOR SÅDANNE SKADER SOM FØLGE AF FEJL I DENNE MANUAL ELLER DETTE PRODUKT.

Produkter og selskabsnavne i denne manual kan være eller ikke være deres respektive virksomheders registrerede varemærker eller ophavsretter og tjener kun som identifikation og forklaring og til ejerens fordel uden nogen som helst hensigt om at krænke.

SPECIFIKATIONER OG INFORMATIONER I DENNE MANUAL SKAL KUN TJENE SOM INFORMATION OG KAN TIL HVER EN TID OG UDEN VARSEL ÆNDRES. DE FORPLIGTER IKKE PÅ NOGEN MÅDE ASUS. ASUS PÅTAGER SIG INTET ANSVAR FOR FEJL OG UNØJAGTIGHEDER I DENNE MANUAL, HERUNDER I RELATION TIL PRODUKTET OG SOFTWAREN BESKREVET HERI.

Copyright © 2014 ASUSTeK COMPUTER INC. Alle rettigheder forbeholdt.

#### **ANSVARSBEGRÆNSNING**

Der kan opstå tilfælde, hvor du, som følge af mangler fra ASUS' side eller andet ansvar, er berettiget til erstatning fra ASUS. I alle sådanne tilfælde, uanset baggrunden for hvilken du er berettiget til erstatning fra ASUS, er ASUS kun ansvarlig - op til den listede kontraktpris - for skade på person (inklusive død), skade på fast ejendom, skade på konkret personlig ejendom samt for reel og direkte skade som følge af undladelse af eller fejl ved udførelse af de retslige forpligtelser under denne garanti.

ASUS vil kun være ansvarlig for og erstatte tab, skade, skader eller krav på basis af denne kontrakt, skadevoldende handling eller brud i henhold til denne garantierklæring.

Denne begrænsning gælder også ASUS' leverandører og forhandlere. Den er ASUS', dets leverandørers og din forhandlers maksimale, kollektive ansvar.

ASUS ER IKKE UNDER NOGEN OMSTÆNDIGHEDER ANSVARLIG FOR: (1) TREDIEPARTS SKADESKRAV MOD DIG, (2) TAB AF ELLER SKADE PÅ DINE DATAREGISTRERINGER, (3) SÆRLIGE, TILFÆLDIGE ELLER INDIREKTE SKADER ELLER FOR NOGEN ØKONOMISK FØLGESKADE (HERUNDER TAB AF FORTJENESTE OG OPSPARING), OGSÅ SELVOM ASUS, DETS LEVERANDØRER ELLER DIN FORHANDLER ER OPLYST OM MULIGHEDEN HERFOR.

#### **SERVICE OG STØTTE**

Besøg vores flersprogede websted: http://support.asus.com